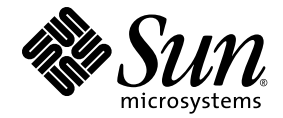

# Sun™ Management Center 4.0 追補マニュアル Sun SPARC® Enterprise サーバー

Sun SPARC Enterprise M3000/M4000/M5000/M8000/M9000 サーバー版

Sun Microsystems, Inc. www.sun.com

Part No. 820-6906-10 2008 年 11 月、Revision A

コメントの送付: <http://www.sun.com/hwdocs/feedback>

Copyright 2008 Sun Microsystems, Inc., 4150 Network Circle, Santa Clara, California 95054, U.S.A. All rights reserved.

Sun Microsystems, Inc. および富士通株式会社は、それぞれ本書に記述されている製品および技術に関する知的所有権を所有または管理して います。これらの製品、技術、および本書は、著作権法、特許権などの知的所有権に関する法律および国際条約により保護されています。 これらの製品、技術、および本書に対して Sun Microsystems, Inc. および富士通株式会社が有する知的所有権には、 <http://www.sun.com/patents>に掲載されているひとつまたは複数の米国特許、および米国ならびにその他の国におけるひとつまたは複数 の特許または出願中の特許が含まれています。

本書およびそれに付属する製品および技術は、その使用、複製、頒布および逆コンパイルを制限するライセンスのもとにおいて頒布されま す。富士通株式会社と Sun Microsystems, Inc. およびそのライセンサの書面による事前の許可なく、これらの製品または技術および本書の いかなる部分も、いかなる方法によっても複製することが禁じられます。本書の提供は、明示的であるか黙示的であるかを問わず、本製品 またはそれに付随する技術に関するいかなる権利またはライセンスを付与するものでもありません。本書は、富士通株式会社または Sun Microsystems, Inc. の一部、あるいはそのいずれかの関連会社のいかなる種類の義務を含むものでも示すものでもありません。

本書および本書に記述されている製品および技術には、ソフトウェアおよびフォント技術を含む第三者の知的財産が含まれている場合があ ります。これらの知的財産は、著作権法により保護されているか、提供者から富士通株式会社または Sun Microsystems, Inc. あるいはその 両方へライセンスが付与されているか、その両方です。

GPL または LGPL が適用されたソースコードの複製は、GPL または LGPL の規約に従い、該当する場合に、お客様からのお申し込みに応じ て入手可能です。富士通株式会社または Sun Microsystems, Inc. にお問い合わせください。

この配布には、第三者が開発した構成要素が含まれている可能性があります。

本製品の一部は、カリフォルニア大学からライセンスされている Berkeley BSD システムの作業に基づいていることがあります。UNIX は、 X/Open Company, Ltd が独占的にライセンスしている米国ならびに他の国における登録商標です。

Sun、Sun Microsystems、Sun のロゴ、Java、Netra、Solaris、Sun Ray、Answerbook2、docs.sun.com、OpenBoot、Sun Fire、および Sun Management Center は、米国およびその他の国における Sun Microsystems, Inc. またはその子会社の商標もしくは登録商標です。

富士通および富士通のロゴは、富士通株式会社の登録商標です。

すべての SPARC 商標は、米国 SPARC International, Inc. のライセンスを受けて使用している同社の米国およびその他の国における登録商標 です。SPARC 商標が付いた製品は、Sun Microsystems, Inc. が開発したアーキテクチャーに基づくものです。

SPARC64 は、Fujitsu Microelectronics, Inc. および富士通株式会社が米国 SPARC International, Inc. のライセンスを受けて使用している同社 の商標です。

OPEN LOOK および Sun™ Graphical User Interface は、Sun Microsystems, Inc. が自社のユーザーおよびライセンス実施権者向けに開発し ました。Sun Microsystems, Inc. は、コンピュータ産業用のビジュアルまたはグラフィカルユーザーインタフェースの概念の研究開発におけ る米国 Xerox 社の先駆者としての成果を認めるものです。Sun Microsystems, Inc. は米国 Xerox 社から Xerox Graphical User Interface の非独 占的ライセンスを取得しており、このライセンスは、OPEN LOOK グラフィカルユーザーインタフェースを実装するか、またはその他の方 法で Sun Microsystems, Inc. との書面によるライセンス契約を遵守する、Sun Microsystems, Inc. のライセンス実施権者にも適用されます。

United States Government Rights - Commercial use. U.S. Government users are subject to the standard government user license agreements of Sun Microsystems, Inc. and Fujitsu Limited and the applicable provisions of the FAR and its supplements.

免責条項: 本書または本書に記述されている製品や技術に関して富士通株式会社、Sun Microsystems, Inc. またはそのいずれかの関連会社が 行う保証は、製品または技術の提供に適用されるライセンス契約で明示的に既定されている保証に限ります。こ**のような契約で明示的に規** 定された保証を除き、富士通株式会社、Sun Microsystems, Inc. およびそのいずれかの関連会社は、製品、技術、または本書に関して、明 示、黙示を問わず、いかなる種類の保証も行いません。これらの製品、技術、または本書は、現状のまま提供され、商品性、特定目的への 適合性または第三者の権利の非侵害の黙示の保証を含みそれに限定されない、明示的であるか黙示的であるかを問わない、なんらの保証 も、かかる免責が法的に無効とされた場合を除き、行われないものとします。このような契約で明示的に規定されていないかぎり、富士通 株式会社、Sun Microsystems, Inc. またはそのいずれかの関連会社は、いかなる法理論のもとの第三者に対しても、その収益の損失、有用性 またはデータに関する損失、あるいは業務の中断について、あるいは間接的損害、特別損害、付随的損害、または結果的損害について、そ のような損害の可能性が示唆されていた場合であっても、適用される法律が許容する範囲内で、いかなる責任も負いません。

本書は「現状のまま」をベースとして提供され、商品性、特定目的への適合性または第三者の権利の非侵害についての黙示の保証等を含む、 明示的であるか黙示的であるかを問わない、なんらの保証も、かかる免責が法的に無効とされた場合を除き、行われないものとします。

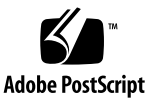

## 目次

[はじめに](#page-12-0) xiii

1. [概要](#page-18-0) 1

この Sun Management Center [アドオンソフトウェアについて](#page-18-1) 1 [プラットフォームおよびハードウェアドメインを特定する](#page-21-0) 4

▼ [プラットフォームの「詳細」ウィンドウを特定する](#page-21-1) 4

▼ [ハードウェアドメインの「詳細」ウィンドウを特定する](#page-21-2) 4 参照: [このドキュメントで使用される用語](#page-22-0) 5 [モジュール](#page-23-0) 6

- 2. [インストールと設定](#page-24-0) 7 [アドオンソフトウェアのインストールについて](#page-25-0) 8 [要件について](#page-26-0) 9 [ネットワークポートの構成について](#page-26-1) 9 [サービスプロセッサのフェイルオーバーについて](#page-27-0) 10 [検出マネージャーの使用について](#page-27-1) 10 [インストールおよび設定手順について](#page-28-0) 11 [インストール処理の概要](#page-29-0) 12 Sun Management Center [ソフトウェアのインストール](#page-30-0) 13
	- ▼ Sun Management Center 4.0 [のコアソフトウェアをインストールする](#page-30-1) 13
- [Sun SPARC Enterprise Mx000](#page-31-0) サーバー用の新しい Sun Management Center ア [ドオンソフトウェアのインストールと設定](#page-31-0) 14
	- [サーバーマシン上のサーバーレイヤー](#page-31-1) 14
	- [ワークステーションまたはネットワーク上でのコンソールレイヤーおよび](#page-31-2) [基本ヘルプ](#page-31-2) 14

Sun SPARC Enterprise Mx000 [サーバー上でプリインストールされている](#page-31-3) [プラットフォームエージェントレイヤー](#page-31-3) 14

[ホストとインストール済みレイヤー](#page-32-0) 15

- Sun Management Center [インストールウィザードによるアドオンソフトウェア](#page-33-0) [のインストール](#page-33-0) 16
	- ▼ Sun Management Center [インストールウィザードによりアドオンソ](#page-33-1) [フトウェアをインストールする](#page-33-1) 16
- Sun Management Center [セットアップウィザードによるアドオンソフトウェア](#page-34-0) [の設定](#page-34-0) 17
	- ▼ [サーバーマシンにアドオンソフトウェアを設定する](#page-35-0) 18
	- ▼ [サービスプロセッサにアドオンソフトウェアを設定する](#page-36-0) 19

[セキュリティーアクセスの設定](#page-36-1) 19

- ▼ デフォルトの [Sun Management Center](#page-37-0) アクセス特権を設定する 20
- ▼ [プラットフォームビューとドメインビューの管理グループを設定する](#page-37-1) 20
- ▼ [サービスプロセッサに特権を設定する](#page-38-0) 21

CLI による [Sun Management Center](#page-39-0) ソフトウェアの起動 22

▼ Sun Management Center [ソフトウェアをインストールする](#page-39-1) 22

CLI による Sun Management Center [ソフトウェアの停止と終了](#page-41-0) 24

- ▼ [サーバーとエージェントを停止する](#page-41-1) 24
- ▼ [コンソールを終了する](#page-42-0) 25

[セットアップパラメータの再構成](#page-42-1) 25

- ▼ [セットアップを再実行する](#page-43-0) 26
- ▼ [プラットフォーム管理モジュールを再ロードする](#page-45-0) 28

CLI [によるソフトウェアのアンインストール](#page-46-0) 29

- ▼ すべての [Sun Management Center](#page-46-1) ソフトウェアをアンイン [ストールする](#page-46-1) 29
- ▼ [アドオンソフトウェアのみをアンインストールする](#page-48-0) 31

[インストールとセットアップのログファイル](#page-50-0) 33

SPARC Enterprise [サーバーのアドオンソフトウェア固有パッケージ](#page-50-1) 33

[ネットワークポートの構成](#page-51-0) 34

[アクセス特権のための管理グループ](#page-52-0) 35

デフォルトの [Sun Management Center](#page-53-0) 管理グループ 36

3. [プラットフォーム管理](#page-54-0) 37

[プラットフォーム管理モジュールについて](#page-55-0) 38

[プラットフォーム管理モジュールの更新](#page-55-1) 38

[プラットフォーム管理モジュールへのアクセス](#page-56-0) 39

▼ [プラットフォーム管理モジュールにアクセスする](#page-56-1) 39 [プラットフォーム管理モジュールでのアクティブ管理の実行](#page-57-0) 40

[サーバーハードウェアの設定](#page-58-0) 41

▼ [簡単なドメインを構築する](#page-58-1) 41

[サーバーハードウェアのアップグレード、ダウングレード、再タスク実行](#page-60-0) 43

- ▼ XSB [をドメインから削除する](#page-60-1) 43
- ▼ XSB [をドメインに追加する](#page-61-0) 44
- ▼ [ドメインを再構成する](#page-61-1) 44
- ▼ XSB [を移動する](#page-64-0) 47
- ▼ I/O [ボートの電源を切る](#page-65-0) 48

[サーバーハードウェアの操作と維持管理](#page-66-0) 49

- ▼ [ドメインの電源を入れる](#page-66-1) 49
- ▼ [ドメインをリセットする](#page-66-2) 49
- ▼ [ドメインの電源を切る](#page-67-0) 50

FRU [の交換](#page-67-1) 50

- ▼ [システムボードを交換する](#page-67-2) 50
- ▼ [システムボードを削除する](#page-68-0) 51
- ▼ [システムボードを追加する](#page-69-0) 52
- [プラットフォーム管理のプロパティーおよびタスク](#page-70-0) 53

[システム](#page-71-0) 54

[プラットフォームビューテーブル](#page-72-0) 55

CPU/[メモリーユニットボード](#page-72-1) 55

CPU [モジュール](#page-74-0) 57

[メモリーボード](#page-75-0) 58

- [メモリー](#page-76-0) DIMM 59
- I/O [ユニットボード](#page-77-0) 60

PCI [スロット](#page-78-0) 61

[システムボード](#page-79-0) 62

- [拡張システムボード](#page-80-0) 63
- [論理システムボード](#page-83-0) 66
- [システムコンポーネント](#page-83-1) 66
- [環境監視](#page-84-0) 67
- [ドメイン](#page-85-0) 68

外部 [I/O 6](#page-86-0)9

外部 I/O [拡張ユニットシャーシ](#page-87-0) 70

- I/O [ボート](#page-88-0) 71
- [リンクカード](#page-89-0) 72

外部 I/O [拡張ユニットの電源装置とファン](#page-90-0) 73

外部 I/O [拡張ユニットセンサー](#page-91-0) 74

[ドメインビュー](#page-91-1) 74

[ドメイン情報](#page-92-0) 75

[システムボード](#page-93-0) 76

[拡張システムボード](#page-94-0) 77

[論理システムボード](#page-95-0) 78

[「ハードウェア」タブについて](#page-95-1) 78

[物理表示](#page-95-2) 78

[論理表示](#page-96-0) 79

- [「ハードウェア」タブの表示へのアクセス](#page-96-1) 79
	- ▼ [物理表示にアクセスする](#page-96-2) 79
	- ▼ [論理表示にアクセスする](#page-97-0) 80
- 4. [ドメイン管理](#page-98-0) 81

[ドメイン管理モジュールについて](#page-98-1) 81

- [ドメイン管理モジュールへのアクセス](#page-99-0) 82
	- ▼ [ドメイン管理モジュールにアクセスする](#page-99-1) 82

[ドメイン管理のプロパティー](#page-100-0) 83

[システム](#page-100-1) 83

[論理システムボード](#page-101-0) 84

- PCI [カード](#page-102-0) 85
- [プロセッサ](#page-103-0) 86

[メモリーコントローラ](#page-104-0) 87

[ディスク装置](#page-105-0) 88

[テープデバイス](#page-106-0) 89

[ネットワークインタフェース](#page-106-1) 89

5. [ドメイン動的再構成](#page-108-0) 91 ドメイン DR [操作を実行する前に](#page-108-1) 91 DR [モジュールについて](#page-108-2) 91 ドメイン DR [操作について](#page-109-0) 92

ドメイン DR [操作の実行](#page-109-1) 92

- ▼ PCI カードスロットを PCI [バスに接続するには](#page-109-2) 92
- ▼ IO/デバイス DR [コマンドのステータスを表示するには](#page-110-0) 93
- 「IO カード/[デバイス」テーブルのメニューオプション](#page-110-1) 93
- [ドメイン動的再構成の属性](#page-111-0) 94

接続点: I/O [カードとデバイス](#page-111-1) 94

6. [アラーム規則](#page-114-0) 97

[アラーム規則について](#page-115-0) 98

[プラットフォーム管理モジュールのアラーム規則](#page-115-1) 98 [エラーステータスの規則](#page-116-0) (rErrorStatus) 99

LED 状態の規則 ([rLEDState](#page-117-0)) 100

[テスト状態の規則](#page-118-0) (rTestState) 101

[ドメインステータスの規則](#page-118-1) (rDomainStatus) 101

[有効ステータスの規則](#page-119-0) (rValidStatus) 102

外部 I/O 拡張ユニット LED 状態の規則 ([rIoBoxLEDState](#page-120-0)) 103

リンクカード LED 状態の規則 ([rLinkCardLEDState](#page-121-0)) 104

取り外し可能 LED の規則 ([rOKtoRemoveLED](#page-122-0)) 105

外部 I/O [拡張ユニットセンサーの規則](#page-123-0) (rIoBoxSensor) 106

[ドメイン管理モジュールのアラーム規則](#page-124-0) 107

CPU [ステータスの規則](#page-124-1) (oplCPUStatus) 107 [状態チェックの規則](#page-125-0) (oplStateCheck) 108 [ディスクエラーカウントの規則](#page-126-0) (oplDskErrCnt) 109 [テープエラーカウントの規則](#page-126-1) (oplTpeErrCnt) 109

A. [マニュアルページ](#page-128-0): setsunmc および showsunmc 111 [setsunmc](#page-128-1) 111 [showsunmc 1](#page-131-0)14

[索引](#page-134-0) 117

# 表目次

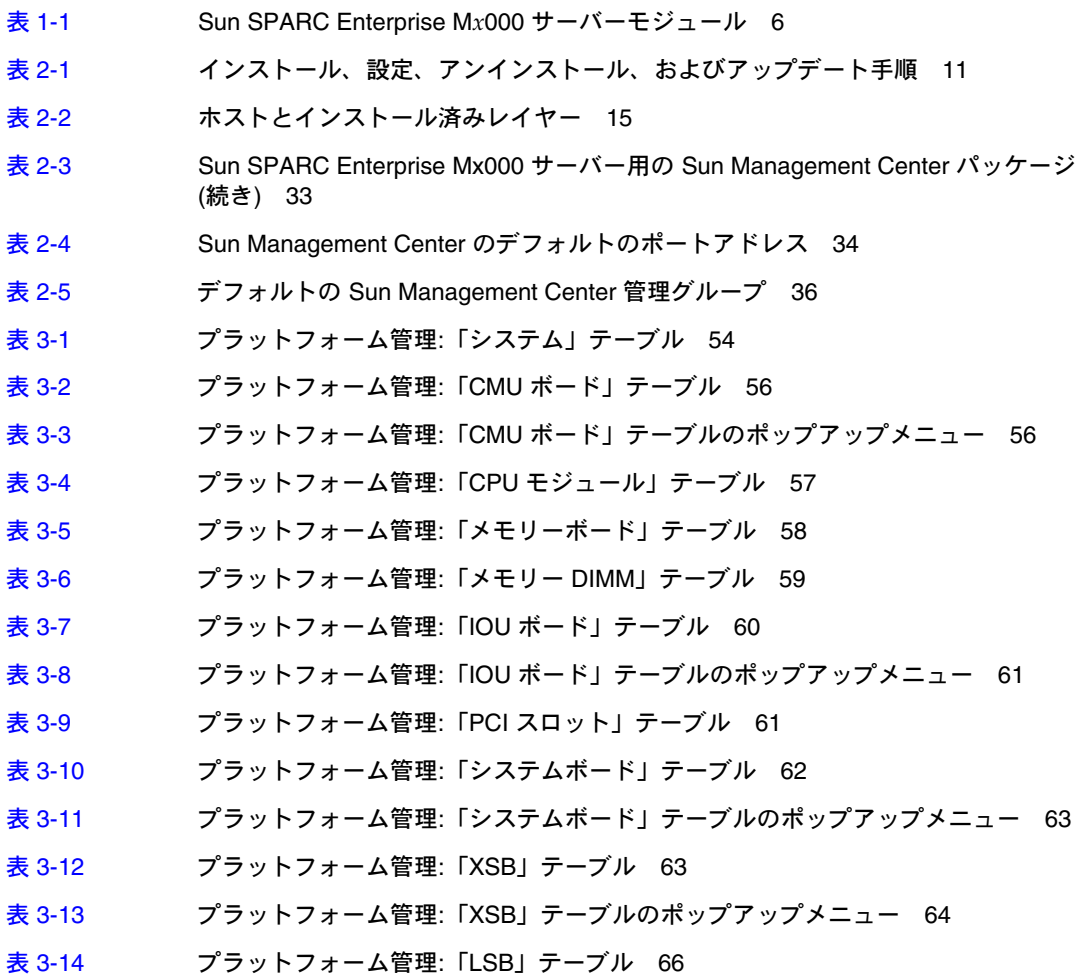

- 表 [3-15](#page-84-1) プラットフォーム管理:「システムコンポーネント」テーブル 67
- 表 [3-16](#page-84-2) アラットフォーム管理:「環境監視」テーブル 67
- 表 [3-17](#page-85-1) プラットフォーム管理:「ドメイン」テーブル 68
- 表 [3-18](#page-86-1) ブラットフォーム管理:「ドメイン」テーブルのポップアップメニュー 69
- 表 [3-19](#page-87-1) プラットフォーム管理:「IO ボックスシャーシ」テーブル 70
- 表 [3-20](#page-87-2) プラットフォーム管理:「IO ボックスシャーシ」テーブルのポップアップメニュー 70
- 表 [3-21](#page-88-1) プラットフォーム管理:「IO ボート」テーブル 71
- 表 [3-22](#page-88-2) プラットフォーム管理:「IO ボート」テーブルのポップアップメニュー 71
- 表 [3-23](#page-89-1) プラットフォーム管理:「リンクカード」テーブル 72
- 表 [3-24](#page-90-1) プラットフォーム管理:「IO ボックス電源装置およびファン」テーブル 73
- 表 [3-25](#page-90-2) プラットフォーム管理:「IO ボックス電源装置およびファン」テーブルのポップアッ プメニュー 73
- 表 [3-26](#page-91-2) プラットフォーム管理:「IO ボックスセンサー」テーブル 74
- 表 [3-27](#page-92-1) ドメインビュー:「ドメイン」テーブル 75
- 表 [3-28](#page-92-2) ドメインビュー:「ドメイン」テーブルのポップアップメニュー 75
- 表 [3-29](#page-93-1) ドメインビュー:「システムボード」テーブル 76
- 表 [3-30](#page-94-1) ドメインビュー:「XSB」テーブル 77
- 表 [3-31](#page-95-3) ドメインビュー:「LSB」テーブル 78
- 表 [4-1](#page-100-2) ドメイン管理:「システム」テーブル 83
- 表 [4-2](#page-101-1) ドメイン管理:「論理システムボード」テーブル 84
- 表 [4-3](#page-102-1) ドメイン管理:「PCI カード」テーブル 85
- 表 [4-4](#page-103-1) ドメイン管理:「プロセッサ」テーブル 86
- 表 [4-5](#page-104-1) ドメイン管理:「メモリーコントローラ」テーブル 87
- 表 [4-6](#page-105-1) ドメイン管理:「ディスク装置」テーブル 88
- 表 [4-7](#page-106-2) アンドメイン管理:「テープデバイス」テーブル 89
- 表 [4-8](#page-106-3) ドメイン管理:「ネットワークインタフェース」テーブル 89
- 表 [5-1](#page-110-2) 「IO カード/デバイス」テーブルメニューの DR オプション 93
- 表 [5-2](#page-111-2) IO カード/デバイスの接続点の属性 94
- 表 [6-1](#page-116-1) エラーステータスの規則のテーブルおよび属性 99
- 表 [6-2](#page-116-2) エラーステータスの規則の属性値 99
- 表 [6-3](#page-117-1) LED 状態の規則のテーブルおよび属性 100
- 表 [6-4](#page-117-2) LED 状態の規則の属性値 100
- 表 [6-5](#page-118-2) テスト状態の規則のテーブルおよび属性 101
- 表 [6-6](#page-118-3) テスト状態の規則の属性値 101
- 表 [6-7](#page-118-4) アンドメインステータスの規則のテーブルおよび属性 101
- 表 [6-8](#page-119-1) ドメインステータスの規則の属性値 102
- 表 [6-9](#page-119-2) 有効ステータスの規則のテーブルおよび属性 102
- 表 [6-10](#page-120-1) 有効ステータスの規則の属性値 103
- 表 [6-11](#page-120-2) 外部 I/O 拡張ユニット LED 状態の規則のテーブルおよび属性 103
- 表 [6-12](#page-120-3) 外部 I/O 拡張ユニット LED 状態の規則の属性値 103
- 表 [6-13](#page-121-1) リンクカード LED 状態の規則のテーブルおよび属性 104
- 表 [6-14](#page-121-2) リンクカード LED 状態の規則の属性値 104
- 表 [6-15](#page-122-1) 取り外し可能 LED の規則のテーブルおよび属性 105
- 表 [6-16](#page-122-2) 取り外し可能 LED の規則の属性値 105
- 表 [6-17](#page-123-1) 外部 I/O 拡張ユニットセンサーの規則のテーブルおよび属性 106
- 表 [6-18](#page-123-2) <br>
ホコン 外部 I/O 拡張ユニットセンサーの規則の属性値 106
- 表 [6-19](#page-124-2) CPU ステータスの規則のテーブルおよび属性 107
- 表 [6-20](#page-124-3) CPU ステータスの規則の属性値 107
- 表 [6-21](#page-125-1) 状態チェックの規則のテーブルおよび属性 108
- 表 [6-22](#page-125-2) 状態チェックの規則の属性値 108
- 表 [6-23](#page-126-2) ディスクエラーカウントの規則のテーブルおよび属性 109
- 表 [6-24](#page-126-3) ディスクエラーカウントの規則の属性値 109
- 表 [6-25](#page-126-4) テープエラーカウントの規則のテーブルおよび属性 109
- 表 [6-26](#page-126-5) アープエラーカウントの規則の属性値 109

### <span id="page-12-0"></span>はじめに

『Sun*™* Management Center アドオンソフトウェア追補マニュアル Sun SPARC® Enterprise サーバー』では、SPARC Enterprise M3000/M4000/M5000/M8000/M9000 サーバーで Sun Management Center 4.0 ソフトウェアをインストール、構成、および使 用する方法を説明します。このドキュメントは、経験を積んだシステム管理者を対象と しています。

# このドキュメントを読む前に

このドキュメントの情報を十分に活用するには、次のドキュメントで説明するトピッ クをよく理解しておく必要があります。

- Sun Management Center インストールと構成ガイド
- Sun Management Center ユーザーズガイド
- Sun SPARC Enterprise M3000/M4000/M5000/M8000/M9000 管理マニュアル
- Sun SPARC Enterprise M3000/M4000/M5000/M8000/M9000 ユーザーズガイド

#### このドキュメントの構成

第 [1](#page-18-2) 章では、Sun SPARC Enterprise M*x*000 サーバー用の Sun Management Center アドオンソフトウェアの概要を説明します。

第 [2](#page-24-1) 章では、アドオンソフトウェアのインストール、設定、および構成の手順を説明 します。

第 [3](#page-54-1) 章では、一般的なアクティブ管理タスクやプラットフォーム管理モジュールテー ブルの参照など、プラットフォームの管理について説明します。

第 [4](#page-98-2) 章では、ドメイン管理モジュールテーブルの参照など、ドメインの管理について 説明します。

第 [5](#page-108-3) 章では、Sun Management Center コンソールおよびドメイン動的再構成モ ジュールを使用して、Sun SPARC Enterprise Mx000 サーバードメインから動的再構 成 (Dynamic Reconfiguration、DR) 操作を実行する方法を説明します。

第 [6](#page-114-1) 章では、SPARC Enterprise M*x*000 サーバー固有の Sun Management Center ア ドオンソフトウェアアラーム規則の概要を説明します。

[付録](#page-128-2) A では、setsunmc および showsunmc のマニュアルページの詳細を説明しま す。これらは Sun SPARC Enterprise M*x*000 サーバーのアドオンソフトウェアに固有 のもので、参照のために含まれます。

#### UNIX コマンドの使用法

このドキュメントでは、システムのシャットダウン、システムの起動、デバイスの構 成などの基本的な UNIX® コマンドおよび手順については説明しません。次の情報を 参照してください。

- システムに付属のソフトウェアドキュメント
- Solaris™ オペレーティングシステムのドキュメント。場所:

<http://docs.sun.com>

# シェルプロンプト

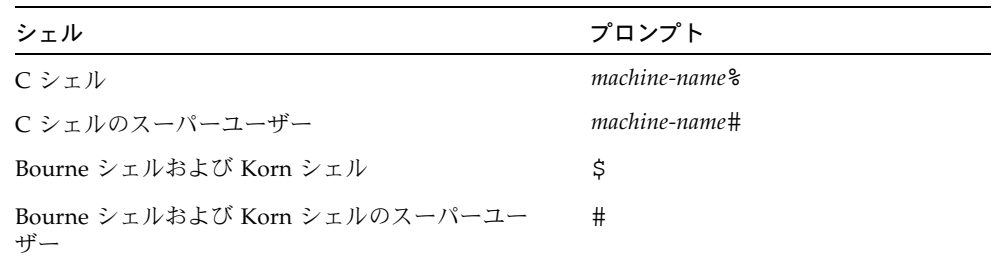

# 書体と記号について

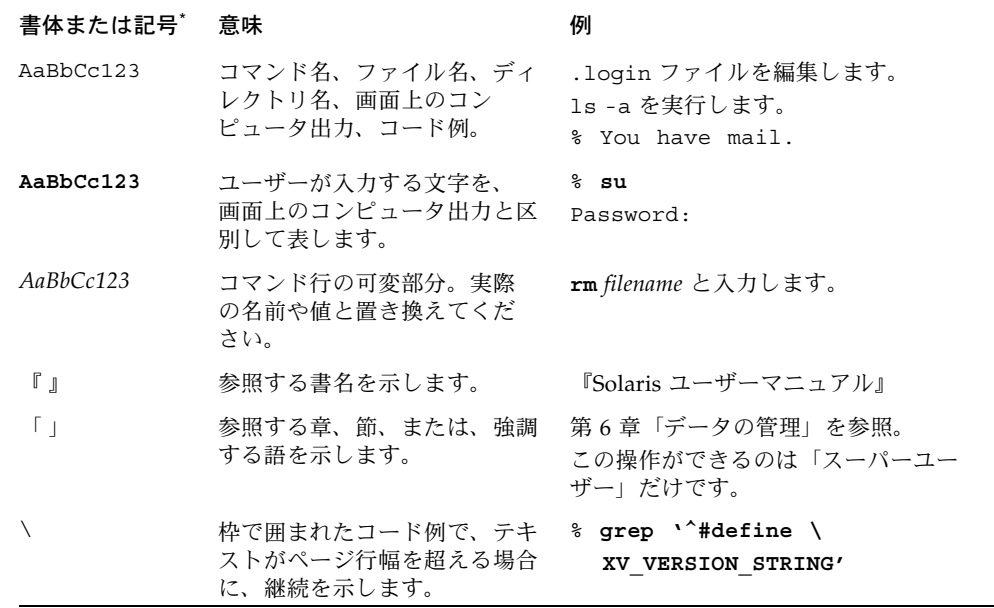

\* 使用しているブラウザにより、これらの設定と異なって表示される場合があります。

#### 本書で使用する例について

本書で説明する手順や操作の多くは、さまざまな方法で実行することができます。 簡潔にするために、1 つの操作で説明する方法は、通常は最も簡単な方法だけです。

たとえば、メインコンソールウィンドウで、Sun SPARC Enterprise M*x*000 サーバー の「詳細」ビューを開く方法は、次の 4 つの方法から選択できます。

- ウィンドウの左側の階層ビューで Sun SPARC Enterprise Mx000 サーバーアイコン をクリックして、一番上のバーで「ツール」メニューをクリックし、「詳細」を 選択します。
- ウィンドウの右側のトポロジビューで、前述と同じ操作を実行します。
- 階層ビューの Sun SPARC Enterprise Mx000 サーバーアイコンをダブルクリックし ます。
- トポロジビューの Sun SPARC Enterprise M*x*000 サーバーアイコンをダブルクリッ クします。

同様に、アイコンを展開 (圧縮解除) する方法も複数あります。次の方法を使用でき ます。

- 「すべて開く」ボタンをクリックします(使用できないウィンドウもあります)。
- アイコンの横の「圧縮解除」シンボルをクリックします。
- 階層ビューまたはトポロジビューでアイコンをダブルクリックします。

# 関連マニュアル

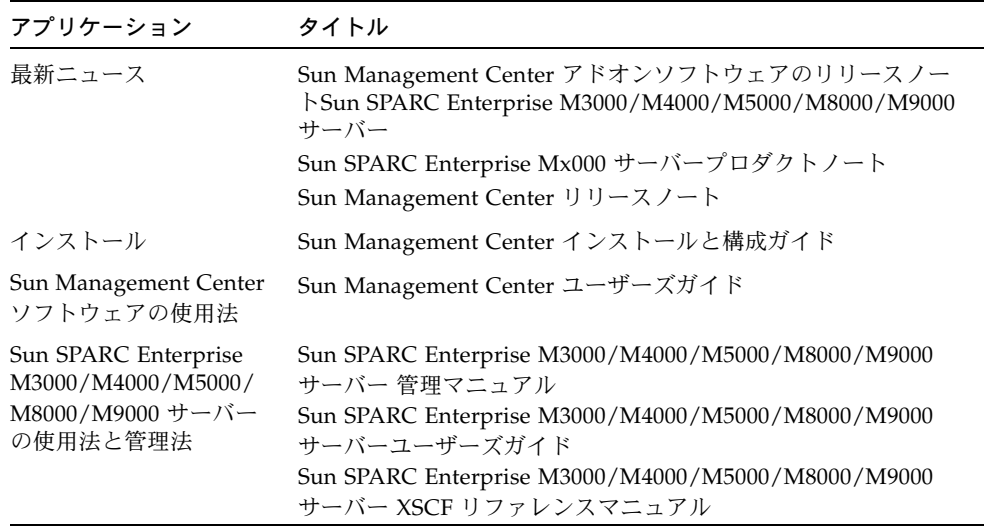

# ドキュメント、サポート、およびトレー ニング

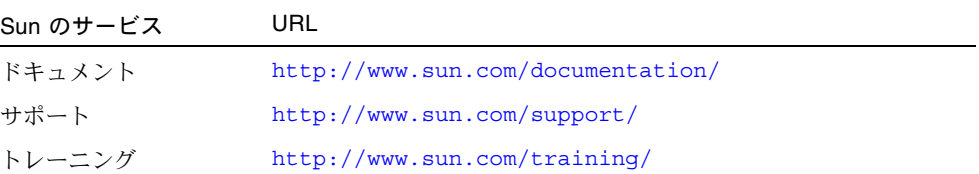

### 他社の Web サイト

このドキュメントで紹介する他社の Web サイトが使用可能かどうかについては、 Sun は責任を負いません。このようなサイトやリソース上、またはこれらを経由して 利用できるコンテンツ、広告、製品、またはその他の資料についても、Sun は保証を しておらず、法的責任を負いません。また、このようなサイトやリソース上、または これらを経由して利用できるコンテンツ、商品、サービスの使用や、それらへの依存 に関連して発生した実際の損害や損失、またはその申し立てについても、Sun は一切 の責任を負いません。

#### コメントをお寄せください

ドキュメントの品質改善のため、お客様からのご意見およびご要望をお待ちしており ます。コメントは下記よりお送りください。

<http://www.sun.com/hwdocs/feedback>

ご意見をお寄せいただく際には、下記のタイトルと Part No. を記載してください。

Sun Management Center 4.0 追補マニュアル Sun SPARC Enterprise サーバー、 Part No. 820-6906-10

<span id="page-18-2"></span>第 **1** 章

#### <span id="page-18-0"></span>概要

この章では、Sun SPARC Enterprise M3000/M*4*000/M5000/M8000/M9000 サーバー 上の Sun Management Center ソフトウェアプラットフォームとドメイン管理の概要 を説明します。

#### <span id="page-18-1"></span>この Sun Management Center アドオン ソフトウェアについて

Sun Management Center ソフトウェアは、オープンかつ拡張可能なシステム監視およ びシステム管理のアプリケーションです。Java™ ソフトウェアプロトコルと Simple Network Management Protocol (SNMP) を使用して、Sun 製品およびそのサブシステ ム、コンポーネント、周辺デバイスについての統合された包括的な企業規模の管理を 提供します。

『Sun Management Center ユーザーズガイド』には、Sun Management Center の アーキテクチャーを明確にする定義、説明、および図が含まれています。コンソー ル、サーバー、エージェント、ドメイン、およびモジュールの相互作用について疑問 がある場合は、このドキュメントを参照してください。

Sun SPARC Enterprise M*x*000 サーバーのアドオンソフトウェアを使用することで、 Sun Management Center のコアソフトウェアは Sun SPARC Enterprise M*x*000 サー バーと連携できるように適合します。

Sun Management Center 4.0 アドオンソフトウェアは、次のシステムをサポートして います。

- Sun SPARC Enterprise M3000/M4000/M5000 サーバー (ミッドレンジサーバー)
- Sun SPARC Enterprise M8000/M9000 サーバー (ハイエンドサーバー)

Sun SPARC Enterprise M*x*000 サーバーのこのアドオンソフトウェアでは、次の機能 が提供されます。

- ハードウェアの監視
- 電源管理システム
- ドメイン管理
- 動的再構成 (DR)
- FRU の交換 (システムボード)

Sun SPARC Enterprise M*x*000 サーバーは、ハードウェアドメインに分割されます。 それぞれのドメインで、オペレーティングシステムの個別のインスタンスが動作して います。ハードウェアリソースの機能と数に応じて、Sun SPARC Enterprise M*x*000 サーバーは最大 24 ドメインをサポートできます (最小値は 1 ドメインです)。ドメイ ンが使用されているため、Sun SPARC Enterprise M*x*000 サーバーのアドオンソフト ウェアは 2 つのモードで処理されます (図 [1-1](#page-20-0))。

- ドメインアドミニストレータは、次の 2 つの方法のいずれかで Solaris オペレー ティングシステムのドメインビューにアクセスできます。
	- Sun SPARC Enterprise Mx000 サーバーサービスプロセッサ上で動作するプラッ トフォームエージェント経由
	- Sun SPARC Enterprise M*x*000 サーバードメイン上で動作するエージェント経由
- プラットフォームアドミニストレータは、Sun Management Center プラット フォームエージェント経由でサービスプロセッサコンソールからプラットフォー ムビューにアクセスできます。

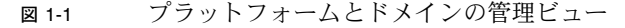

<span id="page-20-0"></span>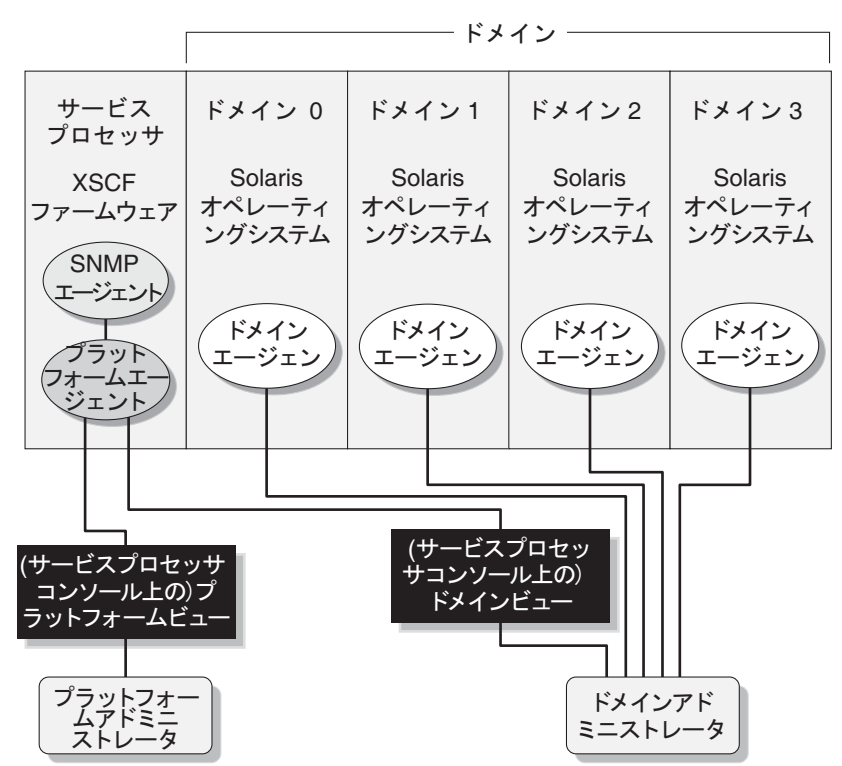

アドオンソフトウェアをホストマシン (ワークステーションまたはサーバー) にイン ストールしたあとで、そのホストマシン上で Sun Management Center ソフトウェア を実行して、Sun SPARC Enterprise M*x*000 サーバーのサービスプロセッサにアクセ スできます (図 [1-2](#page-20-1) を参照)。

<sup>図</sup> 1-2 SPARC Enterprise サーバーサービスプロセッサへのアクセスを提供するプ ラットフォームエージェント

<span id="page-20-1"></span>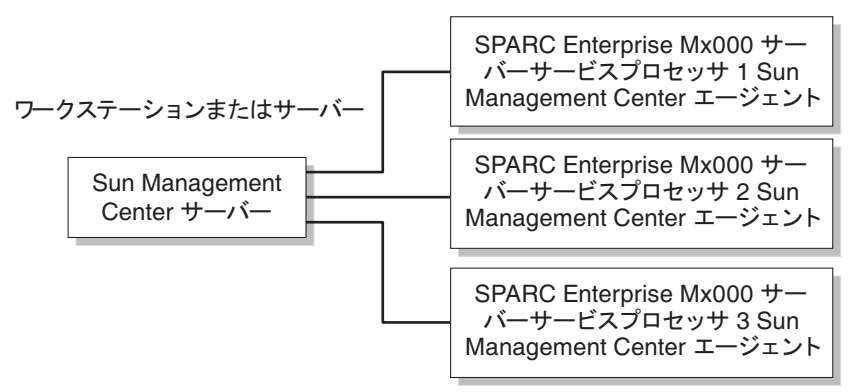

## <span id="page-21-0"></span>プラットフォームおよびハードウェア ドメインを特定する

プラットフォームとハードウェアドメインの「詳細」ウィンドウは、最初に表示され た場合は非常によく似ています。デフォルトでは、両方のウィンドウで「モジュール ブラウザ」タブが開きます。

#### <span id="page-21-1"></span>▼ プラットフォームの「詳細」ウィンドウを特定する

- プラットフォームの「詳細」ウィンドウを特定するには、プラットフォームアイ コンと 5 つのタブを探します。
- 情報
- モジュールブラウザ
- アラーム
- モジュールマネージャー
- ハードウェア

#### <span id="page-21-2"></span>▼ ハードウェアドメインの「詳細」ウィンドウを 特定する

- ハードウェアドメインの「詳細」ウィンドウを特定するには、ハードウェアドメ インアイコンと 6 つのタブを探します。 追加のタブは、「アプリケーション」タブです。
- 情報
- Module Browser (モジュールブラウザ)
- アラーム
- モジュールマネージャー
- アプリケーション
- ハードウェア

#### <span id="page-22-0"></span>参照: このドキュメントで使用される 用語

注 – このドキュメントでは、管理ドメインは Sun Management Center の管理ドメイ ンを指します。その他の Sun 製品またはドキュメントに関する「ドメイン」という 用語の使用法と混同しないでください。

管理ドメイン - 管理ドメインは 1 つ以上のホストシステムから構成されます。

動的再構成 **(DR)** - Sun SPARC Enterprise M*x*000 サーバーのアドオンソフトウェア は、グラフィカルユーザーインタフェースを提供して動的再構成処理を容易にしま す。Solaris オペレーティングシステムでは、動的再構成機能により、オペレーティン グシステムの実行中にコンパクトな PCI I/O カードをシステムから安全に取り外す機 能が提供されます。サービスプロセッサでは、動的再構成により、システムリソース を再構成し、システムボードを安全に交換する機能が提供されます。

プラットフォーム - サーバーシステム一式に対する代替用語。Sun SPARC Enterprise M5000 サーバーは、本書で説明するプラットフォームの一例です。

ドメインまたはハードウェアドメイン - Sun SPARC Enterprise M*x*000 サーバープ ラットフォーム内では、ドメインはパーティション内のシステムリソースの論理的に 独立した集合から構成することができます。各ドメインではオペレーティングシステ ムの個別のコピーが実行されます。この種類のドメインは、管理ドメインとは対照的 に、システムボードおよびその他のデバイスから構成されます。これは、複数のハード ウェアドメインおよびプラットフォーム全体から構成される場合もあります。明確にする ために、本書ではこの種類のドメインをハードウェアドメインと呼びます。

## <span id="page-23-0"></span>モジュール

表 [1-1](#page-23-1) に一覧表示されたモジュールでは、Sun SPARC Enterprise M*x*000 サーバーの ハードウェア構成情報、プロセスの監視、および管理操作が提供されます。

<span id="page-23-1"></span><sup>表</sup> 1-1 Sun SPARC Enterprise M*x*000 サーバーモジュール

| エージェントモジュール                                      | 説明                                                                                             |
|--------------------------------------------------|------------------------------------------------------------------------------------------------|
| Plat Admin Module SPARC<br>Enterprise Mx000      | プラットフォーム管理モジュール。Sun SPARC Enterprise<br>Mx000 サーバーの監視機能およびアクティブ管理機能を提<br>供します。サービスプロセッサに常駐します。 |
| Domain Config Reader SPARC<br>Enterprise $Mx000$ | ドメイン管理モジュール。Sun SPARC Enterprise Mx000<br>サーバーのドメインの監視機能を提供します。                                |
| Domain DR SPARC Enterprise<br>Mx000              | ドメイン動的再構成 (DR) モジュール。アドミニストレー<br>夕が同時に1つのドメイン上でボードの動的再構成を実行<br>できるようにします。                      |

<span id="page-24-1"></span>第 **2** 章

## <span id="page-24-0"></span>インストールと設定

この章では、Sun Management Center ウィザードを使用している Sun SPARC Enterprise Mx000 サーバーを対象とした、Sun Management Center ソフトウェアの インストール方法、設定方法、アンインストール方法、再インストール方法、および 再構成方法について説明します。次の節で構成されています。

全般的な情報

- 8 [ページの「アドオンソフトウェアのインストールについて」](#page-25-0)
- 9 [ページの「要件について」](#page-26-0)
- 9 [ページの「ネットワークポートの構成について」](#page-26-1)
- 10 [ページの「サービスプロセッサのフェイルオーバーについて」](#page-27-0)
- 10 [ページの「検出マネージャーの使用について」](#page-27-1)
- 11 [ページの「インストールおよび設定手順について」](#page-28-0)

#### 手順

- 12 [ページの「インストール処理の概要」](#page-29-0)
- 13 ページの「Sun Management Center [ソフトウェアのインストール」](#page-30-0)
- 14 ページの「[Sun SPARC Enterprise Mx000](#page-31-0) サーバー用の新しい Sun Management Center [アドオンソフトウェアのインストールと設定」](#page-31-0)
- 15 [ページの「ホストとインストール済みレイヤー」](#page-32-0)
- 16 ページの「Sun Management Center [インストールウィザードによるアドオンソ](#page-33-0) [フトウェアのインストール」](#page-33-0)
- 17 ページの「Sun Management Center [セットアップウィザードによるアドオンソ](#page-34-0) [フトウェアの設定」](#page-34-0)
- 19 [ページの「セキュリティーアクセスの設定」](#page-36-1)
- 22 ページの「CLI による [Sun Management Center](#page-39-0) ソフトウェアの起動」
- 24 ページの「CLI による Sun Management Center [ソフトウェアの停止と終了」](#page-41-0)
- 25 [ページの「セットアップパラメータの再構成」](#page-42-1)
- 29 ページの「CLI [によるソフトウェアのアンインストール」](#page-46-0)

参照

- 33 [ページの「インストールとセットアップのログファイル」](#page-50-0)
- 33 ページの「SPARC Enterprise [サーバーのアドオンソフトウェア固有](#page-50-1) [パッケージ」](#page-50-1)
- 34 [ページの「ネットワークポートの構成」](#page-51-0)
- 35 [ページの「アクセス特権のための管理グループ」](#page-52-0)

es-inst コマンドと es-setup コマンドを使って、コマンド行インタフェース (Command-Line Interface、CLI) からソフトウェアのインストールと設定を行うこと もできます。CLI によるインストールについては、『Sun Management Center イン ストールと構成ガイド』を参照してください。

#### <span id="page-25-0"></span>アドオンソフトウェアのインストール について

Sun Management Center ソフトウェアは、次の 3 種類の方法で提供されます。

- Sun Management Center インフラストラクチャーと基本サポートを提供する主要 パッケージ
- 特定のハードウェアプラットフォームをサポートするアドオンコンポーネント
- 追加機能用のライセンス済みアドオン製品

Sun SPARC Enterprise Mx000 サーバーのサポートには、Sun SPARC Enterprise Mx000 サーバー用の Sun Management Center 主要パッケージとアドオンソフトウェ アが必要です。『Sun Management Center インストールと構成ガイド』では、Sun Management Center ソフトウェアのインストール、設定、起動、および終了に関す る基本情報について説明します。この章では、Sun SPARC Enterprise Mx000 サー バーだけに関連するプロセスを説明します。

特定のハードウェアプラットフォーム用の Sun Management Center ソフトウェアと アドオンソフトウェアは通常、次の 3 箇所にインストールする必要があります。

- Sun Management Center サーバーホスト
- Sun Management Center コンソールホスト
- 監視対象のハードウェアプラットフォーム(この場合は、Sun SPARC Enterprise Mx000 サーバー)

注 – Sun SPARC Enterprise Mx000 サーバーのサービスプロセッサは、Sun Management Center ソフトウェアとプラットフォーム固有のアドオンソフトウェアが プリインストールされた状態で納品されます。サーバー、コンソール、および SPARC Enterprise Mx000 ドメインホストには、ソフトウェアをインストールするだけですみ ます。

注意 - Sun Management Center ソフトウェアで提供されているインストールスクリ プトおよびセットアップスクリプトを使用してください。パッケージを手動で追加し たり、構成ファイルを手動で変更したりしないでください。

Sun Management Center スクリプトやウィザードパネルでは、本書に示されている例 とまったく同じシーケンスで、まったく同じメッセージが表示されるとは限りませ ん。しかし本書の例には、実際とほぼ同じシーケンスで表示される基本メッセージが 示されています。実際のインストールスクリプトおよびセットアップスクリプトは、 インストールすることを選択したアドオンコンポーネントとその他の選択によって決 まります。

### <span id="page-26-0"></span>要件について

一般的な Sun Management Center の必要条件については、『Sun Management Center インストールと構成ガイド』を参照してください。

このアドオンソフトウェアの現在のリリースに関する最小必要要件については、現在 のリリースの『Sun Management Center アドオンソフトウェアのリリースノート 』 を参照してください。

# <span id="page-26-1"></span>ネットワークポートの構成について

一部のケースで、デフォルトのポート構成が、使用しているシステムで実行中のソフ トウェアと競合を起こすことがあります。一部の Sun SPARC Enterprise Mx000 サー バーのドメインには、旧バージョンのエージェントが存在しているため、ポート 161 で競合が発生する場合があります。Sun Management Ceter ソフトウェアのセット アッププロセス実行中に、この競合を回避するため、別のネットワークポートを指定 してください。ポート競合の解決の詳細については、『Sun Management Center イ ンストールと構成ガイド』を参照してください。

トポロジオブジェクトの作成とアクセスを行うには、Sun Management Center エー ジェントのレイヤーソフトウェアはデフォルトのポート 161 を使用する必要がありま す。代替のポートを使用するようにエージェントを構成した場合、トポロジオブジェ クトの作成または検出時に、そのポートを指定する必要があります。Sun Management Center ネットワークの設定と管理を簡略化し、Sun Management Center エージェントを効率よく検出するため、代替のポート番号を選択し、デフォ ルトのポート構成を使用できない全エージェントのインストールでその番号を使用し てください。

デフォルトのネットワークポート構成の詳細については、31 ページの「参照: setsunmc と showsunmc のマニュアルページ」と 37 ページの「参照: ネットワーク ポートの構成」を参照してください。

#### <span id="page-27-0"></span>サービスプロセッサのフェイルオーバー について

ハイエンドサーバー上でサービスプロセッサのフェイルオーバーをサポートするアド オンソフトウェアの場合、アクティブなサービスプロセッサ (lan#0 など) の継承 IP アドレスを設定する必要があります。詳細については、setnetwork(8) XSCF コマン ドと setroute(8) XSCF コマンドのマニュアルページを参照してください。

#### <span id="page-27-1"></span>検出マネージャーの使用について

検出マネージャーを使って、管理ドメインを自動生成することができます。詳細につ いては、『Sun Management Center ユーザーズガイド』の「検出マネージャーによ るトポロジデータベースへのオブジェクト追加」の章を参照してください。

Sun SPARC Enterprise Mx000 サーバードメインに対する「オブジェクトの検出」要求 の定義と開始を実行する場合、SNMP に対するデフォルトのコミュニティー文字列を 「設定の変更」タブの「SNMP」セクションで oplsunmc に変更する必要がありま す。手順については、『Sun Management Center ユーザーズガイド』の「検出オブ ジェクト要求を設定する」を参照してください。

ドメイン上でソフトウェアを設定するには、ドメイン上でソフトウェアを設定する際 に SNMPv1 コミュニティー文字列も oplsunmc に設定する必要があります。17 [ペー](#page-34-0) ジの「Sun Management Center [セットアップウィザードによるアドオンソフトウェ](#page-34-0) [アの設定」](#page-34-0)を参照してください。

## <span id="page-28-0"></span>インストールおよび設定手順について

Sun Management Center ソフトウェアでは、複数の方法で、ソフトウェアのインス トール、設定、アンインストール、およびアップデートを行うことができます。ま た、ユーザーのアクセス特権を設定する必要もあります。表 [2-1](#page-28-1) に、本書の情報と 『Sun Management Center インストールと構成ガイド』内の情報を相互参照するさ まざまな方法を示します。

#### <span id="page-28-1"></span>表 2-1 インストール、設定、アンインストール、およびアップデート手順

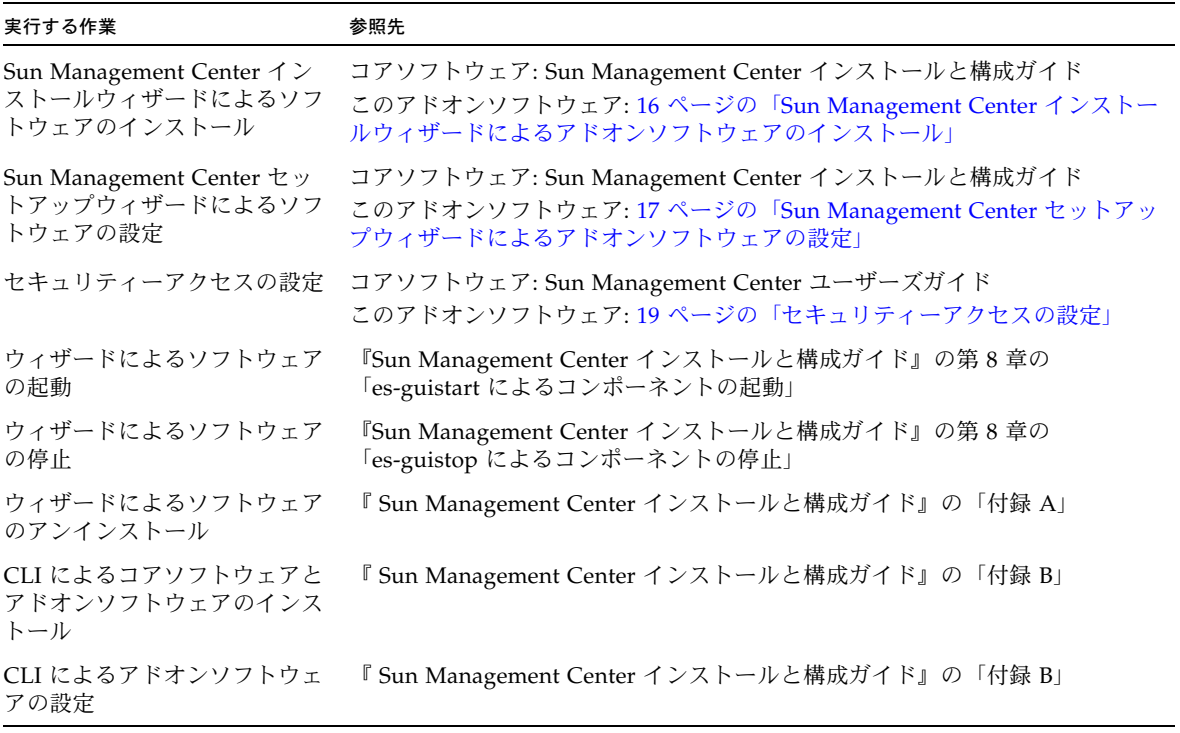

表 2-1 インストール、設定、アンインストール、およびアップデート手順

| 実行する作業                     | 参照先                                                                                                    |  |
|----------------------------|----------------------------------------------------------------------------------------------------|--|
| CLI によるソフトウェアのアン<br>インストール | 『 Sun Management Center インストールと構成ガイド』の「付録 B」<br>このアドオンソフトウェア: 29 ページの「CLI によるソフトウェアのアンイン<br>ストール」                                           |  |
| CLI によるソフトウェアの起動           | 『Sun Management Center インストールと構成ガイド』の第8章の「es-start<br>によるコンポーネントの起動」<br>このアドオンソフトウェア: 22 ページの「CLI による Sun Management Center<br>ソフトウェアの起動」   |  |
| CLI によるソフトウェアの停止           | 『Sun Management Center インストールと構成ガイド』の第8章の「es-stop<br>によるコンポーネントの停止」<br>このアドオンソフトウェア: 24 ページの「CLI による Sun Management Center<br>ソフトウェアの停止と終了」 |  |

#### <span id="page-29-0"></span>インストール処理の概要

図 [2-1](#page-29-1) に、Sun Management サーバー、コンソール、およびサーバードメインソフト ウェアのインストール処理の概要を示します。ソフトウェアは、サービスプロセッサ 上にプリインストールされています。

図 2-1 インストール処理の流れ

<span id="page-29-1"></span>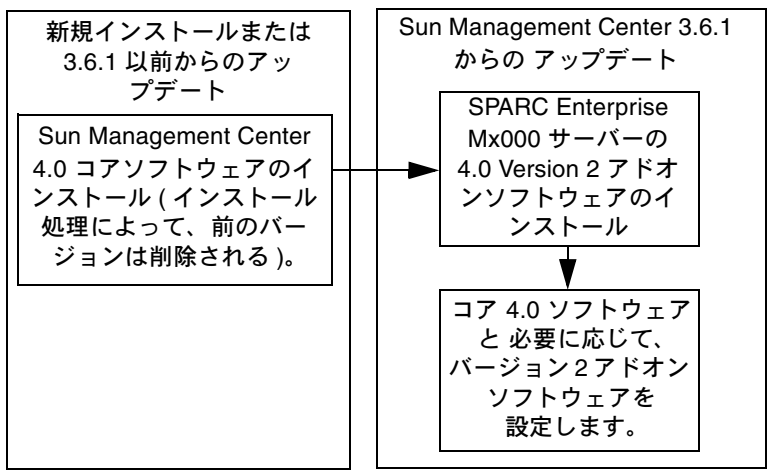

# <span id="page-30-0"></span>Sun Management Center ソフトウェア のインストール

まだコア Sun Management Center 3.6.1 ソフトウェアをインストールしていない場合 は、この Version 2 アドオンソフトウェアをインストールする前に、インストールし ておいてください。

注 – コア Sun Management Center 3.6.1 ソフトウェアのインストール処理には、Sun Management Center ソフトウェアの旧リリースのアンインストール処理が含まれて います。旧リリースからのアップグレードの詳細については、『Sun Management Center インストールと構成ガイド』を参照してください。

#### <span id="page-30-1"></span>▼ Sun Management Center 4.0 のコアソフトウェア をインストールする

● コアソフトウェアのインストール手順については、『Sun Management Center インストールと構成ガイド』を参照してください。

Sun Management Center ソフトウェアの旧リリースをアップデートする場合は、こ れまでにインストールしたアドオンソフトウェアを含め、現在インストールされてい るリリースからのソフトウェアのアップデートに関する情報を読んでください。

#### <span id="page-31-0"></span>Sun SPARC Enterprise Mx000 サーバー 用の新しい Sun Management Center ア ドオンソフトウェアのインストールと 設定

この節では、Sun SPARC Enterprise Mx000 サーバー用のアドオンソフトウェアのイ ンストールと設定手順について要約します。

#### <span id="page-31-1"></span>サーバーマシン上のサーバーレイヤー

指定した Sun Management Center サーバーマシン上の Sun SPARC Enterprise Mx000 サーバーに対して、Sun Management Center コアサーバーレイヤーとアドオ ンコンポーネントのインストールと設定を行います。コアサーバーレイヤーをインス トールする場合、Sun Management Centerのコアエージェントレイヤーは、Sun Management Center サーバーに自動的にインストールされます。この操作もこれに 当てはまるため、ユーザーはサーバーマシン自体を監視できます。

#### <span id="page-31-2"></span>ワークステーションまたはネットワーク上でのコ ンソールレイヤーおよび基本ヘルプ

共通ネットワーク位置、または GUI による監視を行う各ワークステーション上に、 Sun Management Center コアコンソールレイヤー、基本的なヘルプコマンド、およ びコンソール DR サポートをインストールし、設定します。

#### <span id="page-31-3"></span>Sun SPARC Enterprise Mx000 サーバー上でプリ インストールされているプラットフォームエー ジェントレイヤー

監視を行う Sun SPARC Enterprise Mx000 サーバーのサービスプロセッサ上に、Sun Management Center ソフトウェアをインストールする必要はありません。サービス プロセッサには、コアソフトウェアとアドオンソフトウェアの両方がプリインストー ルされています。

# <span id="page-32-0"></span>ホストとインストール済みレイヤー

Sun SPARC Enterprise Mx000 サーバーサポートについては、表 [2-2](#page-32-1) に示すように、 Sun Management Center アドオンソフトウェアのインストールと設定を行います。 『Sun Management Center インストールと構成ガイド』では、サーバーとコンソー ルホスト上でのコアソフトウェアのインストールと設定について説明します。また、 Sun Management Center ソフトウェアの起動と停止手順についても説明します。

<span id="page-32-1"></span>表 2-2 ホストとインストール済みレイヤー

| ホスト                                             | レイヤー   | インストール済みソフトウェア                                                                                                    |
|-------------------------------------------------|--------|----------------------------------------------------------------------------------------------------|
| Sun Management Center<br>サーバーマシン                | サーバー   | コア Sun Management Center サーバーマシン<br>コア Sun Management Center エージェントレイヤー (自動)<br>Sun SPARC Enterprise Mx000 サーバードメイン監視サーバーコン<br>ポーネント<br>Sun SPARC Enterprise Mx000 サーバードメイン DR サーバーコン<br>ポーネント<br>Sun SPARC Enterprise Mx000 サーバープラットフォーム管理サー<br>バーコンポーネント |
| ワークステーションまたは<br>共通のネットワーク                       | コンソール  | コア Sun Management Center コンソールレイヤーおよび基本ヘル<br>プコンポーネント<br>Sun SPARC Enterprise Mx000 サーバープラットフォーム管理コン<br>ソールコンポーネント<br>Sun SPARC Enterprise Mx000 サーバードメイン監視コンソールコ<br>ンポーネント<br>Sun SPARC Enterprise Mx000 サーバードメイン DR コンソールコ<br>ンポーネント                     |
| Sun SPARC Enterprise<br>Mx000 サーバーサービスプ<br>ロセッサ | エージェント | 次のソフトウェアがプリインストールされています<br>コア Sun Management Center エージェントレイヤー<br>Sun SPARC Enterprise Mx000 サーバープラットフォーム管理エー<br>ジェントコンポーネント                                                                                                    |
| Sun SPARC Enterprise<br>Mx000 サーバー ドメイン         | エージェント | Sun SPARC Enterprise Mx000 サーバードメイン監視エージェント<br>コンポーネント<br>Sun SPARC Enterprise Mx000 サーバードメイン DR エージェント<br>コンポーネント                                                                                                    |

注 – エージェントの更新によるインストールは、サーバードメイン上でのみサポー トされています。

### <span id="page-33-0"></span>Sun Management Center インストール ウィザードによるアドオンソフトウェア のインストール

『Sun Management Center インストールと構成ガイド』の第 6 章「Solaris プラット フォームへの Sun Management Center のインストール」では、すべてのソフトウェア のインストール方法について詳細に説明します。プロセスの概要を以下に示します。

#### <span id="page-33-1"></span>▼ Sun Management Center インストールウィザード によりアドオンソフトウェアをインストールする

1. スーパーユーザーとして、es-guiinst コマンドを実行します。

es-guiinst コマンドは、『Sun Management Center インストールと構成ガイド』 で説明されています。

- a. コアソフトウェアの正しいバージョンをインストールしていない場合は、最初 にコア Sun Manamgement Center ソフトウェアのインストール手順または アップデート手順に従って作業を実行します。
- b. コアソフトウェアの正しいバージョンをインストールしたあと、ローカルなイ ンストールで使用可能な es-guiinst コマンドを使用します。

デフォルトの位置は、/opt/SUNWsymon/sbin/esguiinst です。

- c. 「次へ」をクリックして、次のウィンドウに進みます。
- 2. 位置を入力するかブラウズして、アドオンソフトウェアイメージのコピー元ディ レクトリを選択し、「次へ」をクリックします。
- 3. 「アドオン製品の選択」画面に、インストール可能なアドオン製品の選択可能リ ストが表示されます。Sun SPARC Enterprise Mx000 サーバーに適用するアドオ ン製品を選択して、「次へ」をクリックします。

ソフトウェアがインストールされます。

4. ソフトウェアをインストールしたあとで、Sun Management Center セットアップ ウィザードを使って、ソフトウェアを設定できます。

コアソフトウェアを設定していない場合は、『Sun Management Center インス トールと構成ガイド』の第 1 章を参照してください。アドオンソフトウェアを設 定するには、17 ページの「Sun Management Center [セットアップウィザードに](#page-34-0) [よるアドオンソフトウェアの設定」を](#page-34-0)参照してください。

5. setsunmc コマンドを使って、監視する Sun SPARC Enterprise Mx000 サーバー サービスプロセッサ上で、ソフトウェアを設定します。 s

## <span id="page-34-0"></span>Sun Management Center セットアップ ウィザードによるアドオンソフトウェア の設定

この節では、Sun Management Center セットアップウィザードによる、アドオンソ フトウェアの設定方法について説明します。手順例では、サーバーマシン上でのソフ トウェアの設定について説明します。次の点にも注意してください。

- ドメイン上でソフトウェアを設定するには、SNMPv1 コミュニティー文字列も oplsunmc に設定する必要があります。
- サービスプロセッサ上で Sun Manamgement Center アドオンソフトウェアの エージェントレイヤーを設定するには、111 [ページの「](#page-128-3)setsunmc」を参照して ください。

注 – パネルの下部にある「戻る」ボタンが有効な場合 (選択不能状態でない場合)、 「戻る」ボタンをクリックすると、直前の操作に戻ることができます。「戻る」ボタ ンが選択不能な場合 (有効でない場合)、直前の操作に戻ることはできません。

注 – setup-responses-file を使って現在のマシンの設定を別のマシンに複製したい場 合、Sun Manamgement Center コアソフトウェアのセットアッププロセス中、必ず 「Store Response Data」を選択してください。この操作を実行すると、応答がすべて /var/opt/SUNWsymon/install/setup-responses-file に保存されます。詳細について は、『Sun Management Center インストールと構成ガイド』の「Solaris プラット フォーム上のコア製品とアドオンの設定」を参照してください。

<span id="page-35-0"></span>▼ サーバーマシンにアドオンソフトウェアを設定する

1. 詳細については、『Sun Management Center インストールと構成ガイド』の 第 7 章を参照し、次のコマンドを使用したアドオン製品の設定手順に従ってくだ さい。es-guisetup コマンド 。

「アドオン製品の選択」パネルが表示された場合、システムにインストールされ ているアドオン製品のリストには、Sun SPARC Enterprise Mx000 サーバー用アド オンソフトウェアに含まれている製品も表示されます。

システムには次のアドオン製品が新規にインストールされ、設定されます。

- DomMonit SPARC Enterprise Mx000
- Dom DR SPARC Enterprise Mx000
- PlatAdmin SPARC Enterprise Mx000

#### 2. 必要に応じて、設定するアドオンを選択します。「次へ」をクリックして、操作 を続行します。

「サーバーのセットアップ」パネルに次のメッセージが表示されます。

Updating configuration files...

更新が終了すると、「サーバーのセットアップ」パネルに次のメッセージが表示 されます。

Sun SPARC Enterprise Mx000 setup is complete.

3. 「次へ」をクリックして、操作を続行します。
### ▼ サービスプロセッサにアドオンソフトウェアを設定 する

サービスプロセッサでは、XSCF プロンプトで setsunmc コマンドを使って、 Sun Management Center エージェントを設定します。

XSCF> **setsunmc -s** *server* **-z** *seed* **-c** *community\_string*

setsunmc コマンドの詳細については、111 [ページの「](#page-128-0)setsunmc」を参照してく ださい。

# セキュリティーアクセスの設定

<span id="page-36-0"></span>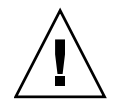

注意 – Sun Management Center ソフトウェアをインストールしてセットアップした あと、実行するタスクに従ってユーザーをセットアップする必要があります。この節 では、次の手順を実行するための方法を説明します。

20 ページの「デフォルトの Sun Management Center [アクセス特権を設定する」。](#page-37-0)

20 [ページの「プラットフォームビューとドメインビューの管理グループを設定す](#page-37-1) [る」](#page-37-1)- またデフォルトの Sun Management Center 管理グループに加え、プラット フォーム管理モジュール内のドメインビューを使用する追加グループに対して、ユー ザーの作成と追加を行う必要もあります。

21 [ページの「サービスプロセッサに特権を設定する」](#page-38-0)- プラットフォーム管理モ ジュールからアクティブ管理操作を起動するには、ユーザーはサービスプロセッサ上 で有効な XSCF ユーザー名と platadm 特権を保持している必要があります。

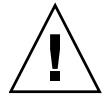

注意 – すべてのユーザー名は最大 16 のグループに関連付けることが可能です。 16 番目以降のグループはすべて無視されるため、このユーザーに対してアクセス障 害が発生します。つまり、1 人のユーザーは 1 つのグループに属しているように見え ても、16 グループという上限を超えると、ユーザーはそのグループのアクセス特権 を保持できないということです。

### <span id="page-37-0"></span>▼ デフォルトの Sun Management Center アクセス特 権を設定する

● セキュリティー機能、ユーザーとグループ、およびその特権の詳細については、 『Sun Management Center ユーザーズガイド』の「Sun Management Center の セキュリティー」の章を参照してください。

Sun SPARC Enterprise Mx000 サーバーの管理グループの詳細については、35 [ペー](#page-52-0) [ジの「アクセス特権のための管理グループ」](#page-52-0)を参照してください。

## <span id="page-37-1"></span>▼ プラットフォームビューとドメインビューの管理グ ループを設定する

1. groupadd コマンドを使って、プラットフォームビューとドメインビューの管理 グループ名を、/etc/group ファイルに追加します。

% **/usr/sbin/groupadd** *groupname*

ドメインビューの場合、*groupname* の値は次のいずれかになります。

- dom0adm
- dom1adm
- dom2adm

以下同じように、次の値まで、すべてのドメイン名に値が割り当てられます。

■ dom23adm

プラットフォームビューの場合、groupname の値は次のいずれかになります。

- platadmn
- platop (読み取り専用特権)

注 - platadmn グループ名と、21 [ページの「サービスプロセッサに特権を設定す](#page-38-0) [る」](#page-38-0)で説明する platadm 特権の違いに注意してください。platadmn グループ名の 最後に、必ず n を付加してください。

2. /etc/group ファイルを編集して、グループにユーザー名を追加します。

### <span id="page-38-1"></span><span id="page-38-0"></span>▼ サービスプロセッサに特権を設定する

この手順を実行するには、特権 useradm を割り当てられた XSCF アカウントが必要で す。詳細については、Sun SPARC Enterprise Mx000 サーバーの管理者ガイドまたはリ ファレンスマニュアル、または adduser(8)、password(8)、setprivileges(8) の各マニュアルページを参照してください。

1. XSCF ユーザーアカウントが存在しない場合、adduser コマンドと password コマ ンドを使ってアカウントとパスワードを作成します。

a. ユーザーを追加します。

XSCF> **adduser** *user*

b. ユーザーのパスワードを設定します。

XSCF> **password** *user* Please enter your password:

2. setprivileges コマンドにより、*user* の platadm 特権を追加します。

XSCF> **setprivileges** *user* **platadm**

3. ユーザーを FRU (50 [ページの「](#page-67-0)FRU の交換」) に置き換える場合、ユーザーの fieldeng 特権を追加します。

XSCF> **setprivileges** *user* **fieldeng**

# CLI による Sun Management Center ソフ トウェアの起動

es-start コマンドは、どのコンポーネントを起動するかによって必要なコマンド引 数が異なります。es-start のオプションのリストについては、『Sun Management Center インストールと構成ガイド』を参照してください。–h オプションを付けて es-start コマンドを実行しても、すべてのオプションのリストが表示されます。 以下の手順で、es-start の一部の共通オプションについて説明します。

### ▼ Sun Management Center ソフトウェアをインス トールする

- 1. コンポーネントを起動するマシンにスーパーユーザーとしてログインします。コン ポーネントの場所は、表 [2-2](#page-32-0) を参照してください。
- 2. /opt/SUNWsymon/sbin ディレクトリに移動します。

この例では、ソフトウェアはデフォルトの場所である /opt にインストールされて いるものとしています。そうでない場合は、/opt ディレクトリを実際のパスに変 更してください。

# **cd /opt/SUNWsymon/sbin**

3. サービスプロセッサの XSCF プロンプトで setsnmp コマンドと setsunmc コマ ンドを実行して、SNMP エージェントをアクティブ化し、Sun Management Center エージェントを起動します。

XSCF> **setsnmp enable** XSCF> **setsunmc enable**

詳細については、111 [ページの「](#page-128-0)setsunmc」と、 setsnmp(8) および setsunmc(8) のマニュアルページを参照してください。

4. Sun Management Center エージェントレイヤーしかインストールされていない Sun SPARC Enterprise Mx000 サーバードメイン上で、Sun Management Center エージェントを起動するには、次のように入力します。

# **./es-start -a**

5. すべてのレイヤーがインストールされている Sun Management Center サーバー ホスト上のすべての Sun Management Center コンポーネントを起動するには、 次のように入力します。

# **./es-start -A**

注 – 再起動時、すべての Sun Management Center エージェントが自動的に起動し ます。

6. コンソールを起動するには、次のように入力します。

# **./es-start -c**

注 – コンソールを起動する場合、自分のユーザー ID でログインすることもできま す。この場合、スーパーユーザーとしてログインする必要はありません。ただし、 Platform または Domain Config Reader にアクセスするには、適切なセキュリティー アクセスグループに属している必要があります。35 [ページの「アクセス特権のため](#page-52-0) [の管理グループ」を](#page-52-0)参照してください。

注 – プラットフォームの管理モジュールは、サービスプロセッサの「詳細」ウィン ドウの「モジュールマネージャー」タブに一覧表示されています。このプラット フォーム管理モジュールはアンロードしないでください。誤ってアンロードした場合 は、28 [ページの「プラットフォーム管理モジュールを再ロードする」](#page-45-0)の手順に従っ て再ロードします。

# CLI による Sun Management Center ソフ トウェアの停止と終了

この節では、Sun Management Center ソフトウェアの停止と終了について説明します。

- サーバーとエージェントコンポーネントを停止するには、適切なコマンド引数を 指定して es-stop コマンドを入力します。
- メインコンソールウィンドウからコンソールを終了します。

### ▼ サーバーとエージェントを停止する

es-stop コマンドは、どのコンポーネントを停止するかによって必要なコマンド引数 が異なります。es-stop のオプションのリストについては、『Sun Management Center インストールと構成ガイド』を参照してください。–h オプションを付けて es-stop コマンドを実行しても、すべてのオプションのリストが表示されます。以下 の手順で、es-stop の一部の共通オプションについて説明します。

- 1. コンポーネントを停止するマシンにスーパーユーザーとしてログインします。コン ポーネントの場所は、表 [2-2](#page-32-0) を参照してください。
- 2. /opt/SUNWsymon/sbin ディレクトリに移動します。
- 3. この例では、ソフトウェアはデフォルトの場所である /opt にインストールされ ているものとしています。そうでない場合は、/opt ディレクトリを実際のパスに 変更してください。

# **cd /opt/SUNWsymon/sbin**

4. サーバーとサーバーマシン上のエージェントコンポーネントを停止するには、次の ように入力します。

# **/es-stop -A**

5. ドメインに対して、ホストマシン上のドメインエージェントコンポーネントを停止 するには、次のように入力します。

# **/es-stop -a**

6. サービスプロセッサ上で、サービスプロセッサとプラットフォームエージェント を監視しているホストエージェントを停止するには、XSCF プロンプトを表示 し、次のように入力します。

**XSCF> setsunmc disable** 

setsunmc コマンドの詳細については、111 [ページの「](#page-128-0)setsunmc」を参照してく ださい。

### ▼ コンソールを終了する

- 1. メインコンソールウィンドウのメニューバーから、「ファイル」、「終了」の順 に選択します。
- 2. 「Sun Management Center を終了」パネルの「終了」ボタンをクリックします。

## セットアップパラメータの再構成

セットアップスクリプト (es-setup) を再実行することによって、いつでも Sun SPARC Enterprise Mx000 サーバーのセットアップパラメータを再構成することがで きます。特定の変更を実行した場合、次のようにセットアップパラメータを適切に変 更する必要があります。

- Sun SPARC Enterprise Mx000 サーバーのシステム名を変更した場合、Sun SPARC Enterprise Mx000 サーバードメインとプラットフォームコンポーネントを再構成 する。
- ドメインエージェントに対して Sun Management Center エージェントのポート構 成を変更した場合、Sun SPARC Enterprise Mx000 サーバープラットフォームコン ポーネントを再構成する。
- Sun Management Center サーバーホストまたはトラップエージェントのポート構 成を変更した場合、プラットフォームとドメインのコンポーネントを再構成する。
- ホストの IP アドレスを変更した場合、そのホスト上のコンポーネントを再構成する。

各コンポーネントの場所については、表 [2-2](#page-32-0) を参照してください。

## ▼セットアップを再実行する

- 1. コンポーネントを再構成するマシンにスーパーユーザーとしてログインします。 コンポーネントの場所は、表 [2-2](#page-32-0) を参照してください。
- 2. /opt/SUNWsymon/sbin ディレクトリに移動します。
- 3. この例では、デフォルトの領域である /opt を使用するものとしています。そう でない場合は、/opt を実際のパスに変更してください。

**# cd /opt/SUNWsymon/sbin**

4. 再構成するコンポーネントを停止します。

コンポーネントを停止するために使用するコマンドは、再構成するコンポーネント によって異なります。

5. サーバーとサーバーマシン上で現在動作しているエージェントコンポーネントを 停止するには、次のように入力します。

**# ./es-stop -Sa**

6. ドメイン内で現在動作しているドメインエージェントを停止するには、次のよう に入力します。

**# ./es-stop -a**

■ サービスプロセッサ上の Sun Management Center エージェントを停止するに は、XSCF プロンプトで setsunmc コマンドを実行します。 setsunmc コマンドの詳細については、111 [ページの「](#page-128-0)setsunmc」を参照して ください。

- 7. 再構成するコンポーネント上で setup を再実行します。
- 8. Sun Management Center のコアソフトウェアとアドオンソフトウェアを再構成す るには、setup スクリプトを実行します。

**# ./es-setup -F**

es-setup コマンドの他の引数の詳細については、『Sun Management Center イン ストールと構成ガイド』を参照してください。

■ サービスプロセッサ上で、setsunmc コマンドを実行して、ソフトウェアを再 構成します。

setsunmc コマンドの詳細については、111 [ページの「](#page-128-0)setsunmc」を参照して ください。

9. 対応するコンポーネントのセットアップ手順に従ってください。ただし、次の 2 つ のプロンプトが追加されています。

Sun Management Center サーバーのセットアップでは、次のメッセージが表示さ れます。

Do you want to preserve your existing data? [y|n|q]

注 – y を選択すると、未対応のアラームと対応済みのアラーム、ロードされたモ ジュールとその構成、検出、管理対象オブジェクト、規則のしきい値など、データ ベースのすべてのデータが保存されます。

a. 既存のトポロジとイベントデータを維持するには y を入力し、データを破棄 するには n を入力します。

ドメインエージェントのセットアップでは、次のメッセージが表示されます。

server-hostname appears to be configured as your Sun Management Center server. Is this correct?  $[y|n|q]$ 

- b. Sun Management Center サーバーが正しい場合は y を入力し、正しくない場 合は n を入力します。n を入力した場合は、正しいサーバーホスト名の入力を 求められます。
- 10. 停止したコンポーネントを再起動します。

### <span id="page-45-0"></span>▼ プラットフォーム管理モジュールを再ロードする

注 – Sun SPARC Enterprise Mx000 サーバーのプラットフォーム管理モジュールは、 サービスプロセッサからアンロードしないでください。誤ってアンロードした場合 は、次に説明する方法を使用して再ロードします。

1. サービスプロセッサにログインします。

platadm 特権または fieldeng 特権が必要です。

2. setsunmc disable を使用して、サービスプロセッサの Sun Management Center エージェントを無効にします。

XSCF> **setsunmc disable**

3. XSCF プロンプトで、setsunmc -s を使用してサーバー名をリセットします。

XSCF> **setsunmc -s** *server*

4. setsunmc enable を使用して、サービスプロセッサの Sun Management Center エージェントを有効にします。

XSCF> **setsunmc enable**

プラットフォーム管理モジュールが「詳細」ウィンドウに再び表示されるようになり ます。

setsunmc コマンドの詳細については、111 [ページの「](#page-128-0)setsunmc」を参照してく ださい。

# CLI によるソフトウェアのアンインス トール

次のものをアンインストールできます。

- サーバーおよびコンソールホストのすべての Sun Management Center ソフトウェ ア (29 ページの「すべての Sun Management Center [ソフトウェアをアンインス](#page-46-0) [トールする」を](#page-46-0)参照)
- サーバーおよびコンソールホストの Sun SPARC Enterprise Mx000 サーバーアドオ ンソフトウェアのみ (31 [ページの「アドオンソフトウェアのみをアンインストール](#page-48-0) [する」を](#page-48-0)参照)

Sun SPARC Enterprise Mx000 サーバーのサービスプロセッサにプリインストールさ れている Sun Management Center ソフトウェアはアンインストールできません。

### <span id="page-46-0"></span>▼ すべての Sun Management Center ソフトウェアを アンインストールする

1. スーパーユーザーとして、次のように入力します。

#### # **/opt/SUNWsymon/sbin/es-uninst**

この例では、ソフトウェアはデフォルトの場所である /opt/SUNWsymon/sbin にあるものとしています。そうでない場合は、デフォルトディレクトリを実際の パスに変更してください。

次のメッセージが表示されます。

<span id="page-46-1"></span>This script will help you to uninstall the Sun Management Center software. Following Sun Management Center Products are installed: ---------------------------------------------------------------- PRODUCT PRODUCT EXAMPLE PRODUCTS AND REPENDENT PRODUCTS ---------------------------------------------------------------- Production Environment and All Addons DomMonit SPARC Enterprise Mx000 None<br>
Dom DR SPARC Enterprise Mx000 None Dom DR SPARC Enterprise Mx000 PlatAdmin SPARC Enterprise Mx000 None Do you want to uninstall Production Environment?  $[y|n|q]$ 

2. y を入力すると本稼働環境がアンインストールされ、すべての Sun Management Center ソフトウェアがアンインストールされます。

次のメッセージが表示されます。

This will uninstall ALL Sun Management Center Products. !!!

```
Do you want to change selection? [y|n|q]
```
- 3. 次のいずれかを行います。
- 選択を変更するには y を入力します。 選択内容が表示されます。[手順の](#page-46-1)先頭に移動します。
- 選択を変更しない場合は、n を入力します。 次のメッセージが表示されます。

Select Save Data to save all user and configuration data. Your data is saved and can be restored when you re-install Sun Management Center. Do you want to preserve data?  $[y|n|q]$ 

注 – y を選択すると、未対応のアラームと対応済みのアラーム、ロードされたモ ジュールとその構成、検出、管理対象オブジェクト、規則のしきい値など、データ ベースのすべてのデータが保存されます。

4. 既存のトポロジとイベントデータを維持するには y を入力し、データを破棄する には n を入力します。

次のメッセージが表示されます。

Proceed with uninstall?  $[y|n|q]$ 

5. アンインストールを続行するには y を入力します。アンインストールを中止す るには n を入力します。

y を入力して続行すると、アンインストールされるパッケージのリスト、アンイ ンストールされているパッケージ、アンインストールのステータス、およびログ ファイルの場所が表示されます。

## <span id="page-48-0"></span>▼ アドオンソフトウェアのみをアンインストールする

- 1. Sun SPARC Enterprise Mx000 ドメインの「詳細」ウィンドウの「モジュールマ ネージャー」タブで、ドメイン DR モジュールをアンロードします。 ドメイン DR モジュールをアンインストールする場合は、最初にモジュールをア ンロードする必要があります。モジュールのロードとアンロードの詳細について は、『Sun Management Center ユーザーズガイド』を参照してください。
- 2. スーパーユーザーとして、次のように入力します。

# **./es-uninst**

3. 次のメッセージが表示されます。

This script will help you to uninstall the Sun Management Center software. Following Sun Management Center Products are installed: ---------------------------------------------------------------- PRODUCT DEPENDENT PRODUCTS ---------------------------------------------------------------- Production Environment and All Addons DomMonit SPARC Enterprise Mx000 None Dom DR SPARC Enterprise Mx000 None PlatAdmin SPARC Enterprise Mx000 None Do you want to uninstall Production Environment?  $[y|n|q]$ 

4. 本稼働環境をアンインストールしない場合は、n を入力します。

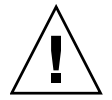

注意 – y を入力して本稼働環境をアンインストールした場合、コアソフトウェアを 含むすべての Sun Management Center ソフトウェアが削除されます。

5. 次のメッセージが表示されます。

Do you want to uninstall DomMonit SPARC Enterprise Mx000?  $[y|n|q]$ 

- 6. DomMonit SPARC Enterprise Mx000 をアンインストールするには、y を入力し ます。
- 7. 削除される製品および次のメッセージが表示されます。

Do you want to change selection?  $[y|n|q]$ 

- 8. 次のいずれかを行います。
- 選択を変更するには y を入力します。 選択内容が表示されます。手順 2 の先頭に移動します。
- 選択を変更しない場合は、n を入力します。
- 9. 次のメッセージが表示されます。

Select Save Data to save all user and configuration data. Your data is saved and can be restored when you re-install Sun Management Center.

Do you want to preserve data?  $[y|n|q]$ 

注 – y を選択すると、未対応のアラームと対応済みのアラーム、ロードされたモ ジュールとその構成、検出、管理対象オブジェクト、規則のしきい値など、データ ベースのすべてのデータが保存されます。

- 10. 既存のトポロジとイベントデータを維持するには y を入力し、データを破棄する には n を入力します。
- 11. 次のメッセージが表示されます。

Proceed with uninstall?  $[y|n|q]$ 

12. アンインストールを続行するには y を入力します。アンインストールを中止す るには n を入力します。

y を入力して続行すると、アンインストールされるパッケージのリスト、アンイ ンストールされているパッケージ、アンインストールのステータス、およびログ ファイルの場所が表示されます。

# インストールとセットアップのログファ イル

この節では、インストールスクリプトおよびセットアップスクリプトの最後に表示さ れるメッセージの例を示します。これらのファイルを参照することで、インストール およびセットアップの間に問題が発生したかどうかを確認できます。また、これらの ファイルを使用してエラーを診断できます。

次に示すのは、インストールスクリプトが完了したときのメッセージ例です。 *nnnnnnnnnnnn.nnnnn* は、インストールログの識別番号です。

Log file: /var/opt/SUNWsymon/install/install.nnnnnnnnnnnnn.nnnnn

次に示すのは、セットアップスクリプトが完了したときのメッセージ例です。 *nnnnnnnnnnnn.nnnn* は、セットアップログの識別番号です。

Log file: /var/opt/SUNWsymon/install/setup.nnnnnnnnnnnn.nnnn

# SPARC Enterprise サーバーのアドオン ソフトウェア固有パッケージ

Sun SPARC Enterprise Mx000 サーバーのアドオンソフトウェアは、表 [2-3](#page-50-0) の一覧で 示されているパッケージで提供されます。アドオンソフトウェアは、エージェント、 コンソール、およびサーバーレイヤーにインストールします。

| パッケージ       | 説明                                         | レイヤー |
|-------------|--------------------------------------------|------|
| プラットフォーム管理: |                                            |      |
| SUNWesopls  | OPL プラットフォーム管理用 SunMC サーバーサポートパッケージ        | サーバー |
| SUNWesopli  | OPL プラットフォーム管理用 SunMC サーバーサポートパッケージ        | サーバー |
| SUNWesoplc  | Sun Management Center コンソール OPL プラットフォーム管理 | サーバー |

<span id="page-50-0"></span><sup>表</sup> 2-3 Sun SPARC Enterprise Mx000 サーバー用の Sun Management Center パッケージ (続き)

| パッケージ            | 説明                                                    | レイヤー           |
|------------------|-------------------------------------------------------|----------------|
| SUNWesoplc       | Sun Management Center コンソール OPL プラットフォーム管理            | コンソール          |
| ドメイン管理:          |                                                       |                |
| SUNWesoplds      | OPL ドメイン管理用 SunMC サーバーサポートパッケージ                       | サーバー           |
| SUNWesoplda      | OPL ドメイン用 Sun Management Center エージェントレイヤーサポート        | ドメインエー<br>ジェント |
| SUNWesopldi      | OPL ドメイン管理用 SunMC サーバーおよびエージェントサポート<br>パッケージ          | ドメインエー<br>ジェント |
| ドメイン動的再構成:       |                                                       |                |
| SUNWensdo        | Sun Management Center OPL システム動的再構成メッセージ              | サーバー           |
| SUNWescdo        | OPL システムでの動的再構成用 Sun Management Center コンソールサ<br>ポート  | サーバー           |
| <b>SUNWessdo</b> | OPL システムでの動的再構成用 Sun Management Center サーバーサポート       | サーバー           |
| SUNWensdo        | Sun Management Center OPL システム動的再構成メッセージ              | コンソール          |
| SUNWescdo        | OPL システムでの動的再構成用 Sun Management Center コンソールサ<br>ポート  | コンソール          |
| SUNWesado        | OPL システムでの動的再構成用 Sun Management Center エージェントサ<br>ポート | ドメインエー<br>ジェント |

<sup>表</sup> 2-3 Sun SPARC Enterprise Mx000 サーバー用の Sun Management Center パッケージ (続き)

# ネットワークポートの構成

Sun Management Center ソフトウェアでは、システムのさまざまなコンポーネント と通信するためにネットワークポートが必要です。これらのコンポーネントに対する デフォルトのポートアドレスを表 [2-4](#page-51-0) に示します。

<span id="page-51-0"></span><sup>表</sup> 2-4 Sun Management Center のデフォルトのポートアドレス

| レイヤー | コンポーネント                | デフォルトポート番号 |
|------|------------------------|------------|
|      | エージェント SNMP エージェント     | 161        |
| サーバー | トラップハンドラ               | 162        |
| サーバー | イベントマネージャー             | 163        |
|      | エージェント サービスプロセッサエージェント | 1161       |

エージェント ドメインエージェント 1161 サーバー 設定サーバー 165 サーバー メタデータ 165 レイヤー コンポーネント デフォルトポート番号

<sup>表</sup> 2-4 Sun Management Center のデフォルトのポートアドレス

# <span id="page-52-0"></span>アクセス特権のための管理グループ

Sun Management Center ソフトウェアをインストールしてセットアップしたあと、 実行するタスクに従ってユーザーをセットアップする必要があります。この節では、 このアドオンソフトウェアで使用するためのデフォルトの Sun Management Center 管理グループを一覧表示して説明します。これらのグループでのユーザーのセット アップ、プラットフォーム管理モジュールでのドメインビュー用の管理グループの セットアップ、およびサービスプロセッサでの Sun Management Center ユーザー用 の特権の設定については、19 [ページの「セキュリティーアクセスの設定」を](#page-36-0)参照し てください。

## デフォルトの Sun Management Center 管理グ ループ

表 [2-5](#page-53-0) では、Sun SPARC Enterprise Mx000 サーバーに適用されるデフォルトの Sun Management Center 管理グループを一覧表示します。

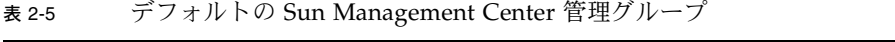

<span id="page-53-0"></span>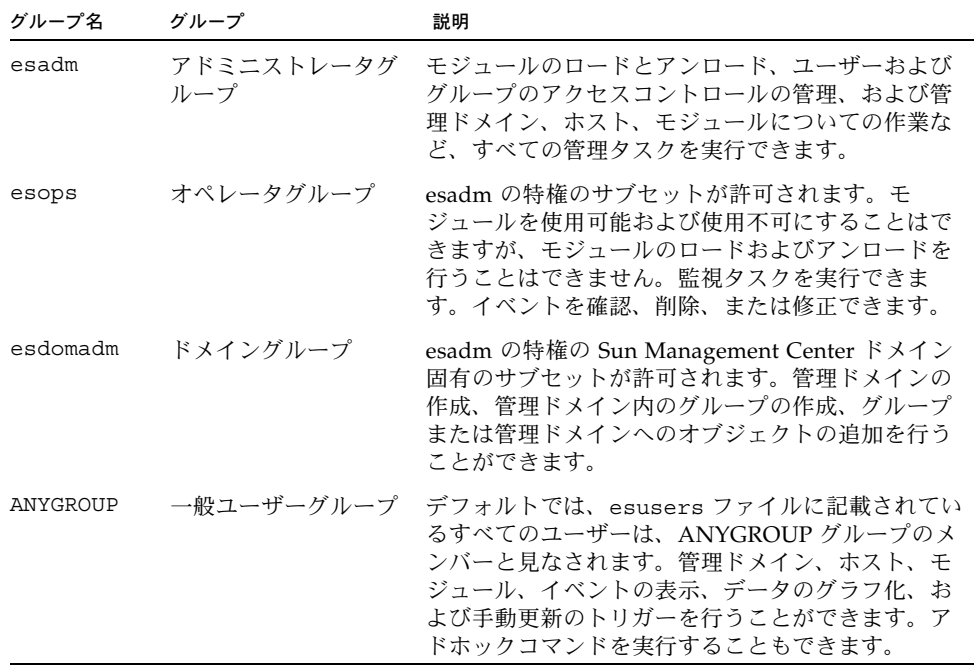

## 第 **3** 章

## プラットフォーム管理

この章では、プラットフォーム管理モジュール (Plat Admin Module SPARC Enterprise M*x*000) について次の節で説明します。

- 38 [ページの「プラットフォーム管理モジュールについて」](#page-55-0)
- 39 [ページの「プラットフォーム管理モジュールへのアクセス」](#page-56-0)
	- 39 [ページの「プラットフォーム管理モジュールにアクセスする」](#page-56-1)
- 40 [ページの「プラットフォーム管理モジュールでのアクティブ管理の実行」](#page-57-0)
	- 41 [ページの「サーバーハードウェアの設定」](#page-58-0)
	- 43 [ページの「サーバーハードウェアのアップグレード、ダウングレード、再タ](#page-60-0) [スク実行」](#page-60-0)
	- 49 [ページの「サーバーハードウェアの操作と維持管理」](#page-66-0)
	- 50 [ページの「](#page-67-1)FRU の交換」
- 53 [ページの「プラットフォーム管理のプロパティーおよびタスク」](#page-70-0)
	- 55 [ページの「プラットフォームビューテーブル」](#page-72-0)
	- 69 [ページの「外部](#page-86-0) I/O」
	- 74 [ページの「ドメインビュー」](#page-91-0)

また、これらのセクションのプラットフォームの「詳細」ウィンドウで、プラット フォームのハードウェア概要および物理ビューと論理ビューにアクセスする方法につ いても説明します。

- 78 [ページの「「ハードウェア」タブについて」](#page-95-0)
	- 78 [ページの「物理表示」](#page-95-1)
	- 79 [ページの「論理表示」](#page-96-0)
- 79 [ページの「「ハードウェア」タブの表示へのアクセス」](#page-96-1)
	- 79 [ページの「物理表示にアクセスする」](#page-96-2)
	- 80 [ページの「論理表示にアクセスする」](#page-97-0)

## <span id="page-55-0"></span>プラットフォーム管理モジュールにつ いて

プラットフォーム管理モジュール Plat Admin Module SPARC Enterprise M*x*000 で は、サーバープラットフォーム全体のハードウェア構成に関する情報を提供します。 また、このモジュールでは、サーバーのアクティブ管理のための対話型ポップアップ メニューも提供します。

注 – プラットフォーム管理モジュールはデフォルトでロードされます。プラット フォーム管理モジュールのアンロードおよび再ロードはサポートされていません。

### プラットフォーム管理モジュールの更新

プラットフォーム管理モジュールは、プラットフォームの情報を格納します。この情 報の収集と更新は、2 つの方法で行われます。

- 定期的な間隔 (60 分ごと) で、プラットフォーム管理モジュールはサービスプロ セッサ上の SNMP マネージャーと交信して、キャッシュの全内容を再設定しま す。更新間隔の値を変更することはできません。
- 温度や電圧などのプラットフォームのプロパティーが変化するたびに、SNMP マ ネージャーは Sun Management Center ソフトウェアに通知します。プラット フォーム管理モジュールは、ブラウザビューの影響を受けたハードウェアテーブ ルを更新します。

プラットフォームの「詳細」ウィンドウからブラウザを使用することで、モジュール の任意のプロパティーを更新できます。ただし、この方法で取得できるのは、プラッ トフォームエージェントのプロパティーの現在の値だけです。データの再計算は行わ れません。

# <span id="page-56-0"></span>プラットフォーム管理モジュールへのア クセス

### <span id="page-56-1"></span>▼ プラットフォーム管理モジュールにアクセスする

1. プラットフォームの「詳細」ウィンドウに移動します。

メインコンソールウィンドウから、次のいずれかの方法を使用して、対象プラット フォームの「詳細」ウィンドウを開きます。

- サーバーのアイコンをダブルクリックします。
- サーバーのアイコンを右クリックして、ポップアップメニューから「詳細」を選択 します。
- サーバーのアイコンを選択して、「ツール」メニューの「詳細」を選択します。 プラットフォームの「詳細」ウィンドウが表示されます。デフォルトでは、 「モジュールブラウザ」タブが開きます。
- <span id="page-56-2"></span>2. プラットフォーム管理モジュールを展開します。 「詳細」ウィンドウで、「ハードウェア」アイコンを探します。次のいずれかの 方法を使用して、アイコンを展開するか開きます。
- モジュールのアイコンの左側にある展開アイコンを 1 回クリックします。

「ハードウェア」アイコンが左側の区画に展開されて、「Plat Admin Module SPARC Enterprise M*x*000」というラベルの付いたプラットフォーム管理アイコン が表示されます。

■ モジュールのアイコンをダブルクリックします。

「ハードウェア」アイコンが左側の区画に展開されて、プラットフォーム管理モ ジュールアイコンが表示されます。右側の区画にもモジュールのアイコンが表示 されます。

モジュールのアイコンをダブルクリックすると、プラットフォーム管理モジュールが 左の区画に表示され、その内容が右の区画に表示されます。

3. テーブルを参照してプラットフォームの状態を監視します。

テーブルに表示されるプロパティーを参照するには、[手順](#page-56-2) 2 で説明されている方 法を使用します。

4. アクティブ管理タスクを実行します。

プラットフォーム管理モジュールでアクティブ管理タスクを実行するには、特定 のテーブルを右クリックします。一般的なタスクの実行方法の詳細については、 40 [ページの「プラットフォーム管理モジュールでのアクティブ管理の実行」を](#page-57-0)参 照してください。各テーブルで使用可能なタスクのリストについては、モジュー ルのさまざまなテーブルについての参照セクションも参照してください。

## <span id="page-57-0"></span>プラットフォーム管理モジュールでのア クティブ管理の実行

この節では、プラットフォーム管理モジュールで特定のプラットフォーム管理モ ジュールテーブルを右クリックして行う、Sun SPARC Enterprise サーバーを管理す るための一般的なタスクの実行方法について説明します。モジュールで使用可能なア クティブ管理コマンドの完全なリストについては、テーブルおよびそれに関連する ポップアップメニューについて説明されている 53 [ページの「プラットフォーム管理](#page-70-0) [のプロパティーおよびタスク」](#page-70-0)の参照セクションを参照してください。

この節では、次のタスクを実行するための手順を説明します。

- 41 [ページの「サーバーハードウェアの設定」](#page-58-0)
	- 41 [ページの「簡単なドメインを構築する」](#page-58-1)
- 43 [ページの「サーバーハードウェアのアップグレード、ダウングレード、再タス](#page-60-0) [ク実行」](#page-60-0)
	- 43 ページの「XSB [をドメインから削除する」](#page-60-1)
	- 44 ページの「XSB [をドメインに追加する」](#page-61-0)
	- 44 [ページの「ドメインを再構成する」](#page-61-1)
	- 47 ページの「XSB [を移動する」](#page-64-0)
	- 48 ページの「I/O [ボートの電源を切る」](#page-65-0)
- 49 [ページの「サーバーハードウェアの操作と維持管理」](#page-66-0)
	- 49 [ページの「ドメインの電源を入れる」](#page-66-1)
	- 49 [ページの「ドメインをリセットする」](#page-66-2)
	- 50 [ページの「ドメインの電源を切る」](#page-67-2)

### <span id="page-58-0"></span>サーバーハードウェアの設定

この節では、簡単なドメインを構築するために必要な手順について説明します。

#### <span id="page-58-1"></span>▼ 簡単なドメインを構築する

- 1. ソフトウェアにログインし、プラットフォームの「詳細」ウィンドウでプラット フォーム管理モジュールに移動します。
- 2. モジュール項目を展開してテーブルを表示します。
- 3. ドメインコンポーネントリスト (Domain Component List、DCL) を設定します。
	- a. 「ドメイン」テーブルに移動し、対象ドメインの行を選択します。
	- b. 「ドメイン」テーブルを右クリックします。 ポップアップメニューが表示されます。
	- c. 「LSB への XSB の割り当て」を選択します。 「LSB への XSB の割り当て」ダイアログが表示されます。対象ドメインのド メイン ID が表示されます。
	- d. 対象の LSB と XSB の ID を選択し、「割り当てリストに追加」ボタンをク リックします。
	- e. 「XSB の割り当て」ボタンをクリックします。 割り当てが実行されます。「進捗」ウィンドウに進行状況の情報が表示され ます。
	- f. 「閉じる」をクリックしてダイアログを閉じます。
- 4. 物理システムボードモードを設定します。
	- a. 「システムボード」テーブルに移動し、対象のシステムボードの行を選択し ます。
	- b. 「システムボード」テーブルを右クリックします。 ポップアップメニューが表示されます。
	- c. 「SB モードの設定」を選択します。 「SB モードの設定」ダイアログが表示されます。対象のシステムボードが、 「選択済みシステムボード」フィールドに表示されます。
	- d. 設定するモードを選択します。
- e. 「モードの設定」ボタンをクリックします。 選択したモードに設定されます。「進捗」ウィンドウに進行状況の情報が表示 されます。
- f. 「閉じる」をクリックしてダイアログを閉じます。
- 5. XSB をドメインに追加します。
	- a. 「XSB」テーブルに移動し、対象 XSB の行を選択します。
	- b. 「XSB」テーブルを右クリックします。 ポップアップメニューが表示されます。
	- c. 「XSB の追加」を選択します。 「XSB の追加」ダイアログが表示されます。対象のボードが、「選択済みボー ド」フィールドに表示されます。対象ボードの現在の割り当てと構成の状態 が、「現在の状態」ボックスに表示されます。
	- d. 「XSB をドメインに追加」フィールドで、XSB を追加するドメインの ID を 選択します。
	- e. 「XSB を追加した後の状態」ボックスで、「構成済み」を選択します。
	- f. 「XSB の追加」ボタンをクリックします。 XSB がドメインに追加されます。「進捗」ウィンドウに進行状況の情報が表示 されます。
	- g. 「閉じる」をクリックしてダイアログを閉じます。
- 6. ドメインの電源を入れます。
	- a. 「ドメイン」テーブルに移動し、対象ドメインを選択します。
	- b. 「ドメイン」テーブルを右クリックします。 ポップアップメニューが表示されます。
	- c. 「ドメインの電源を入れる」を選択します。 「電源投入」確認ダイアログが表示されます。対象ドメインの名前がダイアロ グに表示されます。
	- d. 「OK」をクリックして、ドメインの電源を入れます。

### <span id="page-60-0"></span>サーバーハードウェアのアップグレード、ダウン グレード、再タスク実行

この節では、次の一般的なタスクを実行するために必要な手順について説明します。

- 43 ページの「XSB [をドメインから削除する」](#page-60-1)
- 44 ページの「XSB [をドメインに追加する」](#page-61-0)
- 44 [ページの「ドメインを再構成する」](#page-61-1)
- 47 ページの「XSB [を移動する」](#page-64-0)
- 48 ページの「I/O [ボートの電源を切る」](#page-65-0)

#### <span id="page-60-1"></span>▼ XSB をドメインから削除する

- 1. 「XSB」テーブルに移動し、対象 XSB の行を選択します。 対象の XSB のドメイン ID を記録します。
- 2. テーブルを右クリックします。 ポップアップメニューが表示されます。
- 3. 「XSB の削除」を選択します。 「XSB の削除」ダイアログが表示されます。対象の XSB が、「選択済みボード」 フィールドに表示されます。現在の割り当てと構成の状態が、「現在の状態」ボッ クスに表示されます。
- 4. 「XSB を削除した後の状態」ボックスで、適切な状態を選択します。 デフォルト値は「未割り当て」です。
- 「未割り当て」- XSB をドメインの構成から完全に削除して、システムボード プールに入れます。システムボードプールの XSB は、他のドメインに追加したり 割り当てたりできます。
- 「切断」- XSB をドメインの構成から削除しますが、ドメインに割り当てられた 状態のままにします。再起動するか、「XSB の追加」ダイアログを使用するだけ で、XSB を同じドメインの構成に追加できます。
- 「予約済み」- すぐには XSB をドメインの構成から削除しません。次にドメイン の電源を切った後で、XSB はドメインの構成から完全に削除されて、システム ボードプールの一部になります。
- 5. 「XSB の削除」をクリックします。

XSB の削除アクションが実行されます。「進捗」ウィンドウに進行状況の情報が 表示されます。

6. 「閉じる」をクリックしてダイアログを閉じます。

#### <span id="page-61-0"></span>▼ XSB をドメインに追加する

- 1. 「XSB」テーブルに移動し、対象 XSB の行を選択します。
- 2. 「XSB」テーブルを右クリックします。 ポップアップメニューが表示されます。
- 3. 「XSB の追加」を選択します。

「XSB の追加」ダイアログが表示されます。対象の XSB が、「選択済みボード」 フィールドに表示されます。現在の割り当てと構成の状態が、「現在の状態」ボッ クスに表示されます。

- 4. 「XSB をドメインに追加」フィールドで、XSB を追加するドメインの ID を選択 します。
- 5. 「XSB を追加した後の状態」ボックスで、「構成済み」を選択します。
- 6. 「XSB の追加」ボタンをクリックします。 XSB がドメインに追加されます。「進捗」ウィンドウに進行状況の情報が表示さ れます。
- 7. 「閉じる」をクリックしてダイアログを閉じます。

#### <span id="page-61-1"></span>▼ ドメインを再構成する

- 1. 「システムボード」テーブルに移動し、そのプロパティーを表示します。 再構成するシステムボードを特定し、そのドメイン割り当てプロパティーの値を 記録します。これが操作の対象ドメインになります。
- 2. 対象ドメインの電源を切ります。
	- a. 「ドメイン」テーブルに移動し、対象ドメインの行を選択します。
	- b. 「ドメイン」テーブルを右クリックします。 ポップアップメニューが表示されます。
	- c. 「ドメインの電源を切る」を選択します。 「電源切断」確認ダイアログが表示されます。対象ドメインの名前がダイアロ グに表示されます。
	- d. 「OK」ボタンをクリックします。
- 3. XSB をドメインから削除します。
	- a. 「XSB」テーブルに移動し、削除する最初の対象 XSB を選択します。
	- b. 対象の XSB を含む行を右クリックします。

ポップアップメニューが表示されます。

c. 「XSB の削除」を選択します。

「XSB の削除」ダイアログが表示されます。対象の XSB が、「選択済みボード」 フィールドに表示されます。現在の割り当てと構成の状態が、「現在の状態」 ボックスに表示されます。

- d. 「XSB を削除した後の状態」ボックスで、「未割り当て」を選択します。
- e. 「XSB の削除」ボタンをクリックします。

XSB の削除アクションが実行されます。「進捗」ウィンドウに進行状況の情報 が表示されます。

- f. 削除するほかの XSB ごとに、a から e の手順を繰り返します。
- 4. ドメインの LSB をクリアします。
	- a. 「ドメイン」テーブルに移動し、対象ドメインの行を選択します。
	- b. 「ドメイン」テーブルを右クリックします。 ポップアップメニューが表示されます。
	- c. 「LSB のクリア」を選択します。 「LSB のクリア」ダイアログが表示されます。対象のドメインが、「選択済み ドメイン」フィールドに表示されます。
	- d. 「LSB のクリア」メニューから、削除する最初の LSB を選択します。
	- e. 「LSB のクリア」ボタンをクリックします。

LSB のクリアアクションが実行されます。「進捗」ウィンドウに進行状況の情 報が表示されます。

- f. LSB ごとに手順 e を繰り返します。
- 5. システムボードのモードを「Uni-XSB」に設定します。
	- a. 「システムボード」テーブルに移動し、対象のシステムボードの行を選択し ます。
	- b. 「システムボード」テーブルを右クリックします。 ポップアップメニューが表示されます。

c. 「SB モードの設定」を選択します。

「SB モードの設定」ダイアログが表示されます。選択したシステムボードが 「選択済みシステムボード」フィールドに表示され、現在の SB のモードが 「現在のモード」ボックスに表示されます。

- d. 「SB モードの選択」ボックスで、「Uni-XSB」を選択します。
- e. 「モードの設定」をクリックします。

モードの設定アクションが実行されます。「進捗」ウィンドウに進行状況の情 報が表示されます。

- f. 「閉じる」ボタンをクリックします。
- 6. 対象の XSB を対象の LSB に割り当てます。
	- a. 「ドメイン」テーブルに移動し、対象ドメインの行を選択します。
	- b. 「ドメイン」テーブルを右クリックします。 ポップアップメニューが表示されます。
	- c. 「LSB への XSB の割り当て」を選択します。 「LSB への XSB の割り当て」ダイアログが表示されます。対象のドメインが、 「選択済みドメイン」フィールドに表示されます。
	- d. 「LSB への割り当て」メニューから、対象の LSB を選択します。
	- e. 「割り当てる XSB の選択」ボックスで対象 XSB の ID を選択し、「割り当て リストに追加」をクリックして、「LSB=XSB」リストに追加します。
	- f. 「XSB の割り当て」ボタンをクリックします。 割り当てが実行されます。「進捗」ウィンドウに進行状況の情報が表示され ます。
	- g. 「閉じる」をクリックしてダイアログを閉じます。
- 7. 対象の XSB を対象のドメインに追加します。
	- a. 「XSB」テーブルに移動し、対象 XSB を選択します。
	- b. 「XSB」テーブルを右クリックします。 ポップアップメニューが表示されます。
	- c. 「XSB の追加」を選択します。

「XSB の追加」ダイアログが表示されます。選択した XSB が、「選択済み ボード」フィールドに表示されます。現在の割り当てと構成の状態が、「現在 の状態」ボックスに表示されます。

d. 「XSB をドメインに追加」メニューから、対象のドメインを選択します。

- e. 「XSB を追加した後の状態」ボックスで、「割り当て済み」を選択します。
- f. 「XSB の追加」ボタンをクリックします。 XSB の追加アクションが実行されます。「進捗」ウィンドウに進行状況の情報 が表示されます。
- g. 「閉じる」ボタンをクリックします。
- 8. ドメインの電源を入れます。
	- a. 「ドメイン」テーブルに移動し、対象ドメインの行を選択します。
	- b. 「ドメイン」テーブルを右クリックします。 ポップアップメニューが表示されます。
	- c. 「ドメインの電源を入れる」を選択します。 「電源投入」確認ダイアログが表示されます。対象ドメインの名前がダイアロ グに表示されます。
	- d. 「OK」ボタンをクリックします。
- 9. ドメインテーブルのアイコンをダブルクリックして、プロパティーを表示します。 再構成が正常に完了していることを確認します。

#### <span id="page-64-0"></span>▼ XSB を移動する

- 1. 「ドメイン」テーブルに移動し、プロパティーを表示します。 対象のドメインを特定します。
- 2. 「XSB」テーブルに移動し、対象のボードの行を選択します。
- 3. 「XSB」テーブルを右クリックします。 ポップアップメニューが表示されます。
- 4. 「XSB の移動」を選択します。

「XSB の移動」ダイアログが表示されます。対象の XSB が、「選択済みボード」 フィールドに表示されます。現在の割り当てと構成の状態が、「現在の状態」ボッ クスに表示されます。

- 5. 「XSB をドメインに移動」メニューから、対象のドメインを選択します。
- 6. 「XSB を移動した後の状態」ボックスで、「構成済み」を選択します。
- 7. 「XSB の移動」ボタンをクリックします。

XSB の移動アクションが実行されます。「進捗」ウィンドウに進行状況の情報が 表示されます。

#### 第 3 章 プラットフォーム管理 **47**

- 8. 「閉じる」ボタンをクリックします。
- 9. 「ドメイン」テーブルに移動し、プロパティーを表示します。 移動が正常に完了していることを確認します。

#### <span id="page-65-0"></span>▼ I/O ボートの電源を切る

- 1. 対象 I/O ボートのすべての PCI カードがドメイン側から切り離されていることを 確認します。
	- a. 次のいずれかの方法を使用して、PCI カードを切り離します。
	- ドメイン DR モジュールを使用して、PCI カードを切り離します。詳細につい ては、第 [5](#page-108-0) 章を参照してください。
	- Solaris ドメインにルートとしてログインします。次に、cfgadm コマンドを使用 して、PCI カードを切り離します。
	- b. 「ドメイン DR 接続点」テーブルで、受容体のプロパティーの値が DISCONNECTED であることを確認します。
- 2. 「IO ボート」テーブルに移動し、対象の I/O ボートの行を選択します。
- 3. 「IO ボート」テーブルを右クリックします。 ポップアップメニューが表示されます。
- 4. 「IO ボートの電源を切る」を選択します。

「電源切断」確認ダイアログが表示されます。対象 I/O ボートの名前がダイアロ グに表示されます。

注 – 「強制オプションを使用する」ボックスをクリックすると、ドメインがクラッ シュする可能性があります。ドメインが I/O ボートをまだ使用している間に「強制 オプションを使用する」を使用して I/O ボートの電源を切ると、ドメインがクラッ シュする可能性があります。ドメインのクラッシュを回避するため、I/O ボートのす べての PCI カードがドメインから切り離されていることを確認してから、電源を 切ってください。

#### 5. 「OK」ボタンをクリックします。

電源切断アクションが実行されます。

6. 「IO ボート」テーブルをダブルクリックして、対象の I/O ボートの行を選択し ます。

対象の I/O ボートでは、電源切断アクションが成功している場合は、「取り外し 可能 LED」プロパティーの値が「オン」になっています。

- 7. 「IO ボート」テーブルを右クリックします。 ポップアップメニューが表示されます。
- 8. 「IO ボート設定ロケータ LED」を選択します。 「IO ボート設定ロケータ LED」ダイアログが表示されます。対象 I/O ボートの 名前がダイアログに表示されます。
- 9. 「オン」を選択して、「OK」ボタンをクリックします。 ロケータ LED 起動されて、ダイアログが閉じます。

### <span id="page-66-0"></span>サーバーハードウェアの操作と維持管理

#### <span id="page-66-1"></span>▼ ドメインの電源を入れる

- 1. 「ドメイン」テーブルに移動し、対象ドメインの行を選択します。
- 2. 「ドメイン」テーブルを右クリックします。 ポップアップメニューが表示されます。
- 3. 「ドメインの電源を入れる」を選択します。 「電源投入」確認ダイアログが表示されます。対象ドメインの名前がダイアログ に表示されます。
- 4. 「OK」ボタンをクリックします。

#### <span id="page-66-2"></span>▼ ドメインをリセットする

- 1. 「ドメイン」テーブルに移動し、対象ドメインの行を選択します。
- 2. 「ドメイン」テーブルを右クリックします。 ポップアップメニューが表示されます。
- 3. 「ドメインのリセット」を選択します。 「ドメインのリセット」ダイアログが表示されます。対象ドメインの名前がダイア ログに表示されます。
- 4. ドメインをすぐにリセットするには「POR」を選択して、「OK」をクリックし ます。

#### <span id="page-67-2"></span>▼ ドメインの電源を切る

- 1. 「ドメイン」テーブルに移動し、対象ドメインの行を選択します。
- 2. 「ドメイン」テーブルを右クリックします。 ポップアップメニューが表示されます。
- 3. 「ドメインの電源を切る」を選択します。

「電源切断」確認ダイアログが表示されます。対象ドメインの名前がダイアログ に表示されます。

4. 「OK」ボタンをクリックします。

### <span id="page-67-1"></span><span id="page-67-0"></span>FRU の交換

Sun Management Center を使用する場合、FRU の交換はハイエンドサーバーで次の ものについてのみサポートされています。

- システムボード
- CPU/メモリーユニットボード (CMU)
- I/O ユニットボード (IOU)

FRU を交換するには、fieldeng 特権が必要です。サービスプロセッサでの特権の 設定については、21 [ページの「サービスプロセッサに特権を設定する」](#page-38-1)および setprivileges(8) のマニュアルページを参照してください。

### ▼ システムボードを交換する

1. サービスプロセッサで XSCF の deleteboard コマンドを使用して、交換する すべての拡張システムボード (Extended System Board、XSB) をすべてのドメインか ら切り離します。

コマンドの使用法の詳細については、Sun SPARC Enterprise M*x*000 サーバーのリ ファレンスマニュアルまたは deleteboard(8) のマニュアルページを参照してく ださい。

2. ドメインで cfgadm コマンドを使用して、対応する IOU のすべての PCI カード を切り離します。

詳細については、cfgadm(1M) のマニュアルページを参照してください。

- 3. 「システムボード」テーブルに移動し、交換する対象のシステムボードの行を選択 します。
- 4. 「システムボード」テーブルを右クリックします。 ポップアップメニューが表示されます。

5. 「SB の交換」を選択します。

「SB の交換」ダイアログが表示されます。

- 6. 「SB の交換」ボタンをクリックして、交換プロセスを開始します。 「CMU の交換」ダイアログが表示されます。
- 7. CMU ボードを物理的に交換します。 手順については、ハードウェアのドキュメントを参照してください。
- 8. 「CMU の交換」ダイアログで、「OK」ボタンをクリックします。 ダイアログが閉じ、「SB の交換」ダイアログに戻ります。
- 9. 「IOU の交換」ボタンをクリックします。 「IOU の交換」ダイアログが表示されます。
- 10. IOU ボードを物理的に交換します。 手順については、ハードウェアのドキュメントを参照してください。
- 11. 「IOU の交換」ダイアログで、「OK」ボタンをクリックします。 ダイアログが閉じ、「SB の交換」ダイアログに戻ります。
- 12. 「SB の交換」ダイアログで、「終了」ボタンをクリックします。
- 13. 「閉じる」ボタンをクリックしてダイアログを閉じます。

#### ▼ システムボードを削除する

- 1. サービスプロセッサで XSCF の deleteboard コマンドを使用して、削除する すべての拡張システムボード (XSB) をすべてのドメインから切り離します。 コマンドの使用法の詳細については、Sun SPARC Enterprise M*x*000 サーバーのリ ファレンスマニュアルまたは deleteboard(8) のマニュアルページを参照してく ださい。
- 2. ドメインで cfgadm コマンドを使用して、対応する IOU のすべての PCI カード を切り離します。

詳細については、cfgadm(1M) のマニュアルページを参照してください。

- 3. 「システムボード」テーブルに移動し、削除する対象のシステムボードの行を選択 します。
- 4. 「システムボード」テーブルを右クリックします。 ポップアップメニューが表示されます。
- 5. 「SB の削除」を選択します。 「SB の削除」ダイアログが表示されます。
- 6. 「SB の削除」ボタンをクリックして、削除プロセスを開始します。 「CMU の削除」ダイアログが表示されます。
- 7. CMU ボードを物理的に削除します。 手順については、ハードウェアのドキュメントを参照してください。
- 8. 「CMU の削除」ダイアログで、「OK」ボタンをクリックします。 ダイアログが閉じ、「SB の削除」ダイアログに戻ります。
- 9. 「IOU の削除」ボタンをクリックします。 「IOU の削除」ダイアログが表示されます。
- 10. IOU ボードを物理的に削除します。 手順については、ハードウェアのドキュメントを参照してください。
- 11. 「IOU の削除」ダイアログで、「OK」ボタンをクリックします。 ダイアログが閉じ、「SB の削除」ダイアログに戻ります。
- 12. 「SB の削除」ダイアログで、「終了」ボタンをクリックします。
- 13. 「閉じる」ボタンをクリックしてダイアログを閉じます。

#### ▼ システムボードを追加する

- 1. 「システムボード」テーブルに移動します。
- 2. 「システムボード」テーブルを右クリックします。 ポップアップメニューが表示されます。
- 3. 「SB の追加」を選択します。 「SB の追加」ダイアログが表示されます。
- 4. プルダウンメニューで、システムボードを追加する対象の場所を選択します。
- 5. 「SB の追加」ボタンをクリックします。 システムボード追加プロセスが開始し、「CMU の追加」ダイアログが表示され ます。
- 6. システムボードを物理的に追加します。 手順については、ハードウェアのドキュメントを参照してください。
- 7. 「CMU の追加」ダイアログで、「OK」ボタンをクリックします。 ダイアログが閉じ、「SB の追加」ダイアログに戻ります。
- 8. 「IOU の追加」ボタンをクリックします。 IOU 追加プロセスが開始し、「IOU の追加」ダイアログが表示されます。
- 9. IOU を物理的に追加します。 手順については、ハードウェアのドキュメントを参照してください。
- 10. 「IOU の追加」ダイアログで、「OK」ボタンをクリックします。 ダイアログが閉じ、「SB の追加」ダイアログに戻ります。
- 11. 「SB の追加」ダイアログで、「終了」ボタンをクリックします。
- 12. 「閉じる」ボタンをクリックしてダイアログを閉じます。

## <span id="page-70-0"></span>プラットフォーム管理のプロパティーお よびタスク

この節では、各 Sun SPARC Enterprise M*x*000 サーバープラットフォーム管理オブ ジェクトのテーブルに一覧表示されるプロパティーについて説明します。プロパ ティーの値が -- (2 個のダッシュ) または –1 の場合は、プラットフォーム管理モ ジュールがそのプロパティーのデータを取得できないことを示します。

テーブルには、関係するアラーム規則の参照が含まれます。アラーム規則の詳細につ いては、第 [6](#page-114-0) 章を参照してください。

この節では、各テーブルからターゲットシステムのアクティブ管理に使用できるポッ プアップメニューについても説明します。ポップアップメニューの使用方法について は、40 [ページの「プラットフォーム管理モジュールでのアクティブ管理の実行」](#page-57-0)を 参照してください。

この節では次のテーブルについて説明します。

- 54 [ページの「システム」](#page-71-0)
- プラットフォームビューテーブル
	- 55 ページの「CPU/[メモリーユニットボード」](#page-72-1)
	- 57 ページの「CPU [モジュール」](#page-74-0)
	- 58 [ページの「メモリーボード」](#page-75-0)
	- 59 [ページの「メモリー](#page-76-0) DIMM」
	- 60 ページの「I/O [ユニットボード」](#page-77-0)
	- 61 ページの「PCI [スロット」](#page-78-0)
	- 62 [ページの「システムボード」](#page-79-0)
	- 63 [ページの「拡張システムボード」](#page-80-0)
- 66 [ページの「論理システムボード」](#page-83-0)
- 66 [ページの「システムコンポーネント」](#page-83-1)
- 67 [ページの「環境監視」](#page-84-0)
- 68 [ページの「ドメイン」](#page-85-0)
- **外部 I/O テーブル** 
	- 70 ページの「外部 I/O [拡張ユニットシャーシ」](#page-87-0)
	- 71 [ページの「](#page-88-0)I/O ボート」
	- 72 [ページの「リンクカード」](#page-89-0)
	- 73 ページの「外部 I/O [拡張ユニットの電源装置とファン」](#page-90-0)
	- 74 ページの「外部 I/O [拡張ユニットセンサー」](#page-91-1)
- ドメインビューテーブル
	- 75 [ページの「ドメイン情報」](#page-92-0)
	- 76 [ページの「システムボード」](#page-93-0)
	- 77 [ページの「拡張システムボード」](#page-94-0)
	- 78 [ページの「論理システムボード」](#page-95-2)

### <span id="page-71-0"></span>システム

表 [3-1](#page-71-1) は、ターゲットサーバーのシステムプロパティーの概要を示します。

<span id="page-71-1"></span><sup>表</sup> 3-1 プラットフォーム管理:「システム」テーブル

| プロパティー      | アラーム規則 (ある場合) | 説明                                                         |
|-------------|---------------|------------------------------------------------------------|
| ノード名        |               | ノード名。値は system です。                                         |
| プラットフォーム名   |               | XSCF ファームウェアの設定時にこの<br>サーバーに割り当てられた名前。<br>例: chiron, balon |
| プラットフォームタイプ |               | プラットフォームタイプ ID。例: Sun<br>SPARC Enterprise M4000            |
| シリアル番号      |               | システムのシリアル番号。<br>例: FJ890023-020                            |
| CPU の数      |               | システム内の CPU チップの数。<br>例: 1、2 … 64                           |
| 記憶容量        |               | システム内の総メモリー容量<br>(G バイト単位)。                                |
| ドメインの数      |               | システム内のドメインの数。最大値はプ<br>ラットフォームによって変わります。                    |
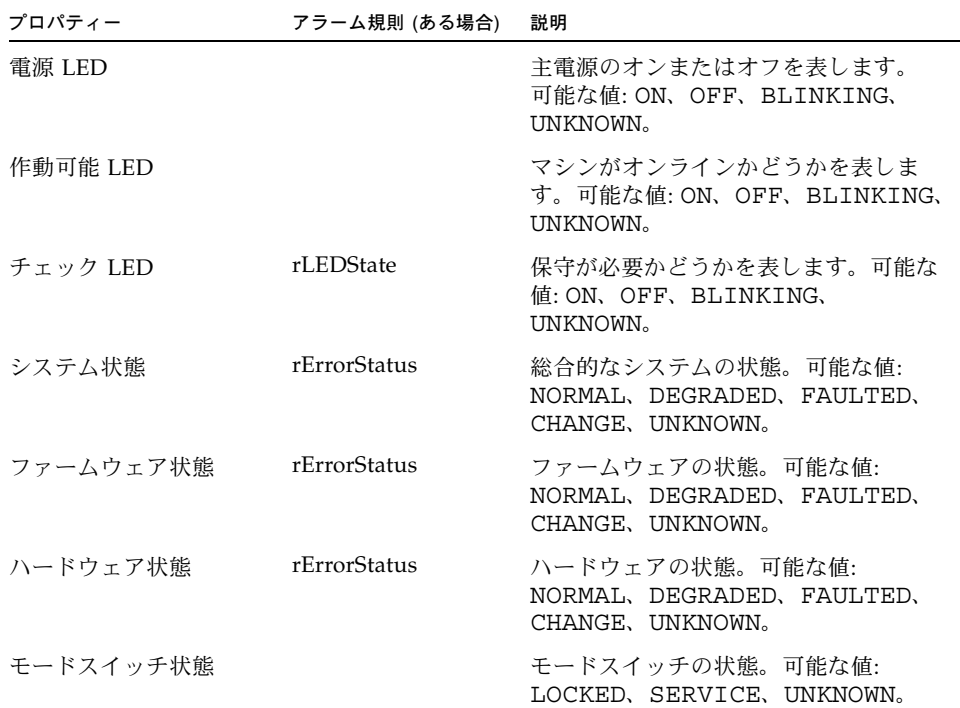

#### <sup>表</sup> 3-1 プラットフォーム管理:「システム」テーブル (続き)

## プラットフォームビューテーブル

この節のテーブルは、プラットフォーム管理モジュールのプラットフォームビューに 表示されます。外部 IO セクションのテーブルについては、69 [ページの「外部](#page-86-0) I/O」 を参照してください。

#### CPU/メモリーユニットボード

「CMU ボード」テーブルには、システムのすべての CPU/メモリーユニット (CMU) ボードが表示されます。エントリの数は、Sun SPARC Enterprise M*x*000 サーバーの種 類によって変わります。表 [3-2](#page-73-0) に、CMU ボードごとに表示される情報を示します。 このテーブルの情報は、「ハードウェア物理/論理表示」でも使用できます。

<span id="page-73-0"></span>

| プロパティー                | アラーム規則 (ある場合) | 説明:                                                                                                    |
|-----------------------|---------------|----------------------------------------------------------------------------------------------------|
| 名前                    |               | ボードの種類および ID。例: CMU#00、<br>PCMU#01                                                                        |
| ボード名                  |               | CMU ボードの名前。                                                                                               |
| ボードの状態                |               | CMU ボードの状態。可能な値:<br>UNMOUNTED, STOP, INIT, NOT<br>CONFIGURED, IDLE, RUN,<br>DECONFIGURED, CHANGE, UNKNOWN |
| $XSB \pm -\kappa$     |               | 「Uni-XSB」または「Quad-XSB」のモードを<br>表します。可能な値: 1、4                                                             |
| ドメイン割り当て              |               | CMU が割り当てられたドメイン。XSB モード<br>によっては、1より大きい値も可能です。<br>例: 0、1、2、3                                             |
| COD 有効                |               | CMU ボードが COD ボードかどうかを表しま<br>す。可能な値: ENABLED、DISABLED                                                      |
| エラーステータス rErrorStatus |               | エラーステータス。可能な値: NORMAL、<br>DEGRADED, FAULTED, CHANGE,<br>UNKNOWN.                                          |
| パーツ番号                 |               | FRU のパーツ番号。                                                                                               |
| シリアル番号                |               | FRU のシリアル番号。                                                                                              |
| 製品名                   |               | FRU の製品名。例: CMU。                                                                                          |

<sup>表</sup> 3-2 プラットフォーム管理:「CMU ボード」テーブル

アクティブ管理は「CMU ボード」テーブルから使用でき、ハイエンドサーバーでの みサポートされます。このテーブルのポップアップメニュー項目については、表 [3-3](#page-73-1) で説明します。

注 – 「中止」ボタンをクリックしても無視されます。

<span id="page-73-1"></span><sup>表</sup> 3-3 プラットフォーム管理:「CMU ボード」テーブルのポップアップメニュー

| メニュー項目  | 同等のコマンド    | 説明                                                                          |
|---------|------------|-----------------------------------------------------------------------------|
| CMUの追加  | addfru     | CMUを追加します。CMUの場所が空いている場合<br>にのみ表示されます。fieldeng特権が必要です。                      |
| CMU の削除 | deletefru  | CMUを削除します。CMUの「ボードの状態」プロ<br>パティーの値が RUN でない場合にのみ表示されま<br>す。fieldenq特権が必要です。 |
| CMU の交換 | replacefru | CMUを交換します。CMUの「ボードの状態」プロ<br>パティーの値が RUN でない場合にのみ表示されま<br>す。fieldeng特権が必要です。 |

#### CPU モジュール

「CPU モジュール (CPUM)」テーブルには、システム内のすべての CPUM が表示さ れます。各 CPU/メモリーユニットには最大 4 つの CPUM が含まれます。表 [3-4](#page-74-0) に、CPUM ごとに表示される情報を示します。このテーブルの情報は、「ハード ウェア物理/論理表示」でも使用できます。

<span id="page-74-0"></span><sup>表</sup> 3-4 プラットフォーム管理:「CPU モジュール」テーブル

| プロパティー                | アラーム規則 (ある場合) | 説明                                                                                                    |
|-----------------------|---------------|----------------------------------------------------------------------------------------------------|
| 名前                    |               | CMU と CPU の種類および ID の連結。<br>例: $CMU\#00/CPUM\#00$<br>PCMU#00/CPUM#01                                    |
| CPU チップ番号             |               | CPU のチップ番号。例: CPUCHIP#00                                                                                |
| 親 CMU                 |               | この CPU モジュールが属する CMU。<br>例: CMU#00、PCMU#01                                                              |
| CPU の種類               |               | CPU の種類。例: CPUM A -12-2277。                                                                             |
| CPU の状態               |               | CPU の状態。可能な値: UNMOUNTED、<br>STOP, INIT, NOT CONFIGURED,<br>IDLE, RUN, DECONFIGURED,<br>CHANGE, UNKNOWN。 |
| クロック周波数               |               | CPU クロックの周波数。例: 2150、2277                                                                               |
| エラーステータス rErrorStatus |               | エラーステータス。可能な値: NORMAL、<br>DEGRADED, FAULTED, CHANGE,<br>UNKNOWN.                                        |
| パーツ番号                 |               | FRU のパーツ番号。                                                                                             |
| シリアル番号                |               | FRU のシリアル番号。                                                                                            |
| 製品名                   |               | FRU の製品名。例: CPUM A                                                                                      |

### メモリーボード

「メモリーボード」テーブルには、ミッドレンジサーバーのすべてのメモリーボード が表示されます。表 [3-5](#page-75-0) に、メモリーボードごとに表示される情報を示します。注: このテーブルには、ミッドレンジサーバーの情報のみが生成されます。このテーブル の情報は、「ハードウェア物理/論理表示」でも使用できます。

<span id="page-75-0"></span><sup>表</sup> 3-5 プラットフォーム管理:「メモリーボード」テーブル

| プロパティー                | アラーム規則 (ある場合) | 説明                                                                                                    |
|-----------------------|---------------|----------------------------------------------------------------------------------------------------|
| 名前                    |               | ボードの種類および ID。<br>例: PCMU#00/MEMB#00, PCMU#00/<br>MEMB#01                                                   |
| 親 CMU                 |               | このメモリーボードが属する CMU。<br>例: PCMU#00、 PCMU#01                                                                  |
| 記憶容量                  |               | メモリーボード上のすべての DIMM の合計記憶<br>容量 (G バイト単位)。例: 8                                                              |
| 状態                    |               | メモリーボードの状態。可能な値:<br>UNMOUNTED, STOP, INIT, NOT<br>CONFIGURED, IDLE, RUN,<br>DECONFIGURED, CHANGE, UNKNOWN。 |
| エラーステータス rErrorStatus |               | エラーステータス。可能な値: NORMAL、<br>DEGRADED, FAULTED, CHANGE,<br>UNKNOWN.                                           |
| パーツ番号                 |               | FRU のパーツ番号。                                                                                                |
| シリアル番号                |               | FRU のシリアル番号。                                                                                               |
| 製品名                   |               | FRU の製品名。例: FFMEMB                                                                                         |

#### メモリー DIMM

「メモリー DIMM」テーブルには、サーバーのすべての DIMM モジュールが表示さ れます。表 [3-6](#page-76-0) に、エントリごとに表示される情報を示します。このテーブルの情報 は、「ハードウェア物理/論理表示」でも使用できます。

<span id="page-76-0"></span><sup>表</sup> 3-6 プラットフォーム管理:「メモリー DIMM」テーブル

| プロパティー                | アラーム規則 (ある場合) | 説明                                                                                                    |
|-----------------------|---------------|----------------------------------------------------------------------------------------------------|
| 名前                    |               | CMU と MEM の種類および<br>ID の連結。例: CMU#00/MEM#00、<br>CMU#00/MEM#01                                                      |
| メモリーの名前               |               | このメモリーの実際の命名法固有の名前。<br>例: 02A、13B                                                                                  |
| 親 CMU                 |               | この DIMM モジュールが属する CMU。<br>例: CMU#00、CMU#01                                                                         |
| 記憶容量                  |               | メモリー DIMM のサイズ (G バイト単位)。<br>例: 2、4                                                                                |
| メモリーの状態               |               | メモリー DIMM モジュールの状態。可能な値:<br>UNMOUNTED, STOP, INIT, NOT<br>CONFIGURED, IDLE, RUN,<br>DECONFIGURED, CHANGE, UNKNOWN. |
| エラーステータス rErrorStatus |               | エラーステータス。可能な値: NORMAL、<br>DEGRADED, FAULTED, CHANGE,<br>UNKNOWN.                                                   |
| パーツ番号                 |               | FRU のパーツ番号。                                                                                                    |
| シリアル番号                |               | FRU のシリアル番号。                                                                                                    |
| 製品名                   |               | FRU の製品名。                                                                                                    |

#### I/O ユニットボード

「IOU ボード」テーブルには、サーバーのすべての I/O ユニットボードが表示され ます。表 [3-7](#page-77-0) に、エントリごとに表示される情報を示します。このテーブルの情報 は、「ハードウェア物理/論理表示」でも使用できます。

<span id="page-77-0"></span><sup>表</sup> 3-7 プラットフォーム管理:「IOU ボード」テーブル

| プロパティー                | アラーム規則 (ある場合) | 説明                                                                                                    |
|-----------------------|---------------|----------------------------------------------------------------------------------------------------|
| 名前                    |               | ボードの種類および ID。例: IOU#00、<br>IOU#01                                                                          |
| ボード名                  |               | I/O ボードの名前。                                                                                                |
| ボードの状態                |               | I/O ボードの状態。可能な値: UNMOUNTED、<br>STOP, INIT, NOT CONFIGURED,<br>IDLE, RUN, DECONFIGURED,<br>CHANGE, UNKNOWN。 |
| $XSB \pm -\kappa$     |               | 「Uni-XSB」または「Quad-XSB」のモードを<br>表します。可能な値: 1、4                                                              |
| ドメイン割り当て              |               | IOU が割り当てられたドメイン。XSB モード<br>によっては、1より大きい値も可能です。<br>例: 0、1、2、3                                              |
| エラーステータス rErrorStatus |               | エラーステータス。例: NORMAL、<br>DEGRADED, FAULTED, CHANGE,<br>UNKNOWN.                                              |
| パーツ番号                 |               | FRU のパーツ番号。                                                                                                |
| シリアル番号                |               | FRU のシリアル番号。                                                                                               |
| 製品名                   |               | FRU の製品名。例: IOU。                                                                                           |

アクティブ管理は「IOU ボード」テーブルから使用できます。「IOU の追加」、 「IOU の削除」、および「IOU の交換」メニュー項目は、ハイエンドサーバーでの みサポートされます。このテーブルのポップアップメニュー項目については、表 [3-8](#page-78-0) で説明します。

注 – 「中止」ボタンをクリックしても無視されます。

<span id="page-78-0"></span><sup>表</sup> 3-8 プラットフォーム管理:「IOU ボード」テーブルのポップアップメニュー

| メニュー項目  | 同等のコマンド    | 説明                                                                                |
|---------|------------|-----------------------------------------------------------------------------------|
| IOU の追加 | addfru     | I/O ユニットを追加します。IOU スロットの場所が空い<br>ている場合にのみ表示されます。fieldeng特権が<br>必要です。              |
| IOU の削除 | deletefru  | I/O ユニットを削除します。IOU の「ボードの状態」<br>プロパティーの値が RUN でない場合にのみ表示されま<br>す。fieldeng特権が必要です。 |
| IOU の交換 | replacefru | I/O ユニットを交換します。IOU の「ボードの状態」<br>プロパティーの値が RUN でない場合にのみ表示されま<br>す。fieldeng特権が必要です。 |

#### PCI スロット

「PCI スロット」テーブルには、すべての占有された PCI スロットが表示されます。 表 [3-9](#page-78-1) に、エントリごとに表示される情報を示します。注: このテーブルの情報は、 「ハードウェア物理/論理表示」でも使用できます。

<span id="page-78-1"></span><sup>表</sup> 3-9 プラットフォーム管理:「PCI スロット」テーブル

| プロパティー                | アラーム規則 (ある場合) | 説明                                                                                                    |
|-----------------------|---------------|----------------------------------------------------------------------------------------------------|
| 名前                    |               | IOU と PCI の種類および ID の連結。<br>例: IOU#00/PCI#00、IOU#01/PCI#01                                                  |
| 親 IOU                 |               | この PCI スロットが属する IOU。<br>例: IOU#00、IOU#01                                                                    |
| PCI の状態               |               | PCI スロットの状態。可能な値:<br>UNMOUNTED, STOP, INIT, NOT<br>CONFIGURED, IDLE, RUN,<br>DECONFIGURED, CHANGE, UNKNOWN。 |
| エラーステータス rErrorStatus |               | エラーステータス。例: NORMAL、<br>DEGRADED, FAULTED, CHANGE,<br>UNKNOWN.                                               |
| パーツ番号                 |               | FRU のパーツ番号。                                                                                                 |
| シリアル番号                |               | FRU のシリアル番号。                                                                                                |
| 製品名                   |               | FRU の製品名。                                                                                                   |

### システムボード

「システムボード」テーブルには、システム内のすべてのシステムボードが表示され ます。表 [3-10](#page-79-0) に、エントリごとに表示される情報を示します。

<span id="page-79-0"></span><sup>表</sup> 3-10 プラットフォーム管理:「システムボード」テーブル

| プロパティー                        | アラーム規則 (ある場合) 説明 |                                                                                                    |
|-------------------------------|------------------|----------------------------------------------------------------------------------------------------|
| 名前                            |                  | 一意の名前。例: SB#00、SB#01                                                                                      |
| ボードの状態                        |                  | ボードの DR 状態。例: UNMOUNTED、STOP、<br>INIT, NOT CONFIGURED, IDLE, RUN,<br>DECONFIGURED, CHANGE, UNKNOWN,       |
| $XSB + - K$                   |                  | 「Uni-XSB」または「Quad-XSB」のモードを表<br>します。可能な値: 1、4                                                             |
| ドメイン割り当て                      |                  | ボードが属するドメインを表示します。XPAR<br>モードがオフの場合の最大値は1です。XPAR<br>モードがオンの場合は、1より大きい値も可能<br>です。例: 0、1、2、、23、--           |
| CMU ボード                       |                  | システムボードの一部になっている CMU の名<br>前 (種類および ID)。例: CMU#00、CMU#01                                                  |
| CMU エラース rErrorStatus<br>テータス |                  | システムボードの一部になっている CMU のエ<br>ラーステータス。例: NORMAL、DEGRADED、<br>FAULTED, CHANGE, UNKNOWN,                       |
| IOU ボード                       |                  | システムボードの一部になっている I/O ユニッ<br>トボード。システムボードを構成する CMU<br>ボードと IOU ボードの間には 1 対 1 の関係があ<br>ります。例: IOU#01、IOU#02 |
| IOU エラー<br>ステータス              | rErrorStatus     | IOU のエラーステータス。例: NORMAL、<br>DEGRADED, FAULTED, CHANGE,<br>UNKNOWN.                                        |

アクティブ管理は「システムボード」テーブルから使用できます。「SB の追加」、 「SB の削除」、および「SB の交換」メニュー項目は、ハイエンドサーバーでのみサ ポートされます。このテーブルのポップアップメニュー項目については、表 [3-11](#page-80-0) で説明します。

注 – 「中止」ボタンをクリックしても無視されます。

<span id="page-80-0"></span><sup>表</sup> 3-11 プラットフォーム管理:「システムボード」テーブルのポップアップメニュー

| メニュー項目                | 同等のコマンド    | 説明                                                                              |
|-----------------------|------------|---------------------------------------------------------------------------------|
| SB の追加                | addfru     | システムボードを追加します。システムボードの場所<br>が空いている場合にのみ表示されます。fieldeng<br>特権が必要です。              |
| SB の削除                | deletefru  | システムボードを削除します。「システムボードの<br>状態」プロパティーの値が RUN でない場合にのみ表示<br>されます。fieldeng特権が必要です。 |
| SB の交換                | replacefru | システムボードを交換します。「システムボードの状<br>熊」プロパティーの値が RUN でない場合にのみ表示さ<br>れます。fieldeng特権が必要です。 |
| $SB \t + - FO$<br>設定… | setupfru   | SB モード (x1 または x4) を設定します。                                                      |
| SB のテ<br>スト           | testsb     | SB の初期診断を実行します。                                                                 |

#### 拡張システムボード

「XSB」テーブルには、Sun SPARC Enterprise M*x*000 サーバーシステム内のすべて の拡張システムボード (XSB) が表示されます。表 [3-12](#page-80-1) に、エントリごとに表示され る情報を示します。

<span id="page-80-1"></span><sup>表</sup> 3-12 プラットフォーム管理:「XSB」テーブル

| プロパティー                | アラーム規則 (ある場合) | 説明                                                                                                  |
|-----------------------|---------------|----------------------------------------------------------------------------------------------------|
| <b>ID</b>             |               | XSB の識別子。例: 00−0、02−3                                                                               |
| 状態                    |               | XSB の現在の状態。例: UNMOUNTED、STOP、<br>INIT, NOT CONFIGURED, IDLE, RUN,<br>DECONFIGURED, CHANGE, UNKNOWN。 |
| エラーステータス rErrorStatus |               | XSB のエラーステータス。例: NORMAL、<br>DEGRADED, FAULTED, CHANGE,<br>IJNKNOWN.                                 |
| ドメイン ID               |               | XSB が属するドメインの識別子。例: 0、1                                                                             |

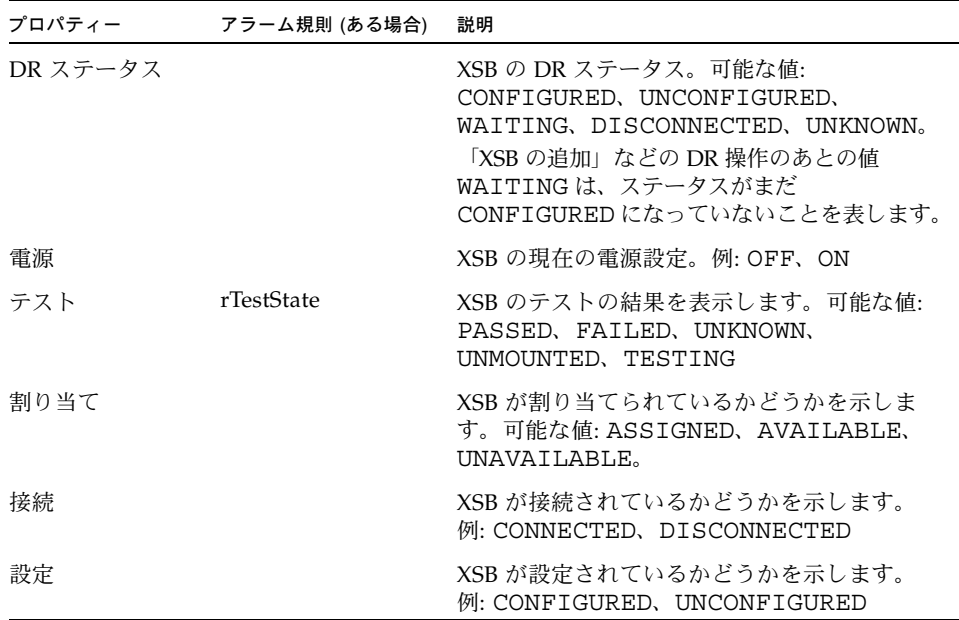

<sup>表</sup> 3-12 プラットフォーム管理:「XSB」テーブル (続き)

アクティブ管理は「XSB」テーブルから使用できます。このテーブルのポップアップ メニュー項目については、表 [3-13](#page-81-0) で説明します。

注 – 「中止」ボタンをクリックしても無視されます。

<sup>表</sup> 3-13 プラットフォーム管理:「XSB」テーブルのポップアップメニュー

<span id="page-81-0"></span>

| メニュー項目  | 同等のコマンド  | 説明                                                                                                    |
|---------|----------|----------------------------------------------------------------------------------------------------|
| XSB の追加 | addboard | 選択した XSB をドメインに追加します。<br>「XSB の追加」のあとの状態:<br>• ASSIGNED – XSB は指定されたドメインに割り当て<br>られています。割り当てられたシステムボードは指定<br>されたドメインのために予約され、ほかのドメインを<br>割り込ませたり割り当てたりすることはできません。<br>割り当て後に、再起動するか、CONFIGURED オプ<br>ションを付けて「XSB の追加」操作を実行することに<br>より、システムボードが追加されます。<br>● CONFIGURED – XSB は指定されたドメイン設定に<br>追加されています。追加後は、オペレーティングシス<br>テムから XSB にアクセスできます。 |

<sup>表</sup> 3-13 プラットフォーム管理:「XSB」テーブルのポップアップメニュー (続き)

| メニュー項目  | 同等のコマンド     | 説明                                                                                                    |
|---------|-------------|----------------------------------------------------------------------------------------------------|
| XSB の削除 | deleteboard | 選択した XSB をドメインから削除します。「割り当て」<br>の値が UNAVAILABLE の場合は使用できません。<br>「XSB の削除」のあ                                                                                                    |
|         |             | UNASSIGNED - システムボードをドメイン設定から<br>完全に切り離し、システムボードプールに配置します。<br>システムボードプールに配置されたあとは、システム<br>ボードをほかのドメインに追加したり割り当てたりする<br>ことができます。                                                                   |
|         |             | DISCONNECTED - システムボードをドメイン設定か<br>ら切り離し、ステータスを ASSIGNED に変更します。<br>システムボードはまだドメインに割り当てられているた<br>め、再起動するか「XSB の追加」ダイアログを使用する<br>だけで同じドメイン設定にもう一度追加することができ<br>ます。                                   |
|         |             | RESERVED - システムボードをドメイン設定からただ<br>ちに切り離すのは保留して、切り離しの予約のみを実行<br>します。予約後にドメインの電源を切断すると切り離さ<br>れ、システムボードプールに配置されます。                                                                                   |
| XSB の移動 | moveboard   | 選択した XSB を新しいドメインに移動します。「割り当<br>て」の値が UNAVAILABLE の場合は使用できません。<br>「XSB の移動」のあとの状態:                                                                                                    |
|         |             | ASSIGNED - XSB を宛先ドメイン設定に割り当てま<br>す。割り当てられた XSB は指定されたドメインのため<br>に予約され、ほかのドメインに追加したり割り当てたり<br>することはできません。割り当て後に、再起動するか、<br>CONFIGURED オプションを付けて「XSB の追加」ダイ<br>アログを使用することにより、XSB がドメインに追加さ<br>れます。 |
|         |             | CONFIGURED - XSB を宛先ドメイン設定に追加しま<br>す。追加された XSB は、オペレーティングシステムか<br>らアクセスできます。                                                                                                    |
|         |             | RESERVED - XSB をただちにドメイン設定から移動す<br>る代わりに、XSB の移動を予約します。予約後にドメイ<br>ンの電源を切断すると XSB がドメインから切り離さ<br>れ、新しいドメインの電源を入れると宛先ドメインに追<br>加されます。                                                               |

#### 論理システムボード

「論理システムボード (LSB)」テーブルにはシステム内のすべての LSB が表示されま す。各ドメインには 16 個の LSB が含まれます。そのため、テーブルの行数は可能な ドメインの数の 16 倍になります。表 [3-14](#page-83-0) に、エントリごとに表示される情報を示し ます。

<span id="page-83-0"></span><sup>表</sup> 3-14 プラットフォーム管理:「LSB」テーブル

| プロパティー  | アラーム規則 (ある場合) | 説明                                                              |
|---------|---------------|-----------------------------------------------------------------|
| ドメイン ID |               | ドメインの識別子。値の範囲は 0 - 23 です。例:<br>0, 1                             |
| LSB ID  |               | LSB の識別子。例: 0、10、15                                             |
| XSB ID  |               | この LSB に関連付けられた XSB の識別子。<br>例: 01-2、00-1                       |
| メモリーなし  |               | ドメイン上のメモリーの使用を省略するかどう<br>かを示します。可能な値: ON、OFF。                   |
| IOなし    |               | ドメイン上の I/O デバイスの使用を省略するか<br>どうかを示します。可能な値: ON、OFF。              |
| 浮動ボード   |               | ボードの優先順位を、ほかのボードに対して浮<br>動ボードとして設定するかどうかを示します。<br>可能な値: ON、OFF。 |

#### システムコンポーネント

「システムコンポーネント」テーブルには、共通プロパティーを共有し、表 [3-1](#page-71-0) - 表 [3-14](#page-83-0) にリストされていない現場交換可能ユニット (Field Replaceable Unit、FRU) を 表示します。このテーブルには、次のシステムコンポーネントが表示されます。

- 電源
- ファントレー
- クロスバーボードユニット
- クロックボード (ハイエンドサーバーのみ)
- XSCF ボード
- 背面パネル (ハイエンドサーバーのみ)

#### 表 [3-15](#page-84-0) に、エントリごとに表示される情報を示します。

<span id="page-84-0"></span><sup>表</sup> 3-15 プラットフォーム管理:「システムコンポーネント」テーブル

| プロパティー                | アラーム規則 (ある場合) | 説明                                                                                                    |
|-----------------------|---------------|----------------------------------------------------------------------------------------------------|
| 名前                    |               | コンポーネントの種類および ID。<br>例: PSU#00、XSCFA#01                                                                 |
| 状態                    |               | コンポーネントの状態。例: UNMOUNTED、<br>STOP, INIT, NOT CONFIGURED,<br>IDLE, RUN, DECONFIGURED, CHANGE,<br>UNKNOWN. |
| エラーステータス rErrorStatus |               | エラーステータス。例: NORMAL、DEGRADED、<br>FAULTED, CHANGE, UNKNOWN。                                               |
| パーツ番号                 |               | FRU のパーツ番号。                                                                                             |
| シリアル番号                |               | FRU のシリアル番号。                                                                                            |
| 製品名                   |               | FRU の製品名。                                                                                               |

#### 環境監視

「環境監視」テーブルには、テンプレート、電流、および電圧に関する環境プローブ 情報が表示されます。表 [3-16](#page-84-1) に、エントリごとに表示される情報を示します。

<span id="page-84-1"></span><sup>表</sup> 3-16 プラットフォーム管理:「環境監視」テーブル

| プロパティー  | アラーム規則 (ある場合) | 説明                                                                      |
|---------|---------------|-------------------------------------------------------------------------|
| 名前      |               | 環境プローブの位置。例: CMU#00、<br>CMU#00/CPUM#00                                  |
| 説明      |               | 環境プローブの説明。例: CPUM CHIP 0、<br>1.2V                                       |
| 値       |               | センサーで測定した現在値。                                                           |
| 単位      |               | 「値」の値を測定する単位。例: mV、C(度)                                                 |
| 状態      | rValidStatus  | 環境プローブのステータス。可能な値:<br>INVALID, VALID, UNKNOWN。                          |
| 値のステータス | rErrorStatus  | センサーで測定した現在値の状態。可能な値:<br>NORMAL, DEGRADED, FAULTED,<br>CHANGE, UNKNOWN。 |

#### ドメイン

「ドメイン」テーブルには、すべての既存のドメインに関する情報が表示されます。 表 [3-17](#page-85-0) に、システム内のドメインごとに表示される情報を示します。

<span id="page-85-0"></span><sup>表</sup> 3-17 プラットフォーム管理:「ドメイン」テーブル

| プロパティー                | アラーム規則 (ある場合) | 説明                                                                                                    |
|-----------------------|---------------|----------------------------------------------------------------------------------------------------|
| ドメイン ID               |               | ドメインの一意の識別子。例: 0、1、2…31                                                                                 |
| ドメイン名                 |               | ドメインの名前。例: col2-45、tokyo32                                                                              |
| $OS$ リリース             |               | オペレーティングシステムのリリースの識別<br>子。例: 5.10                                                                       |
| OS バージョン              |               | オペレーティングシステムのバージョンの<br>識別子。例: Generic 118833-29                                                         |
| CPU の数                |               | ドメイン内の CPU ストランドの数。CPU<br>チップごとに4つのストランドがあります。<br>例: 1、2…64                                             |
| 記憶容量                  |               | ドメイン内のメモリー容量 (G バイト単位)。<br>例: 0、64                                                                      |
| 状態                    | rDomainStatus | ドメインのステータス。可能な値: POWER<br>OFF, PANIC, SHUTDOWN,<br>INITIALIZE, BOOT, RUNNING,<br>PROM, CHANGE, UNKNOWN, |
| エラーステータス rErrorStatus |               | エラーステータス。例: NORMAL、<br>DEGRADED, FAULTED, CHANGE,<br>UNKNOWN.                                           |
| 構成方針                  |               | 初期ハードウェア診断時にハードウェアエ<br>ラーが検出された場合の性能劣化領域に対す<br>る構成方針。例: COMPONENT、XSB、<br>SYSTEM                        |

アクティブ管理は「ドメイン」テーブルから使用できます。このテーブルのポップ アップメニュー項目については、表 [3-18](#page-86-1) で説明します。

#### 注 – 「中止」ボタンをクリックしても無視されます。

<span id="page-86-1"></span><sup>表</sup> 3-18 プラットフォーム管理:「ドメイン」テーブルのポップアップメニュー

| メニュー項目              | 同等のコマンド  | 説明                                                                                                    |
|---------------------|----------|----------------------------------------------------------------------------------------------------|
| ISBのクリア             | setdcl   | ドメインに対するドメインコンポーネントリ<br>ストの LSB 構成値をクリアします。                                                                                |
| LSB 構成の設定           | setdcl   | ドメインに対するドメインコンポーネントリ<br>ストの LSB 構成値を設定します。                                                                                 |
| LSB への XSB の割り当て    | setdcl   | ドメインに対するドメインコンポーネントリ<br>ストの LSB に XSB を割り当てます。                                                                             |
| ドメインの電源を入れる         | poweron  | ドメインの電源を入れます。ドメインの<br>「状態」の値が次のいずれかの場合は使用で<br>きません。PANIC、SHUTDOWN、<br>INITIALIZE, BOOT, RUNNING,<br>PROM, CHANGE, UNKNOWN. |
| すべてのドメインの電源を<br>入れる | poweron  | 電源切断状熊のすべてのドメインの電源を入<br>れます。                                                                                               |
| ドメインの電源を切る          | poweroff | ドメインの電源を切ります。ドメインの「状<br>態」の値が POWER OFF の場合は使用でき<br>ません。                                                                   |
| すべてのドメインの電源を<br>切る  | poweroff | 電源投入状態のすべてのドメインの電源を切<br>ります。                                                                                               |
| ドメインのリセット           | reset    | ドメインをリセットします。                                                                                                    |

## <span id="page-86-0"></span>外部 I/O

この節のテーブルは、プラットフォーム管理モジュールの外部 IO のセクションに表 示されます。このセクションは、プラットフォームビューのセクション内で階層的に 入れ子になっています。システムに外部 I/O 拡張ユニットをインストールしていな ければ、外部 I/O 拡張ユニットに関する情報は表示されません。

#### 外部 I/O 拡張ユニットシャーシ

「IO ボックスシャーシ」テーブルには、使用可能な外部 I/O 拡張ユニットに関する一 般的な情報が表示されます。表 [3-19](#page-87-0) に、システム内の外部 I/O 拡張ユニットごとに表 示される情報を示します。

<span id="page-87-0"></span><sup>表</sup> 3-19 プラットフォーム管理:「IO ボックスシャーシ」テーブル

| プロパティー    | アラーム規則 (ある場合)  | 説明                                                                                                    |
|-----------|----------------|----------------------------------------------------------------------------------------------------|
| ID        |                | 外部 I/O 拡張ユニットの一意の識別子。<br>例: XCX01U                                                                        |
| ロケータ LED  |                | I/O 外部拡張ユニットを視認するために使われ<br>るロケータ LED。例: ON、OFF。                                                           |
| 温度超過 LED  | rIoBoxLEDState | 温度が高すぎないかどうかを示す LED。可能<br>な値: OFF、BLINK FAST、BLINK SLOW、<br>FEEDBACK FLASH, ON, STANDBY<br>BLINK, UNKNOWN |
| 保守要求 LED  | rIoBoxLEDState | 保守が必要かどうかを表す LED。可能な値:<br>OFF, BLINK FAST, BLINK SLOW,<br>FEEDBACK FLASH, ON, STANDBY<br>BLINK, UNKNOWN   |
| アクティブ LED |                | I/O の活動を示す LED。可能な値: OFF、<br>BLINK FAST, BLINK SLOW, FEEDBACK<br>FLASH, ON, STANDBY BLINK,<br>UNKNOWN     |
| パーツ番号     |                | FRU のパーツ番号。                                                                                               |
| シリアル番号    |                | FRU のシリアル番号。                                                                                              |
| ダッシュレベル   |                | ダッシュレベル。                                                                                                  |

アクティブ管理は「IO ボックスシャーシ」テーブルから使用できます。このテーブ ルのポップアップメニュー項目については、表 [3-20](#page-87-1) で説明します。

<span id="page-87-1"></span><sup>表</sup> 3-20 プラットフォーム管理:「IO ボックスシャーシ」テーブルのポップアップメ ニュー

| メニュー項目                | 同等のコマンド                                       | 説明                  |
|-----------------------|-----------------------------------------------|---------------------|
| IO ボックス設定<br>ロケータ LED | ioxadm<br>locator<br>$\{on   off\}$<br>target | ロケータ LED の状態を変更します。 |

#### I/O ボート

「IO ボート」テーブルには、システム内のすべての I/O ボートに関する一般的な情 報が表示されます。表 [3-21](#page-88-0) に、システム内の I/O ボートごとに表示される情報を示 します。

<span id="page-88-0"></span><sup>表</sup> 3-21 プラットフォーム管理:「IO ボート」テーブル

| プロパティー    | アラーム規則 (ある場合)             | 説明                                                               |
|-----------|---------------------------|------------------------------------------------------------------|
| ボックス ID   |                           | 外部 I/O 拡張ユニットの一意の識別子。<br>例: XCX01U                               |
| ボート ID    |                           | I/O ボートの識別子。例: 1                                                 |
| ボートの位置    |                           | I/O ボートが外部 I/O 拡張ユニットのどちら側<br>に常駐しているかを示します。可能な値:<br>LEFT, RIGHT |
| ボートタイプ    |                           | ボードの種類。例: PCIE、PCIX                                              |
|           | 取り外し可能 LED rOKtoRemoveLED | ボートの取り外しが可能かどうかを示す LED。<br>例: OFF、ON                             |
| 保守要求 LED  | rIoBoxLEDState            | 保守が必要かどうかを表します。例: ON、OFF                                         |
| アクティブ LED |                           | I/O の活動を示す LED。例: ON、OFF、<br>STANDBY BLINK                       |
| パーツ番号     |                           | FRU のパーツ番号。                                                      |
| シリアル番号    |                           | FRU のシリアル番号。                                                     |
| ダッシュレベル   |                           | ダッシュレベル。                                                         |

アクティブ管理は「IO ボート」テーブルから使用できます。このテーブルのポップ アップメニュー項目については、表 [3-22](#page-88-1) で説明します。

<span id="page-88-1"></span><sup>表</sup> 3-22 プラットフォーム管理:「IO ボート」テーブルのポップアップメニュー

| メニュー項目                  | 同等のコマンド                                         | 説明                                                                                                    |
|-------------------------|-------------------------------------------------|----------------------------------------------------------------------------------------------------|
| IO ボートの雷<br>源を入れる…      | ioxadm<br>poweron target                        | I/O ボートの電源を入れます。「取り外し可能<br>LED」の値が OFF の場合は使用できません。                                                                                                    |
| IO ボートの雷<br>源を切る…       | ioxadm [-f]<br>poweroff<br>target               | I/O ボートの電源を切り、ホストシャーシの取り外し<br>可能 LED を点灯します。PCI スロットと I/O ボート<br>のコンポーネントの電源が切れます。ドメインに含ま<br>れる I/O ボートは「強制オプションを使用する」を<br>オンにした場合を除き、電源を切ることはできませ<br>ん。このオプションを選択すると、ドメインがクラッ<br>シュする可能性があります。「取り外し可能 LED」<br>の値が ON の場合は使用できません。 |
| IO ボート設定<br>ロケータ<br>LED | ioxadm<br>locator<br>$\{-off   -on\}$<br>target | ロケータ LED の状態を変更します。                                                                                                    |

### リンクカード

「リンクカード」テーブルには、システム内のすべてのリンクカードに関する一般的 な情報が表示されます。表 [3-23](#page-89-0) に、システム内のリンクカードごとに表示される情 報を示します。

<span id="page-89-0"></span><sup>表</sup> 3-23 プラットフォーム管理:「リンクカード」テーブル

| プロパティー           | アラーム規則 (ある場合)     | 説明                                                                                            |
|------------------|-------------------|-----------------------------------------------------------------------------------------------|
| ボックス ID          |                   | 外部 I/O 拡張ユニットの一意の識別子。<br>例: XCX01U                                                            |
| ボート ID           |                   | Ⅰ/O ボートの識別子                                                                                   |
| リンクカード ID        |                   | リンクカードの識別子                                                                                    |
| データ LED          | rLinkCardLEDState | データ LED。可能な値: ON、OFF、<br>STANDBY BLINK, BLINK SLOW,<br>BLINK FAST, FEEDBACK FLASH,<br>UNKNOWN |
| 管理 LED           | rLinkCardLEDState | 管理 LED。可能な値: ON、OFF、<br>STANDBY BLINK, BLINK SLOW,<br>BLINK FAST, FEEDBACK FLASH,<br>UNKNOWN  |
| ダウンリンクカードの<br>位置 |                   | ダウンリンクカードの位置。                                                                                 |
| ダウンリンクカード ID     |                   | ダウンリンクカードの識別子。                                                                                |
| パーツ番号            |                   | FRU のパーツ番号。                                                                                   |
| シリアル番号           |                   | FRU のシリアル番号。                                                                                  |
| ダッシュレベル          |                   | ダッシュレベル。                                                                                      |

#### 外部 I/O 拡張ユニットの電源装置とファン

「IO ボックス電源装置およびファン」テーブルには、外部 I/O 拡張ユニットのすべ ての電源装置とファントレーに関する情報が表示されます。表 [3-24](#page-90-0) に、システム内 の外部 I/O 拡張ユニットごとに表示される情報を示します。

<span id="page-90-0"></span><sup>表</sup> 3-24 プラットフォーム管理:「IO ボックス電源装置およびファン」テーブル

| プロパティー     | アラーム規則 (ある場合)  | 説明                                         |
|------------|----------------|--------------------------------------------|
| ボックス ID    |                | 外部 I/O 拡張ユニットの一意の識別子。<br>例: XCX01U         |
| ID         |                | Ⅰ/〇 ボートの識別子。                               |
| 位置         |                | 外部 I/O 拡張ユニットの電源装置とファンの<br>位置。             |
| 取り外し可能 LED | rOKtoRemoveLED | 取り外し可能 LED について説明します。<br>例: ON、OFF、UNKNOWN |
| 保守要求 LED   | rIoBoxLEDState | 保守要求 LED について説明します。例: ON、<br>OFF, UNKNOWN  |
| AC 電源 LED  |                | AC 電源 LED。                                 |
| DC 電源 LED  |                | DC 電源 LED。                                 |
| パーツ番号      |                | FRU のパーツ番号。                                |
| シリアル番号     |                | FRU のシリアル番号。                               |
| ダッシュレベル    |                | ダッシュレベル。                                   |

アクティブ管理は「IO ボックス電源装置およびファン」テーブルから使用できます。 このテーブルのポップアップメニュー項目については、表 [3-25](#page-90-1) で説明します。

<span id="page-90-1"></span><sup>表</sup> 3-25 プラットフォーム管理:「IO ボックス電源装置およびファン」テーブルのポッ プアップメニュー

| メニュー項目                     | 同等のコマンド                           | 説明                                                                                                    |
|----------------------------|-----------------------------------|----------------------------------------------------------------------------------------------------|
| IOボックス<br>PSU の電源<br>を入れる… | ioxadm<br>poweron target          | 前にスリープ状熊に置かれていたか、取り外し可能と<br>マークされていた電源装置の電源を入れます。「取り外<br>し可能 LED」の値が OFF の場合は使用できません。                                                                |
| IOボックス<br>PSU の電源<br>を切る…  | ioxadm [-f]<br>poweroff<br>target | I/O ボートの電源を切り、取り外し可能 LED を点灯しま<br>す。電源装置の電源が切れているにもかかわらず、対応<br>するファンが動作を継続する場合があります。「取り外<br>し可能 LED」の値が ON の場合は使用できません。                              |
|                            |                                   | 注: 両方の PSU が同じ外部 I/O 拡張ユニットから同時に<br>電源を切られた場合、物理的にユニットの電源を入れな<br>ければ、もう一度そのユニットの電源を入れることはで<br>きません。ユニットから孤立した PSU を削除するには、<br>「強制オプションを使用する」をオンにします。 |

<sup>表</sup> 3-25 プラットフォーム管理:「IO ボックス電源装置およびファン」テーブルのポッ プアップメニュー

| メニュー項目                                 | 同等のコマンド                               | 説明                  |
|----------------------------------------|---------------------------------------|---------------------|
| IOボックス ioxadm<br>PSU 設定口<br>ケータ<br>LED | locator<br>$\{-off   -on\}$<br>target | ロケータ LED の状態を変更します。 |

#### 外部 I/O 拡張ユニットセンサー

「IO ボックスセンサー」テーブルには、外部 I/O 拡張ユニットのすべてのセンサー に関する情報が表示されます。表 [3-26](#page-91-0) に、システム内の外部 I/O 拡張ユニットセン サーごとに表示される情報を示します。

<span id="page-91-0"></span><sup>表</sup> 3-26 プラットフォーム管理:「IO ボックスセンサー」テーブル

| プロパティー     | アラーム規則 (ある場合) | 説明                                                               |
|------------|---------------|------------------------------------------------------------------|
| ボックス ID    |               | 外部 I/O 拡張ユニットの一意の識別子。<br>例: XCX01U                               |
| センサー ID    |               | センサーの識別子。                                                        |
| 値          | rIoBoxSensor  | センサーで測定した電流値。                                                    |
| 単位         |               | Value の値を測定する単位。                                                 |
| 有効なアラーム    |               | アラームを送出するために監視する値を示<br>します。可能な値: MIN、MAX、BOTH、<br>NONE.          |
| 最小アラームしきい値 |               | この最小しきい値未満の値を検出した場合<br>のアラーム条件を示します。「値」プロパ<br>ティーのアラーム規則で使われます。  |
| 最大アラームしきい値 |               | この最大しきい値を超える値を検出した場<br>合のアラーム条件を示します。「値」プロ<br>パティーのアラーム規則で使われます。 |

## ドメインビュー

システム内のドメインごとに、ドメインビューオブジェクトは、対象ドメインに個別 に関連する情報を表示します。各ドメインビューは、「プラットフォームビュー」 テーブルで使用可能なテーブルのサブセットを複製します。この節では、特定のドメ インのドメインビューの内容について説明します。

#### ドメイン情報

「ドメイン」テーブルには、ドメインビューの対象ドメインに関する情報が表示され ます。表 [3-27](#page-92-0) に、対象ドメインに対して表示される情報を示します。

<span id="page-92-0"></span><sup>表</sup> 3-27 ドメインビュー:「ドメイン」テーブル

| プロパティー                | アラーム規則 (ある場合) | 説明                                                                                                    |
|-----------------------|---------------|----------------------------------------------------------------------------------------------------|
| ドメイン ID               |               | ドメインの一意の識別子。例: 0、1、2  31                                                                                |
| ドメイン名                 |               | ドメインの名前。例: col2-45、tokyo32                                                                              |
| $OS$ リリース             |               | オペレーティングシステムのリリースの識別子。<br>例: 5.10                                                                       |
| OS バージョン              |               | オペレーティングシステムのバージョンの識別<br>子。例: Generic 118833-29                                                         |
| CPU の数                |               | ドメイン内の CPU の数。例: 1、2 … 64                                                                               |
| 記憶容量                  |               | ドメイン内のメモリー容量(G バイト単位)。<br>例: 64                                                                         |
| 状態                    | rDomainStatus | ドメインのステータス。可能な値: POWER<br>OFF, PANIC, SHUTDOWN,<br>INITIALIZE, BOOT, RUNNING, PROM,<br>CHANGE, UNKNOWN, |
| エラーステータス rErrorStatus |               | エラーステータス。例: NORMAL、DEGRADED、<br>FAULTED, CHANGE, UNKNOWN,                                               |
| 構成方針                  |               | 構成方針。例: COMPONENT、XSB、SYSTEM                                                                            |

一部のアクティブ管理は、「ドメイン」テーブルのドメインビューから使用できま す。このテーブルのポップアップメニュー項目については、表 [3-28](#page-92-1) で説明します。

<span id="page-92-1"></span><sup>表</sup> 3-28 ドメインビュー:「ドメイン」テーブルのポップアップメニュー

| メニュー項目          | 同等のコマンド  | 説明                                                                                                    |
|-----------------|----------|----------------------------------------------------------------------------------------------------|
| ドメインの<br>雷源を切る  | poweroff | ドメインの電源を切ります。ドメインの「状熊」プロパ<br>ティーの値が POWER OFF の場合は使用できません。                                                                                                    |
| ドメインの電<br>源を入れる | poweron  | ドメインの電源を入れます。ドメインの「状熊」プロパ<br>ティーの値が次のいずれかの場合は使用できません。<br>PANIC, SHUTDOWN, INITIALIZE, BOOT,<br>RUNNING, PROM, CHANGE, UNKNOWN.                                                                                                    |
| ドメインの<br>リセット   | reset    | ドメインをリセットします。可能なリセットレベル:<br>● 電源投入リセット (Power On Reset、POR) - ドメインシス<br>テムをただちにリセットします。<br>● 要求(パニックを指示) — ドメイン上のオペレーティング<br>システムにパニックを指示します。電源切断時、または<br>シャットダウン時は無視されます。<br>● 外部起動リセット (Externally Initiated Reset、XIR) - ドメイ<br>ンの CPU をリセットします。 |

## システムボード

「システムボード」テーブルには、ドメインビューの対象ドメイン内のすべてのシス テムボードが表示されます。表 [3-29](#page-93-0) に、エントリごとに表示される情報を示します。

<span id="page-93-0"></span><sup>表</sup> 3-29 ドメインビュー:「システムボード」テーブル

| プロパティー                        | アラーム規則 (ある場合) 説明 |                                                                                                    |
|-------------------------------|------------------|----------------------------------------------------------------------------------------------------|
| 名前                            |                  | 一意の名前。例: SB#00、- SB#01                                                                              |
| ボードの状能                        |                  | ボードの DR 状態。例: UNMOUNTED、STOP、<br>INIT, NOT CONFIGURED, IDLE, RUN,<br>DECONFIGURED, CHANGE, UNKNOWN. |
| $XSB + - K$                   |                  | 「Uni-XSB」または「Quad-XSB」のモードを表<br>します。可能な値: 1、4                                                       |
| ドメイン割り当て                      |                  | ボードが属するドメインを表示します。XPAR<br>モードがオフの場合の最大値は1です。XPAR<br>モードがオンの場合は、1より大きい値も可能<br>です。例: 0、1、2、、23、SP     |
| CMU ボード                       |                  | システムボードの一部になっている CMU の名<br>前 (種類および ID)。例: CMU#00、CMU#01                                            |
| CMU エラース rErrorStatus<br>テータス |                  | システムボードの一部になっている CMU のエ<br>ラーステータス。例: NORMAL、DEGRADED、<br>FAULTED, CHANGE, UNKNOWN。                 |
| IOU ボード                       |                  | システムボードの一部になっている IOU ボー<br>ド。システムボードを構成する CMU と IOU の<br>間には1対1の関係があります。例: IOU#01、<br>IOU#02        |
| IOU エラーステー rErrorStatus<br>タス |                  | IOU のエラーステータス。例: NORMAL、<br>DEGRADED, FAULTED, CHANGE,<br>UNKNOWN.                                  |

## 拡張システムボード

「拡張システムボード (XSB)」テーブルには、ドメイン内のすべての XSB が表示され ます。表 [3-30](#page-94-0) に、エントリごとに表示される情報を示します。

<sup>表</sup> 3-30 ドメインビュー:「XSB」テーブル

<span id="page-94-0"></span>

| プロパティー                | アラーム規則 (ある場合) | 説明                                                                                                    |
|-----------------------|---------------|----------------------------------------------------------------------------------------------------|
| ID                    |               | XSB の識別子。例: 00−0、01−0、01−1、<br>$01 - 2$ , $01 - 3$                                                         |
| 状態                    |               | XSB の現在のステータス。例: UNMOUNTED、<br>STOP, INIT, NOT CONFIGURED,<br>IDLE, RUN, DECONFIGURED, CHANGE,<br>UNKNOWN. |
| エラーステータス rErrorStatus |               | XSB のエラーステータス。例: NORMAL、<br>DEGRADED, FAULTED, CHANGE,<br>UNKNOWN.                                         |
| ドメイン ID               |               | XSB が属するドメインの識別子。例: 0、1                                                                                    |
| DR ステータス              |               | XSB の DR ステータス。例: CONFIGURED、<br>UNCONFIGURED, UNKNOWN                                                     |
| 雷源                    |               | XSB の現在の電源設定。例: OFF、ON                                                                                     |
| テスト                   | rTestState    | XSB のテストの結果を示します。可能な値:<br>PASSED, FAILED, UNKNOWN,<br>UNMOUNTED, TESTING                                   |
| 割り当て                  |               | XSB が割り当てられているかどうかを示しま<br>す。例: UNAVAILABLE、AVAILABLE、<br>ASSIGNED.                                         |
| 接続                    |               | XSB が接続されているかどうかを示します。<br>例: CONNECTED, DISCONNECTED                                                       |
| 設定                    |               | XSB が設定されているかどうかを示します。<br>例: CONFIGURED, UNCONFIGURED                                                      |

#### 論理システムボード

「論理システムボード (LSB)」テーブルには、ドメインビューの対象ドメイン内の 16 枚の LSB が表示されます。表 [3-31](#page-95-0) に、エントリごとに表示される情報を示します。

<span id="page-95-0"></span><sup>表</sup> 3-31 ドメインビュー:「LSB」テーブル

| プロパティー  | アラーム規則 (ある場合) | 説明                                                              |
|---------|---------------|-----------------------------------------------------------------|
| ドメイン ID |               | ドメインの識別子。値の範囲は 0 - 23 です。<br>例: 0、1                             |
| LSB ID  |               | LSB の識別子。例: 0、9、15                                              |
| XSB ID  |               | この LSB に関連付けられた XSB の識別子。<br>例: 00-3、01-2                       |
| メモリーなし  |               | ドメイン上のメモリーの使用を省略するかどうかを<br>示します。可能な値: ON、OFF。                   |
| IOなし    |               | ドメイン上の I/O デバイスの使用を省略するかどう<br>かを示します。可能な値: ON、OFF。              |
| 浮動ボード   |               | ボードの優先順位を、ほかのボードに対して浮動<br>ボードとして設定するかどうかを示します。可能な<br>値: ON、OFF。 |

# 「ハードウェア」タブについて

プラットフォームの「詳細」ウィンドウでは、「ハードウェア」タブから 2 種類の 表示にアクセスできます。

- 物理表示
- 論理表示

### 物理表示

物理表示は、Sun SPARC Enterprise M*x*000 サーバーをフォトリアリスティックに表 示します。物理表示は、シャーシ内で視認可能なコンポーネントだけを表示します。 シャーシ内で視認できないデバイスの情報を表示するには、論理表示またはモジュー ルブラウザ表示を確認します。

## 論理表示

論理表示は、対象エンティティ内のボードとコンポーネントを階層表示します。 シャーシ内で物理的に視認できるボードとコンポーネントしか表示しない物理表示と は異なり、論理表示はすべてのボードとコンポーネントを表示します。

# 「ハードウェア」タブの表示へのアク セス

### ▼ 物理表示にアクセスする

プラットフォームのフォトリアリスティックな表示にアクセスするには、以下の操作 を実行します。

- 1. プラットフォームの「詳細」ウィンドウを開きます。
- 2. 「ハードウェア」タブをクリックします。
- 3. 「表示」プルダウンメニューで、「物理表示」の下のプラットフォームを選択し ます。
- 4. 「現表示を回転」プルダウンメニューで、「システム」、「正面」と選択して、 プラットフォームの正面を表示します。

物理表示の操作の詳細については、『Sun Management Center ユーザーズガイド』 を参照してください。

### ▼ 論理表示にアクセスする

プラットフォームの「論理表示」は、サーバー全体に接続されているすべてのボード とコンポーネントの階層を表示します。プラットフォームの階層表示にアクセスする には、以下の操作を実行します。

- 1. プラットフォームの「詳細」ウィンドウを開きます。
- 2. 「ハードウェア」タブをクリックします。
- 3. 「表示」プルダウンメニューで、「論理表示」の下のプラットフォームを選択し ます。
- 4. 「すべて開く」ボタンをクリックし、左の区画のオブジェクトをクリックする と、論理表示が表示されます。

論理表示の操作の詳細については、『Sun Management Center ユーザーズガイド』 を参照してください。

第 **4** 章

# ドメイン管理

この章では、ドメイン管理モジュール Domain Config Reader SPARC Enterprise M*x*000 について次の節で説明します。

- 81 [ページの「ドメイン管理モジュールについて」](#page-98-0)
- 82 [ページの「ドメイン管理モジュールへのアクセス」](#page-99-0)
- 83 [ページの「ドメイン管理のプロパティー」](#page-100-0)
	- 83 [ページの「システム」](#page-100-1)
	- 84 [ページの「論理システムボード」](#page-101-0)
	- 85 [ページの「](#page-102-0)PCI カード」
	- 86 [ページの「プロセッサ」](#page-103-0)
	- 87 [ページの「メモリーコントローラ」](#page-104-0)
	- 88 [ページの「ディスク装置」](#page-105-0)
	- 89 [ページの「テープデバイス」](#page-106-0)
	- 89 [ページの「ネットワークインタフェース」](#page-106-1)

# <span id="page-98-0"></span>ドメイン管理モジュールについて

ドメイン管理モジュールは、Sun SPARC Enterprise M*x*000 サーバーのドメインに関 する情報を提供します。このモジュールは、モジュール名「Domain Config Reader SPARC Enterprise M*x*000」のラベルが付いたアイコンで表されます。

# <span id="page-99-0"></span>ドメイン管理モジュールへのアクセス

## ▼ ドメイン管理モジュールにアクセスする

- 1. プラットフォームの「詳細」ウィンドウに移動します。 メインコンソールウィンドウから、次のいずれかの方法を使用して、対象プラッ トフォームの「詳細」ウィンドウを開きます。
- サーバーのアイコンをダブルクリックします。
- サーバーのアイコンを右クリックして、ポップアップメニューから「詳細」を選択 します。
- サーバーのアイコンを選択して、「ツール」メニューの「詳細」を選択します。 プラットフォームの「詳細」ウィンドウが表示されます。デフォルトでは、 「モジュールブラウザ」タブが開きます。
- <span id="page-99-1"></span>2. ドメイン管理モジュールを展開します。

「詳細」ウィンドウで、「ハードウェア」アイコンを探します。次のいずれかの 方法を使用して、アイコンを展開するか開きます。

■ モジュールのアイコンの左側にある展開アイコンを 1 回クリックします。

「ハードウェア」アイコンが左側の区画に展開されて、「Domain Config Reader SPARC Enterprise M*x*000」というラベルの付いたドメイン管理アイコンが表示さ れます。

■ モジュールのアイコンをダブルクリックします。

「ハードウェア」アイコンが左側の区画に展開されて、ドメイン管理モジュールアイ コンが表示されます。右側の区画にもモジュールのアイコンが表示されます。

ドメイン管理モジュールが左の区画に表示され、その内容が右の区画に表示されます。

3. テーブルを参照してドメインを監視します。

テーブルに表示されるプロパティーを参照するには、[手順](#page-99-1) 2 で説明されている方 法を使用します。

モジュール内のさまざまなテーブルの詳細については、後の参照セクションを参照し てください。

# <span id="page-100-0"></span>ドメイン管理のプロパティー

この節では、Sun SPARC Enterprise M*x*000 サーバーの各ドメイン管理オブジェクトの テーブルに一覧表示されるプロパティーについて説明します。プロパティーの値が -- (2 個のダッシュ) または –1 の場合は、ドメイン管理モジュールがそのプロパティーの データを取得できないことを示します。

この節では次のテーブルについて説明します。

- 83 [ページの「システム」](#page-100-1)
- 84 [ページの「論理システムボード」](#page-101-0)
- 85 [ページの「](#page-102-0)PCI カード」
- 86 [ページの「プロセッサ」](#page-103-0)
- 87 [ページの「メモリーコントローラ」](#page-104-0)
- 88 [ページの「ディスク装置」](#page-105-0)
- 89 [ページの「テープデバイス」](#page-106-0)
- 89 [ページの「ネットワークインタフェース」](#page-106-1)

## <span id="page-100-1"></span>システム

表 [4-1](#page-100-2) に、ドメインのシステムプロパティーの概要を示します。

| プロパティー                              | アラーム規則 (ある場合) | 説明                             |
|-------------------------------------|---------------|--------------------------------|
| Node Name $($ ノード名)                 |               | ノード名。値は system です。             |
| Hostname (ホスト名)                     |               | ドメインのホスト名。                     |
| Host ID (ホスト ID)                    |               | ホストの ID 番号。                    |
| Operating System (オペレー<br>ティングシステム) |               | オペレーティングシステム。<br>例: SunOS5.10。 |
| OS Version (OS バージョン)               |               | オペレーティングシステムのバー<br>ジョン。        |
| Architecture (アーキテク<br>チャ)          |               | マシンのアーキテクチャ。<br>例: sparc。      |
| Last Update (最終更新日時)                |               | 構成情報が最後に更新された日時。               |

<span id="page-100-2"></span><sup>表</sup> 4-1 ドメイン管理:「システム」テーブル

<sup>表</sup> 4-1 ドメイン管理:「システム」テーブル (続き)

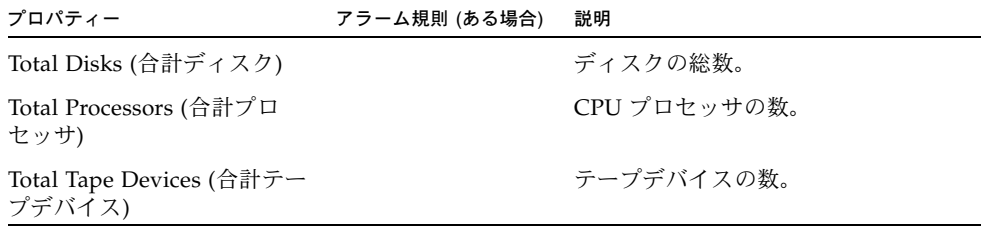

注 – 「ハードウェア」タブでは、「ハードウェア概要」テーブルの「総メモリー 容量」フィールドに「NA」 (適用外) と表示されます。メモリー DIMM の容量情報 については、「メモリーコントローラ」テーブルを参照してください。

## <span id="page-101-0"></span>論理システムボード

表 [4-2](#page-101-1) に、ドメインの全論理システムボードのプロパティーの概要を示します。

<span id="page-101-1"></span><sup>表</sup> 4-2 ドメイン管理:「論理システムボード」テーブル

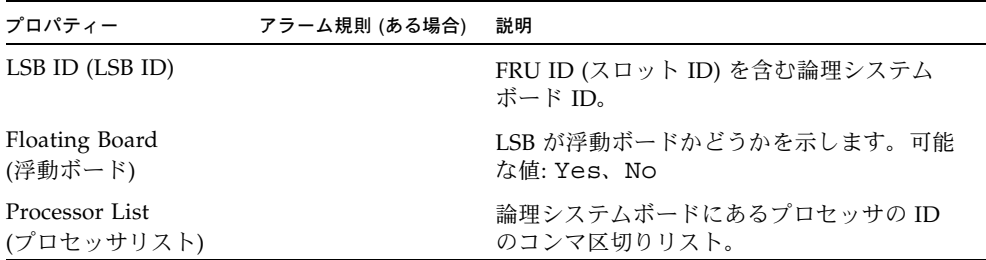

## <span id="page-102-0"></span>PCI カード

表 [4-3](#page-102-1) に、ドメインの全 PCI カードのプロパティーの概要を示します。

<sup>表</sup> 4-3 ドメイン管理:「PCI カード」テーブル

<span id="page-102-1"></span>

| プロパティー                                 | アラーム規則 (ある場合) | 説明                                                                               |
|----------------------------------------|---------------|----------------------------------------------------------------------------------|
| Card ID $(\nexists - \nmid \text{ID})$ |               | FRU ID (スロット ID) を含む PCI カードの<br>ID <sub>o</sub>                                 |
| Device Path<br>(デバイスパス)                |               | デバイスのパス。<br>ci@0,600000/pci@0/scsi@1.                                            |
| Device Type<br>(デバイスタイプ)               |               | デバイスのタイプ。例: scsi-2、<br>network.                                                  |
| Device Class<br>(デバイスクラス)              |               | デバイスのクラス。例: Mass Storage<br>Controller (SCSI), Network<br>Controller (Ethernet). |
| Clock Frequency<br>(クロック周波数)           |               | メガヘルツ (MHz) 単位で表されたデバイスの<br>クロック周波数。                                             |
| 名前                                     |               | PCI カードの名前。例: scsi、network。                                                      |
| Revision ID<br>(リビジョン ID)              |               | カードのリビジョン ID。                                                                    |
| Manufacturer<br>(製造元)                  |               | カードの製造元。                                                                         |
| Vendor ID<br>(ベンダー ID)                 |               | ベンダーの ID。例: 4096、5348。                                                           |
| Model (モデル)                            |               | カードのモデル ID。                                                                      |
| Version<br>(バージョン)                     |               | カードのバージョン。                                                                       |

## <span id="page-103-0"></span>プロセッサ

表 [4-4](#page-103-1) に、ドメインの全プロセッサのプロパティーの概要を示します。

<span id="page-103-1"></span><sup>表</sup> 4-4 ドメイン管理:「プロセッサ」テーブル

| プロパティー                                                 | アラーム規則 (ある場合) | 説明                                                             |
|--------------------------------------------------------|---------------|----------------------------------------------------------------|
| Proc ID<br>(プロセッサ ID)                                  |               | FRU ID (スロット ID) を含むプロセッサの ID。                                 |
| Core Status<br>(コアステータス)                               | oplCPUstatus  | プロセッサの現在のステータス。可能な値:<br>ONLINE, OFFLINE, POWEROFF,<br>UNKNOWN。 |
| Processor Number<br>(プロセッサ番号)                          |               | プロセッサの番号。                                                      |
| Module Revision<br>(モジュールリビ<br>ジョン)                    |               | プロセッサモジュールのリビジョン ID。                                           |
| Manufacturer<br>(製造元)                                  |               | プロセッサの製造元 ID。                                                  |
| <b>SPARC</b> Version<br>(SPARC バージョン)                  |               | SPARC のバージョン ID。                                               |
| Clock Frequency<br>(MHz) (クロック周<br>波数 (MHz))           |               | メガヘルツ (MHz) 単位で表されたプロセッサ<br>のクロック周波数。                          |
| L1 Icache Size<br>(L1 Icache サイズ)                      |               | K バイト (KB) 単位で表された L1 命令キャッ<br>シュのサイズ。                         |
| L1 Dcache Size (L1<br>Dcache サイズ)                      |               | K バイト (KB) 単位で表された L1 データキャッ<br>シュのサイズ。                        |
| L <sub>2</sub> Cache Size (L <sub>2</sub><br>キャッシュサイズ) |               | K バイト (KB) 単位で表された L2 外部キャッ<br>シュのサイズ。                         |

## <span id="page-104-0"></span>メモリーコントローラ

表 [4-5](#page-104-1) に、ドメインの全メモリーコントローラのプロパティーの概要を示します。

<span id="page-104-1"></span><sup>表</sup> 4-5 ドメイン管理:「メモリーコントローラ」テーブル

| プロパティー                                     | アラーム規則<br>(ある場合) | 説明                                                                                                    |
|--------------------------------------------|------------------|----------------------------------------------------------------------------------------------------|
| <b>Memory Controller</b><br>(メモリーコントローラ)   |                  | ID (スロット ID) を含むメモリーコントロー<br>ラの ID。                                                                                                |
| CS0 Status (CS0 ステー<br>タス)                 | oplStateCheck    | CS0 の POST ステータスを示します。可能な値:<br>UNKNOWN, OKAY, DISABLED,<br>UNDEFINED, MISCONFIGURED,<br>FAIL-OBP, FAIL, BLACKLISTED,<br>REDLISTED. |
| CS0 Available Memory<br>(CS0 使用可能メ<br>モリー) |                  | CS0 の使用可能なメモリー (整数)。                                                                                                    |
| CS0 DIMM Capacity<br>(CS0 DIMM 容量)         |                  | CS0 の DIMM の容量 (整数)。                                                                                                    |
| CS0 DIMM Count (CS0<br>DIMM カウント)          |                  | CS0 の DIMM の数 (整数)。                                                                                                    |
| CS1 Status<br>(CS1 ステータス)                  | oplStateCheck    | CS1 の POST ステータスを示します。可能な<br>KNOWN, OKAY, DISABLED,<br>UNDEFINED, MISCONFIGURED,<br>FAIL-OBP, FAIL, BLACKLISTED,<br>REDLISTED.     |
| CS1 Available Memory<br>(CS1 使用可能メモリー)     |                  | CS1 の使用可能なメモリー (整数)。                                                                                                    |
| CS1 DIMM Capacity<br>(CS1 DIMM 容量)         |                  | CS1 の DIMM の容量 (整数)。                                                                                                    |
| CS1 DIMM Count<br>(CS1 DIMM カウント)          |                  | CS1 の DIMM の数 (整数)。                                                                                                    |

## <span id="page-105-0"></span>ディスク装置

表 [4-6](#page-105-1) に、ドメインの全ディスク装置のプロパティーの概要を示します。

<sup>表</sup> 4-6 ドメイン管理:「ディスク装置」テーブル

<span id="page-105-1"></span>

| プロパティー                                       | アラーム規則 (ある場合) | 説明                                                                                                    |
|----------------------------------------------|---------------|----------------------------------------------------------------------------------------------------|
| Disk ID<br>(ディスク ID)                         |               | disk (cxtydz)の形式で表されたディスク<br>デバイスの ID。x は PCI コントローラの数 (0 ま<br>たは 1)、y はターゲットの数、z は論理ユニット<br>番号です。例: c0t4d0。ディスクがデュアル<br>ポートの場合は、2 つのディスク装置 ID がコン<br>マで区切られて表示されます。 |
| Card ID<br>(カード ID)                          |               | カードのID。                                                                                                    |
| Path $(\wedge^{\circ} \zeta)$                |               | ディスク装置の物理パス。例:<br>/pci@1f,0/pci@1,1/scsi@2/sd@0,<br>0、1,0、または6,0。                                                                                                    |
| Block Size (ブ<br>ロックサイズ)                     |               | ディスクがパーティション分割されたときに設定<br>されたブロックサイズ。                                                                                                    |
| <b>Block Count</b><br>(ブロックカ<br>ウント)         |               | ファイルシステムに割り当てられているブロック<br>の数。                                                                                                    |
| <b>Blocks Available</b><br>(使用可能ブロッ<br>ク数)   |               | ファイルシステムで使用可能な未使用ブロッ<br>クの数。                                                                                                    |
| File Count<br>(ファイル数)                        |               | ファイルシステムに存在するファイルの数。                                                                                                    |
| Files Available<br>(使用可能ファイ<br>ル数)           |               | ファイルシステムで使用可能な未使用ファイ<br>ルの数。                                                                                                    |
| 状態                                           |               | ディスクのステータス。可能な値: OK、または発<br>生した問題を示すメッセージ (FAIL など)。                                                                                                    |
| Hardware Errors<br>(ハードウェアエ<br>ラー数)          | oplDskErrCnt  | ハードウェア関連のエラーの数。                                                                                                    |
| Software Errors<br>(ソフトウェアエ<br>ラー数)          | oplDskErrCnt  | ソフトウェア関連のエラーの数。                                                                                                    |
| <b>Transport Errors</b><br>(トランスポー<br>トエラー数) | oplDskErrCnt  | トランスポート関連のエラーの数。                                                                                                    |

# <span id="page-106-0"></span>テープデバイス

表 [4-7](#page-106-2) に、ドメインの全テープデバイスのプロパティーの概要を示します。

<span id="page-106-2"></span><sup>表</sup> 4-7 ドメイン管理:「テープデバイス」テーブル

|                              | プロパティー アラーム規則 (ある場合) | 説明                                                                                |
|------------------------------|----------------------|-----------------------------------------------------------------------------------|
| Tape ID<br>(テープ ID)          |                      | テープデバイスの標準命名規則に従って付けられた<br>テープデバイスの ID。例: tape (0)。                               |
| Card ID<br>(カード ID)          |                      | カードの ID。                                                                          |
| Path $(\frac{1}{2})$         |                      | テープデバイスの物理パス。例:<br>/devices/pci@1f,0/pci@1,<br>$1/\text{scsig2}/\text{st@4}$ , 0. |
| Device<br>Name<br>(デバイス名)    |                      | テープデバイスのID。例:HP DDS-3 4MM DAT。                                                    |
| 状態                           |                      | テープデバイスのステータス。可能な値: OK、または<br>発生した問題を示すメッセージ。                                     |
| Tape Errors<br>(テープエ<br>ラー数) | oplTpeErrCnt         | syslog ファイルに記録されたテープエラーの数<br>(整数)。                                                |

## <span id="page-106-1"></span>ネットワークインタフェース

表 [4-8](#page-106-3) に、ドメインの全ネットワークインタフェースのプロパティーの概要を示し ます。

<span id="page-106-3"></span><sup>表</sup> 4-8 ドメイン管理:「ネットワークインタフェース」テーブル

| プロパティー                              | アラーム規則 (ある場合) | 説明                                                                                               |
|-------------------------------------|---------------|--------------------------------------------------------------------------------------------------|
| Network ID<br>(ネットワーク ID)           |               | ネットワークインタフェースの ID。<br>$\emptyset$ : network (hme0),<br>network(scman1),<br>$network(scman1:1)$ . |
| Symbolic Name<br>(記号名)              |               | ネットワークインタフェースに関連付けられて<br>いるホストコンピュータのホスト名。                                                       |
| Ethernet Address<br>(Ethernet アドレス) |               | ネットワークインタフェースの Ethernet ア<br>ドレス。                                                                |

| プロパティー                           | アラーム規則 (ある場合) | 説明                                                                                                    |
|----------------------------------|---------------|----------------------------------------------------------------------------------------------------|
| IP Address<br>(IP アドレス)          |               | ネットワークインタフェースの IP アドレス。                                                                                            |
| 状態                               |               | ネットワークインタフェースのステータス。可<br>能な値: OK または空白。                                                                            |
| Network Error<br>(ネットワークエ<br>ラー) |               | ネットワークエラーメッセージ。システムが<br>ネットワークインタフェースのプロパティーの<br>情報を取得できない場合、またはシステムがエ<br>ラーコードを取得した場合は、ネットワークエ<br>ラーメッセージが表示されます。 |

<sup>表</sup> 4-8 ドメイン管理:「ネットワークインタフェース」テーブル (続き)
# <span id="page-108-1"></span>ドメイン動的再構成

この章では、Sun Management Center コンソールおよびドメイン動的再構成モ ジュール Domain DR SPARC Enterprise M*x*000 を使用して、Sun SPARC Enterprise M*x*000 サーバー ドメインから動的再構成 (DR) 操作を実行する方法を説明します。 動的再構成操作が適用されるのは、PCI カードおよび PCI カードスロットのみです。

# ドメイン DR 操作を実行する前に

Sun Management Center GUI を使用して DR 操作を実行する前に、DR 操作をよく 理解する必要があります。Sun SPARC Enterprise M*x*000 サーバー の DR 操作の詳細 については、次のドキュメントを参照してください。

- <span id="page-108-0"></span>■ cfgadm(1M) のマニュアルページ。ドメイン DR モジュールの基盤となるコマン ドについて説明します。
- Sun SPARC Enterprise M3000/M4000/M5000/M8000/M9000 サーバー動的再構成 (DR) ユーザーズガイド

# <span id="page-108-2"></span>DR モジュールについて

Domain DR SPARC Enterprise M*x*000 モジュールを使用すると、「IO カード/デバイ ス」テーブルにリストされた接続点により、ドメイン上で動的再構成操作を実行でき ます。Sun Management Center コンソールだけを使用して、cfgadm(1M) コマンド と同様の方法で操作を実行できます。

初めて使用する場合は、このモジュールをインストールしてロードする必要がありま す。必要に応じて、モジュールをアンロードできます。Sun Management Center モ ジュールのロードおよびアンロードの詳細については、『Sun Management Center ユーザーズガイド』を参照してください。

注 – ドメイン DR モジュールをアンインストールして再インストールする場合は、 最初に現在ロードされているモジュールをアンロードする必要があります。「詳細」 ウィンドウの「モジュールマネージャー」タブでモジュールをロードおよびアンロー ドする方法については、『Sun Management Center ユーザーズガイド』を参照して ください。

<span id="page-109-1"></span>モジュールのアイコン (Domain DR SPARC Enterprise M*x*000) は、「モジュールブラ ウザ」タブおよびハードウェアアイコンの下のドメインで、ホストの「詳細」ウィン ドウに表示されます。

# ドメイン DR 操作について

DR 操作では、ほかのドメイン操作と同様の方法でポップアップメニューが表示され ます。管理対象オブジェクトの該当するテーブルを右クリックします。オブジェクト の現在の状態によって、メニューに表示されるオプションが決まります。たとえば、 PCI カードスロットがすでに PCI バスに接続されている場合は、「切断」オプション がメニューに表示されます。PCI カードスロットが PCI バスに接続されていない場合 は、「接続」オプションがメニューに表示されます。

# ドメイン DR 操作の実行

この節では、ドメイン DR 操作の例を説明します。

- 92 ページの「PCI カードスロットを PCI [バスに接続するには」](#page-109-0)
- 93 ページの「IO/デバイス DR [コマンドのステータスを表示するには」](#page-110-0)

### <span id="page-109-0"></span>▼ PCI カードスロットを PCI バスに接続するには

1. PCI カードスロットの「IO カード/デバイス」テーブルを右クリックして、「接続」 を選択します。

「接続」ダイアログが表示されます。

2. 「OK」をクリックして、PCI カードスロットを接続します。

### <span id="page-110-0"></span>▼ IO/デバイス DR コマンドのステータスを表示するには

- 1. PCI カードスロットの「IO カード/デバイス」テーブルを右クリックして、「ステー タスを表示」を選択します。 「状態」ダイアログが表示されます。
- 2. 「OK」をクリックして、「状態」ダイアログを閉じます。

# 「IO カード/デバイス」テーブルのメ ニューオプション

表 [5-1](#page-110-1) に、「IO カード/デバイス」テーブルの DR メニューオプションのリストを示 します。

<span id="page-110-1"></span><sup>表</sup> 5-1 「IO カード/デバイス」テーブルメニューの DR オプション

| メニューエントリ | 説明                                       |
|----------|------------------------------------------|
| 接続       | PCI カードスロットを接続します。                       |
| 切断       | PCI カードスロットを切り離します。                      |
| 設定       | PCI カードを設定します。                           |
| 設定解除     | PCI カードの設定を解除します。                        |
| ステータスを表示 | 最新の IO カード/デバイス DR コマンドのステータス<br>を表示します。 |

# ドメイン動的再構成の属性

「詳細」ウィンドウの右半分の動的再構成データテーブルを使用して、動的再構成可 能な PCI カードの最新の既知の状態を検索します。

# 接続点: I/O カードとデバイス

接続点は、コンポーネントおよびそのスロット全般を指す用語です。表 [5-2](#page-111-0) に、PCI カードスロットの情報を示します。

<span id="page-111-0"></span><sup>表</sup> 5-2 IO カード/デバイスの接続点の属性

<span id="page-111-2"></span><span id="page-111-1"></span>

| 属性        | 説明                                                                                                    |
|-----------|----------------------------------------------------------------------------------------------------|
| 一意の Ap_Id | cfqadm からの一意な論理接続点 ID:<br>iou#x-pci#y。ここで、x は IOU の数、y は PCI 番<br>号です。                                                                       |
| スロット状態    | スロットの利用状態。可能な値: assigned、<br>unassigned.                                                                                                    |
| 電源状態      | 電源の状態。可能な値: powered-on または<br>powered-off.                                                                                                   |
| ソケット      | ソケットの状態。可能な値: connected、<br>disconnected, empty.                                                                                             |
| 占有装置      | 占有装置の状態。ボードおよび接続されたデバイスの組<br>み合わせです。可能な値: confiqured、<br>unconfigured.                                                                       |
| 種類        | 種類。例: pci-pci/hp。                                                                                                    |
| 状態        | コンポーネントの状態。可能な値: ok、unknown、<br>failed, unusable.                                                                                            |
| 情報        | io の種類の全般的な情報。例:<br>device/pci@23d,700000referenced。<br>フィールドの説明については、『Solaris リファレンス<br>マニュアルコレクション』の cfqadm_sbd(1M)のマ<br>ニュアルページを参照してください。 |

<sup>表</sup> 5-2 IO カード/デバイスの接続点の属性 (続き)

<span id="page-112-0"></span>

| 属性      | 説明                                                                                                |
|---------|---------------------------------------------------------------------------------------------------|
| 日時      | コンポーネントがドメインに設定された日時。                                                                             |
| ビジー状態   | y (yes) は、状態、利用可能、または状況の変更処理が<br>実行中であることを示します。n (no)は、状態、利用可<br>能、または状況の変更処理が実行中ではないことを示し<br>ます。 |
| Phys_Id | 物理接続点 ID:<br>/devices/pci@y,600000:iou#x-pci#y。こ<br>こで、xは IOU の数、y は PCI 番号です。                    |

# 第 **6** 章

# アラーム規則

アラームは異常なイベントの通知です。Sun Management Center ソフトウェアで は、さまざまな重要度のアラームを使用してシステムを監視できます。

この章では、Sun SPARC Enterprise M*x*000 サーバー固有のアラーム規則の概要を説 明します。この章は次の節で構成されています。

- 98 [ページの「アラーム規則について」](#page-115-0)
- 98 [ページの「プラットフォーム管理モジュールのアラーム規則」](#page-115-1)
	- 99 [ページの「エラーステータスの規則](#page-116-0) (rErrorStatus)」
	- 100 ページの「LED 状態の規則 ([rLEDState](#page-117-0))」
	- 101 [ページの「テスト状態の規則](#page-118-0) (rTestState)」
	- 101 [ページの「ドメインステータスの規則](#page-118-1) (rDomainStatus)」
	- 102 [ページの「有効ステータスの規則](#page-119-0) (rValidStatus)」
	- 103 ページの「外部 I/O 拡張ユニット LED 状態の規則 ([rIoBoxLEDState](#page-120-0))」
	- 104 [ページの「リンクカード](#page-121-0) LED 状態の規則 (rLinkCardLEDState)」
	- 105 [ページの「取り外し可能](#page-122-0) LED の規則 (rOKtoRemoveLED)」
	- 106 ページの「外部 I/O [拡張ユニットセンサーの規則](#page-123-0) (rIoBoxSensor)」
- 107 [ページの「ドメイン管理モジュールのアラーム規則」](#page-124-0)
	- 107 ページの「CPU [ステータスの規則](#page-124-1) (op1CPUStatus)」
	- 108 [ページの「状態チェックの規則](#page-125-0) (op1StateCheck)」
	- 109 [ページの「ディスクエラーカウントの規則](#page-126-0) (oplDskErrCnt)」
	- 109 [ページの「テープエラーカウントの規則](#page-126-1) (op1TpeErrCnt)」

アラームの詳細については、『Sun Management Center ユーザーズガイド』を参照 してください。

# <span id="page-115-0"></span>アラーム規則について

アドオンソフトウェアには、さまざまなコンポーネントの状態に応答するために使用 されるアラーム規則が多数含まれています。各アラーム規則インスタンスは、プラッ トフォーム管理モジュールのテーブルの特定の属性に適用されます。単一の規則を複 数の属性およびテーブルに適用することができます。

アラーム規則は、主に次の 2 つのソースから入力を受け付けます。

- プラットフォーム管理モジュール内のオブジェクトの属性
- 規則自体に格納されたデータ

Sun Management Center コンソールを使用して、規則の状態および状態遷移に対し てアクションを割り当てることができます。詳細については、『Sun Management Center ソフトウェアユーザーズガイド』を参照してください。

# <span id="page-115-2"></span><span id="page-115-1"></span>プラットフォーム管理モジュールのア ラーム規則

この節では、プラットフォーム管理モジュールで監視される属性のアラーム規則を一 覧表示します。

各節の最初の表には、次のものを一覧表示します。

- 規則が適用されるテーブル
- 規則で参照される各テーブルの属性

アラーム規則は、第 [3](#page-54-0) 章のプラットフォーム管理モジュールの属性を説明した表に も一覧表示されています。

各節の 2 つ目の表には、監視対象の属性の値が一覧表示されます。

- 関連付けられたアラームレベル
- 関連付けられたアラームの色
- 推奨されるアクション

# <span id="page-116-1"></span><span id="page-116-0"></span>エラーステータスの規則 (rErrorStatus)

エラーステータスの規則で管理されるアラームは、システムまたはシステムコンポー ネントのステータスの変化を警告します。

表 6-1 エラーステータスの規則のテーブルおよび属性

| 該当するテーブル                                  | 参照される属性                                                                        |
|-------------------------------------------|--------------------------------------------------------------------------------|
| System (システム)                             | System State (システム状態)、Firmware State (ファームウェア<br>状態)、Hardware State (ハードウェア状態) |
| CMU Board<br>(CMU ボード)                    | Error Status (エラーステータス)                                                        |
| <b>CPU</b> Module<br>(CPU モジュール)          | Error Status (エラーステータス)                                                        |
| Memory Board<br>(メモリーボード)                 | Error Status (エラーステータス)                                                        |
| Memory DIMM<br>(メモリー DIMM)                | Error Status (エラーステータス)                                                        |
| <b>IOU</b> Board<br>(IOU ボード)             | Error Status (エラーステータス)                                                        |
| PCI Slot (PCI スロット)                       | Error Status (エラーステータス)                                                        |
| System Board<br>(システムボード)                 | CMU Error Status (CMU エラーステータス)、IOU Error Status<br>(IOU エラーステータス)             |
| $XSB$ ( $XSB$ )                           | Error Status (エラーステータス)                                                        |
| <b>System Components</b><br>(システムコンポーネント) | Error Status (エラーステータス)                                                        |
| <b>Environmental Monitors</b><br>(環境監視)   | Value Status (値のステータス)                                                         |
| Domain $(\nvdash \times \wedge \vee)$     | Error Status (エラーステータス)                                                        |

#### 表 6-2 エラーステータスの規則の属性値

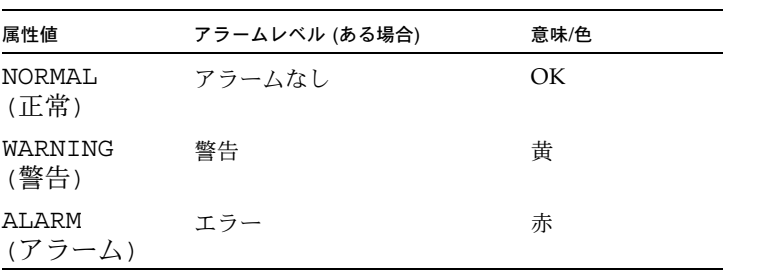

<sup>表</sup> 6-2 エラーステータスの規則の属性値 (続き)

| 属性値            | アラームレベル (ある場合) | 意味/色 |
|----------------|----------------|------|
| CHANGE<br>(変更) | アラームなし         | OК   |
| NOTICE<br>(通知) | 情報             | 青    |
| UNKNOWN        | 情報             | 青    |

# <span id="page-117-2"></span><span id="page-117-1"></span><span id="page-117-0"></span>LED 状態の規則 (rLEDState)

LED 状態の規則で管理されるアラームは、システムに保守が必要な場合を警告します。

<sup>表</sup> 6-3 LED 状態の規則のテーブルおよび属性

| 該当するテーブル      | 参照される属性              |
|---------------|----------------------|
| System (システム) | Check LED (チェック LED) |

<sup>表</sup> 6-4 LED 状態の規則の属性値

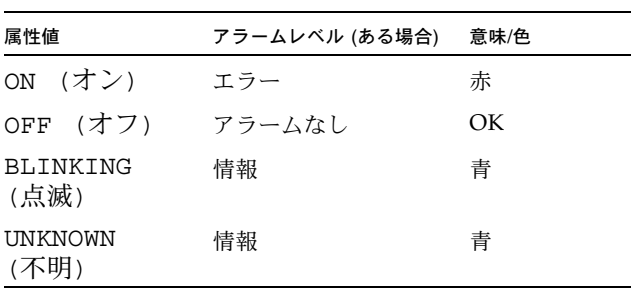

# <span id="page-118-3"></span><span id="page-118-0"></span>テスト状態の規則 (rTestState)

テスト状態の規則で管理されるアラームは、テストしている拡張システムボード (XSB) の現在の状態が PASSED でも UNMOUNTED でもない場合を警告します。

表 6-5 テスト状態の規則のテーブルおよび属性

| 該当するテーブル  | 参照される属性    |
|-----------|------------|
| XSB (XSB) | Test (テスト) |

表 6-6 テスト状態の規則の属性値

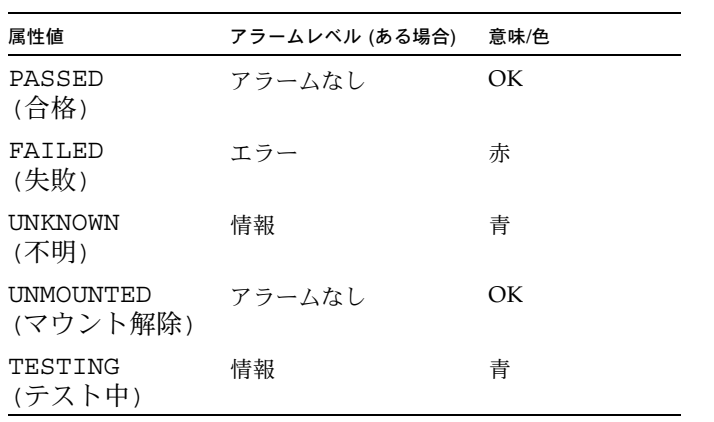

# <span id="page-118-2"></span><span id="page-118-1"></span>ドメインステータスの規則 (rDomainStatus)

ドメインステータスの規則で管理されるアラームは、ドメインのステータスが PANIC または UNKNOWN の場合を警告します。

表 6-7 ドメインステータスの規則のテーブルおよび属性

| 該当するテーブル                             | 参照される属性 |
|--------------------------------------|---------|
| Domain $(\forall \times \land \vee)$ | 伏態      |

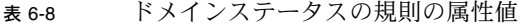

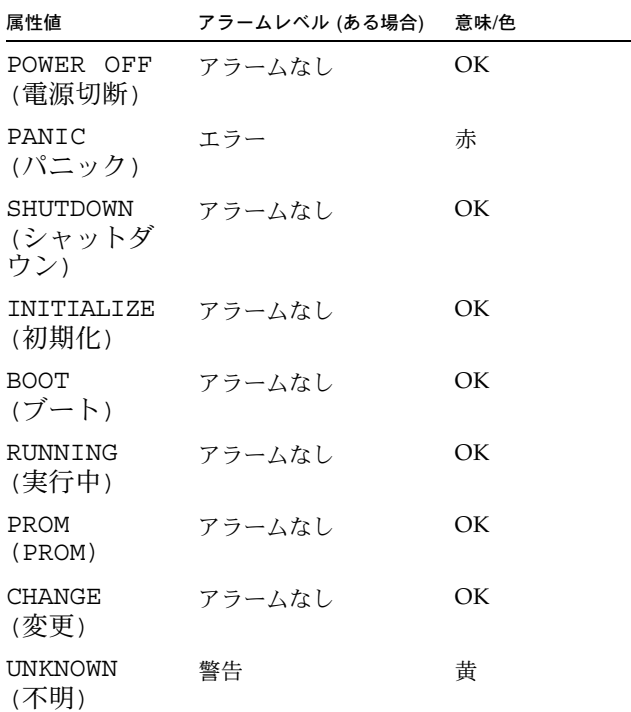

# <span id="page-119-3"></span><span id="page-119-2"></span><span id="page-119-1"></span><span id="page-119-0"></span>有効ステータスの規則 (rValidStatus)

有効ステータスの規則で管理されるアラームは、環境のプローブのステータスが VALID でない場合を警告します。

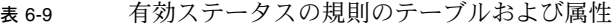

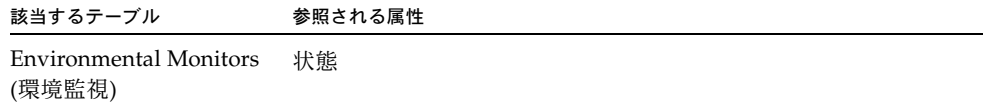

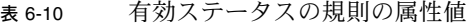

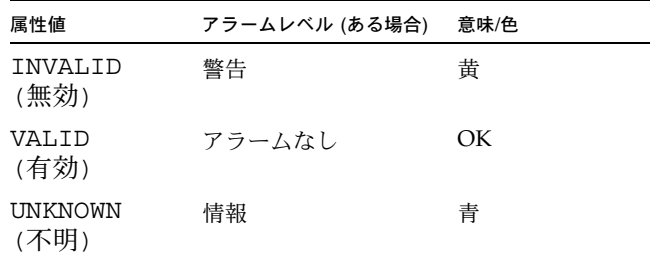

# <span id="page-120-3"></span><span id="page-120-2"></span><span id="page-120-1"></span><span id="page-120-0"></span>外部 I/O 拡張ユニット LED 状態の規則

(rIoBoxLEDState)

外部 I/O 拡張ユニット LED 状態の規則で管理されるアラームは、外部 I/O に関し て、注意を必要とする問題が発生したか、保守が必要になった可能性があることを LED が示した場合を警告します。

<sup>表</sup> 6-11 外部 I/O 拡張ユニット LED 状態の規則のテーブルおよび属性

| 該当するテーブル                                               | 参照される属性                                                             |
|--------------------------------------------------------|---------------------------------------------------------------------|
| IO Box Chassis<br>(IO ボックスシャーシ)                        | Over Temperature LED (温度超過 LED), Service Required LED<br>(保守要求 LED) |
| IO Boat (IO ボート)                                       | Service Required LED (保守要求 LED)                                     |
| IO Box Power Supply<br>and Fan (IO ボックス電<br>源装置およびファン) | Service Required LED (保守要求 LED)                                     |

<sup>表</sup> 6-12 外部 I/O 拡張ユニット LED 状態の規則の属性値

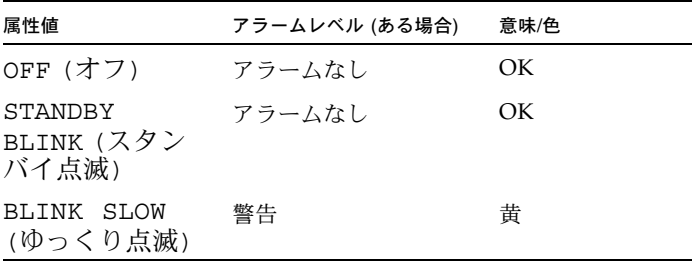

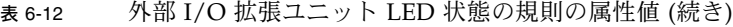

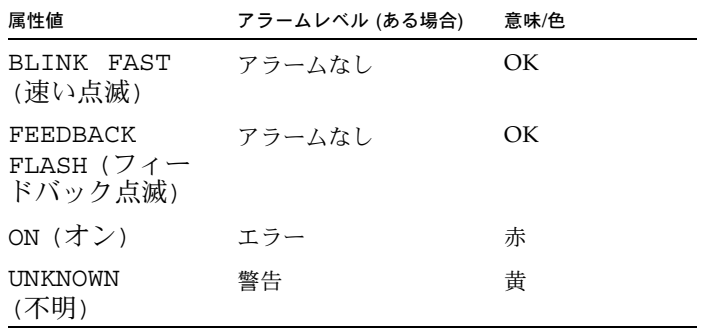

# <span id="page-121-2"></span><span id="page-121-1"></span><span id="page-121-0"></span>リンクカード LED 状態の規則 (rLinkCardLEDState)

リンクカード LED 状態の規則で管理されるアラームは、外部 I/O に関して、注意を 必要とする問題が発生したか、保守が必要になった可能性があることを LED が示し た場合を警告します。

<sup>表</sup> 6-13 リンクカード LED 状態の規則のテーブルおよび属性

| 該当するテーブル           | 参照される属性                                    |
|--------------------|--------------------------------------------|
| Link Card (リンクカード) | Data LED (データ LED)、Management LED (管理 LED) |

<sup>表</sup> 6-14 リンクカード LED 状態の規則の属性値

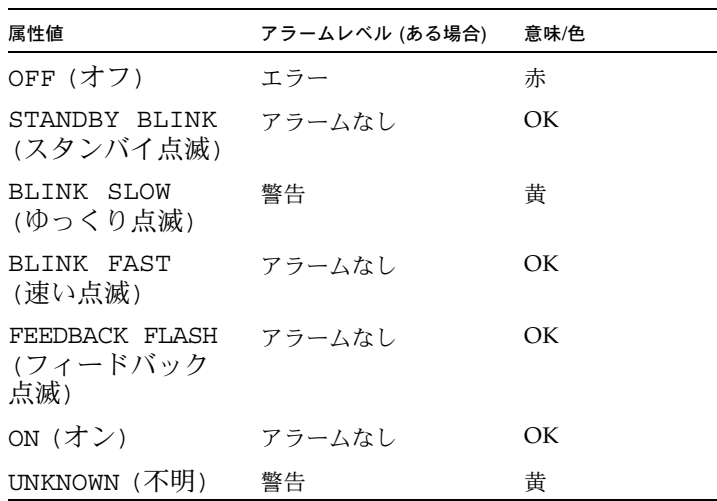

# <span id="page-122-2"></span><span id="page-122-1"></span><span id="page-122-0"></span>取り外し可能 LED の規則 (rOKtoRemoveLED)

取り外し可能 LED の規則で管理されるアラームは、取り外し可能 LED 属性が ON ま たは UNKNOWN の場合を警告します。

<sup>表</sup> 6-15 取り外し可能 LED の規則のテーブルおよび属性

| 該当するテーブル | 参照される属性    |
|----------|------------|
| IO ボート   | 取り外し可能 LED |

<sup>表</sup> 6-16 取り外し可能 LED の規則の属性値

<span id="page-122-3"></span>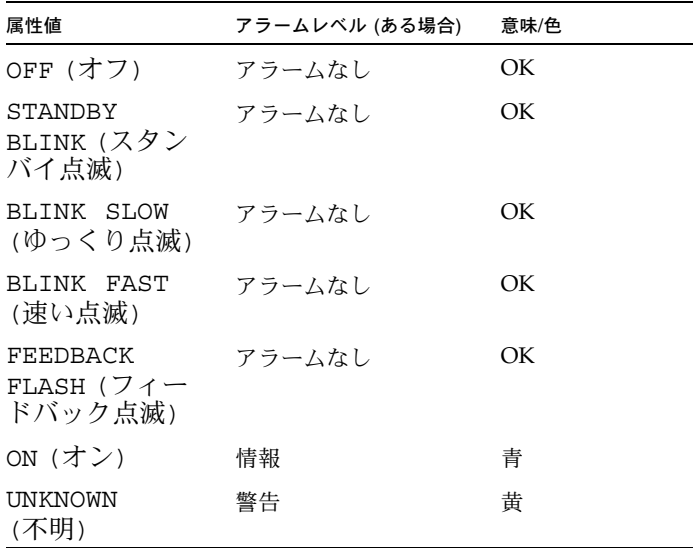

# <span id="page-123-3"></span><span id="page-123-2"></span><span id="page-123-0"></span>外部 I/O 拡張ユニットセンサーの規則 (rIoBoxSensor)

外部 I/O 拡張ユニットセンサーの規則で管理されるアラームは、環境の値がしきい 値と等しくなった場合、最大しきい値を超えた場合、または最小しきい値を下回った 場合を警告します。

<sup>表</sup> 6-17 外部 I/O 拡張ユニットセンサーの規則のテーブルおよび属性

| 該当するテーブル                       | 参照される属性   |
|--------------------------------|-----------|
| IO Box Sensor<br>(IO ボックスセンサー) | Value (値) |

<sup>表</sup> 6-18 外部 I/O 拡張ユニットセンサーの規則の属性値

<span id="page-123-1"></span>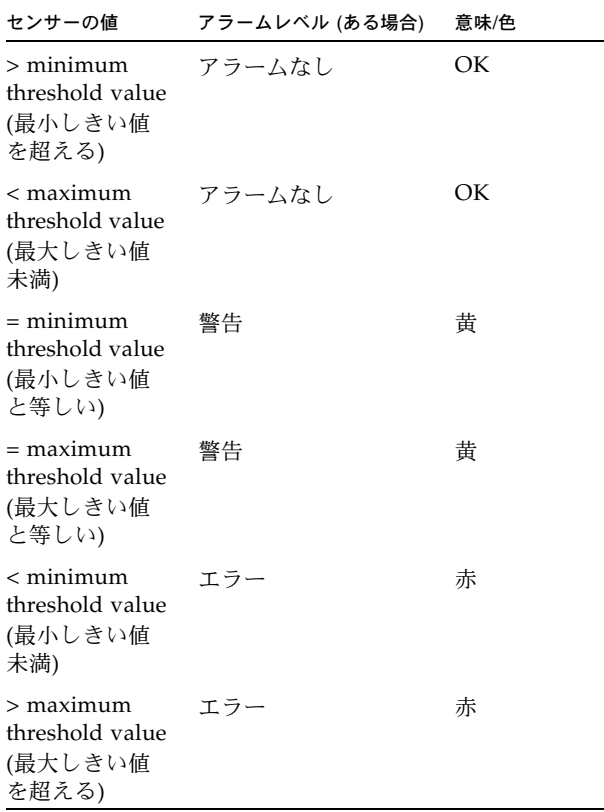

# <span id="page-124-3"></span><span id="page-124-0"></span>ドメイン管理モジュールのアラーム規則

この節では、ドメイン管理モジュールで監視される属性のアラーム規則を一覧表示し ます。

各節の最初の表には、次のものを一覧表示します。

- 規則が適用されるテーブル
- 規則で参照される各テーブルの属性

アラーム規則は、第 [4](#page-98-0) 章のドメイン管理モジュールの属性を説明した表にも一覧表示 されています。

各節の 2 つ目の表には、監視対象の属性の値が一覧表示されます。

- 関連付けられたアラームレベル
- 関連付けられたアラームの色
- 推奨されるアクション

# <span id="page-124-2"></span><span id="page-124-1"></span>CPU ステータスの規則 (oplCPUStatus)

CPU ステータスの規則で管理されるアラームは、CPU のステータスの変化を警告し ます。プロセッサが OFFLINE の場合、注意アラームが生成されます。

<sup>表</sup> 6-19 CPU ステータスの規則のテーブルおよび属性

| 該当するテーブル          | 参照される属性               |
|-------------------|-----------------------|
| Processor (プロセッサ) | Core Status (コアステータス) |

<sup>表</sup> 6-20 CPU ステータスの規則の属性値

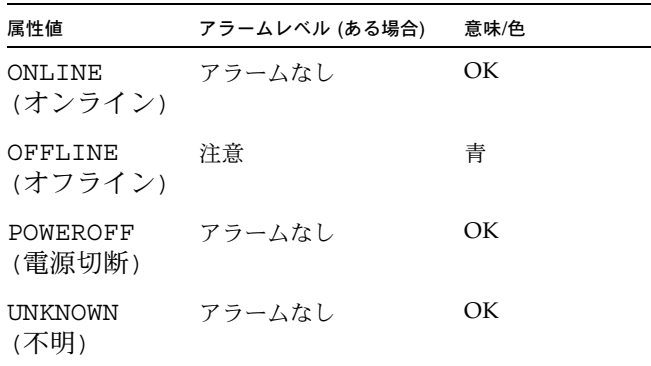

# <span id="page-125-2"></span><span id="page-125-1"></span><span id="page-125-0"></span>状態チェックの規則 (oplStateCheck)

状態チェックの規則で管理されるアラームは、メモリーコントローラの CS ステー タスの変化を警告します。ステータスが OK ではない場合、注意アラームが生成さ れます。

表 6-21 状態チェックの規則のテーブルおよび属性

| 該当するテーブル                          | 参照される属性                                       |
|-----------------------------------|-----------------------------------------------|
| Memory Controller<br>(メモリーコントローラ) | CS0 Status (CS0 ステータス)、CS1 Status (CS1 ステータス) |

表 6-22 状態チェックの規則の属性値

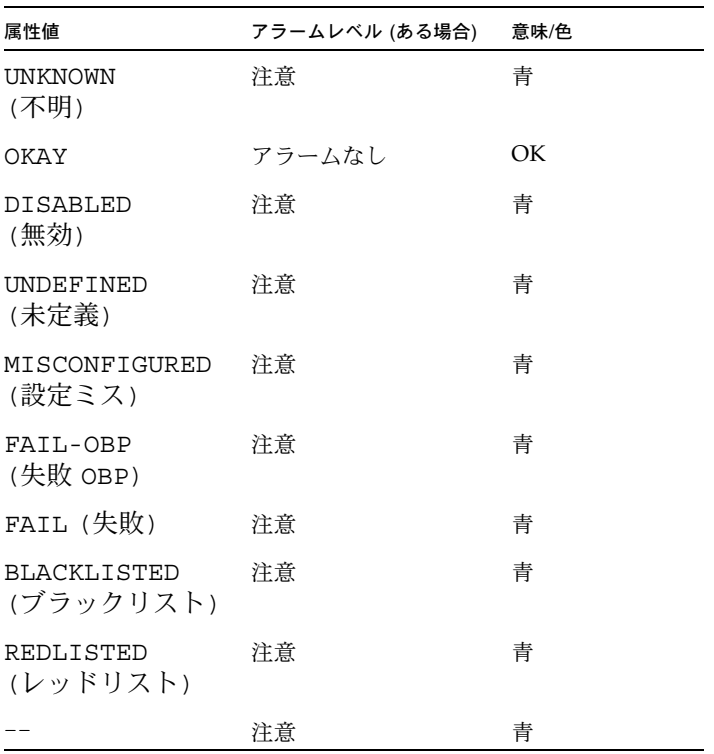

# <span id="page-126-2"></span><span id="page-126-0"></span>ディスクエラーカウントの規則 (oplDskErrCnt)

ディスクエラーカウントの規則で管理されるアラームは、エラーカウントのしきい値 を超過した場合を警告します。

表 6-23 ディスクエラーカウントの規則のテーブルおよび属性

| 該当するテーブル             | 参照される属性                                                                                         |
|----------------------|-------------------------------------------------------------------------------------------------|
| Disk Device (ディスク装置) | Hardware Errors (ハードウェアエラー数)、Software Errors<br>(ソフトウェアエラー数)、Transport Errors (トランスポートエ<br>ラー数) |

表 6-24 ディスクエラーカウントの規則の属性値

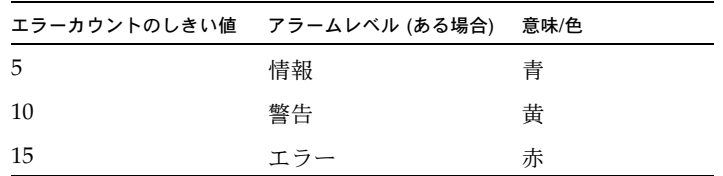

# <span id="page-126-3"></span><span id="page-126-1"></span>テープエラーカウントの規則 (oplTpeErrCnt)

テープエラーカウントの規則で管理されるアラームは、エラーカウントのしきい値を 超過した場合を警告します。

表 6-25 テープエラーカウントの規則のテーブルおよび属性

| 該当するテーブル                                    | 参照される属性 |
|---------------------------------------------|---------|
| Tape Device (テープデバイス) Tape Errors (テープエラー数) |         |

表 6-26 テープエラーカウントの規則の属性値

<span id="page-126-4"></span>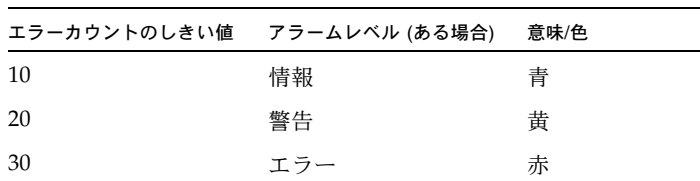

付録 **A**

# マニュアルページ: setsunmc および showsunmc

<span id="page-128-0"></span>この付録には、setsunmc(8) コマンドと showsunmc(8) コマンドのマニュアル ページが含まれています。これらのマニュアルページは、サービスプロセッサにもイ ンストールされます。これらマニュアルページとその他の XSCF のマニュアルページ にアクセスするには、SPARC Enterprise Mx000 サーバーサービスプロセッサの XSCF プロンプトで man(1) コマンドを使用します。

## <span id="page-128-1"></span>setsunmc

## 名前

setsunmc - Sun Management Center エージェントの起動または停止とその設定変更

#### 形式

```
setsunmc [enable|disable]
setsunmc -A
setsunmc [-s server] [-z seed] [-p agent_port] [-c community_string] 
[-t trap_port] [-e event_port] [-a SNMP_agent_port] [-a dmn_agent_port] 
setsunmc [-h]
```
#### 説明

1 つ以上のオプションを指定して実行すると、「オプション」で説明するように Sun Management Center エージェントの設定が変更されます。

オペランド enable を指定して実行すると、Sun Management Center エージェントが 使用可能になります。この処理では、Sun Management Center エージェントが起動 され、以降の再起動時にエージェントを起動するよう起動デーモンに通知されます。 オペランド disable を指定して実行すると、エージェントが停止され、以降の再起動 時にエージェントの起動を無効にするよう起動デーモンに通知されます。

オペランドをオプションとともに使用することはできません。

特権

このコマンドを実行するには、platadm または fieldeng 特権を持っている必要が あります。

詳細は setprivileges(8) を参照してください。

### オプション

次のオプションがサポートされています。オプションをオペランドとともに使用する ことはできません。

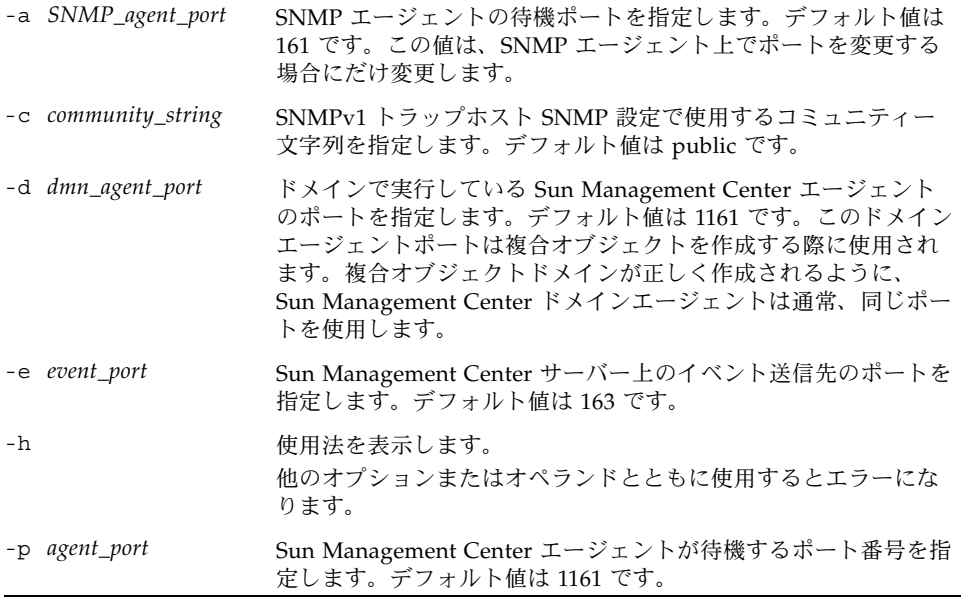

<span id="page-130-0"></span>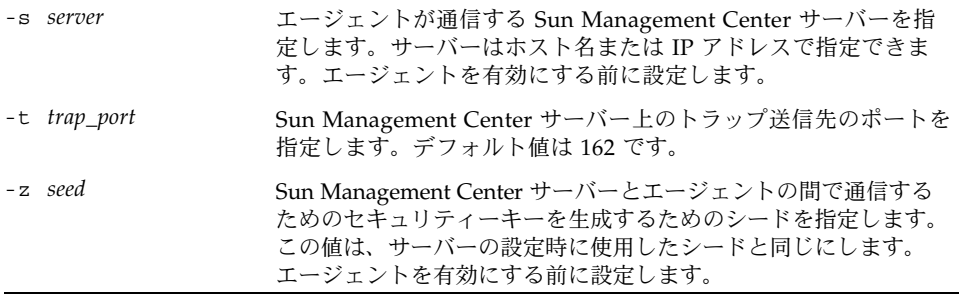

## オペランド

次のオペランドがサポートされています。オペランドをオプションとともに使用する ことはできません。

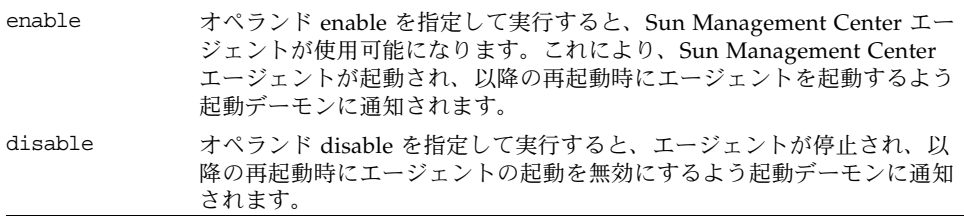

#### 例

コード例 A-1 引数を指定した基本的な設定コマンド

XSCF> **setsunmc -s balon -z maplesyr -c double\_secret** 

コード例 A-2 エージェントの起動

XSCF> **setsunmc enable**

## 終了状態

終了値はありません。

### 関連項目

showsunmc(8)

# showsunmc

## 名前

showsunmc - Sun Management Center エージェントの設定情報とステータスの 表示

### 形式

showsunmc [isenabled]

showsunmc [-h]

#### 説明

このコマンドは、Sun Management Center エージェントの設定情報と現在のス テータスを表示するために使用します。isenabled オプションを指定すると、エー ジェントのステータス (エージェントが有効な場合は 1、無効な場合は 0) が表示 されます。

### オプション

次のオプションがサポートされています。

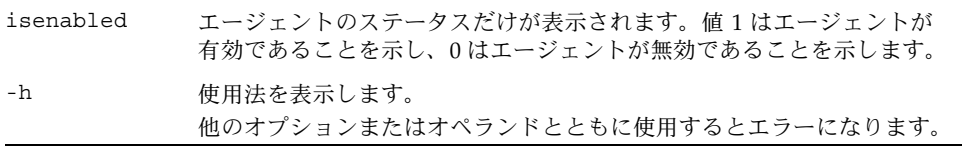

#### 特権

このコマンドを実行するには、platadm、platop、fieldeng のいずれかの特権を 持っている必要があります。

詳細は setprivileges(8) を参照してください。

## オペランド

このコマンドにはオペランドがありません。

#### 例

コード例 A-3 エージェントのステータスの表示: 未設定、有効

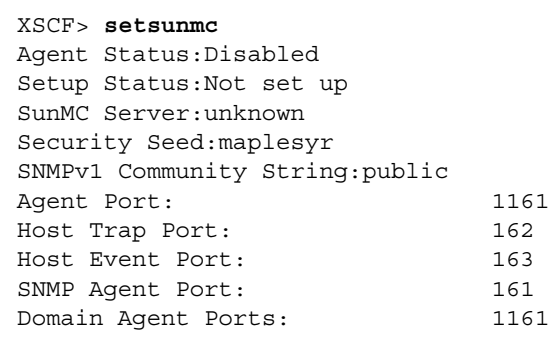

コード例 A-4 エージェントのステータスの表示: 設定、無効

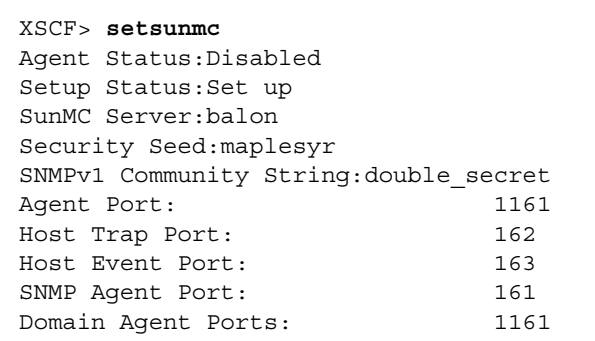

コード例 A-5 有効なエージェントのエージェントステータスの表示

XSCF> **setsunmc isenabled**

## 終了状態

次の終了値が返されます。

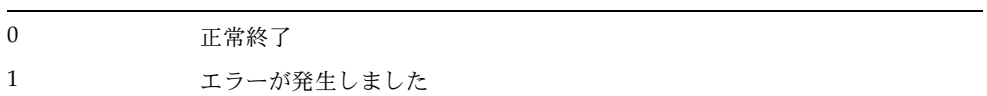

## 関連項目

setsunmc(8)

# 索引

### A

[addboard](#page-81-0)(8), 64 [addfru](#page-73-0)(8), 56, [61,](#page-78-0) [63](#page-80-0) [adduser](#page-38-0)(8), 21 ANYGROUP ([管理グループ名](#page-53-0)), 36

### C

cfgadm[\(1M\), 48,](#page-65-0) [50,](#page-67-0) [51,](#page-68-0) [91,](#page-108-0) [94](#page-111-1) [cfgadm\\_sbd](#page-111-2)(1M), 94 CLI.[「コマンド行インタフェース」を参照。](#page-25-0) CPU CPU [ステータスのアラーム規則](#page-124-2), 107 CPU [ストランド](#page-85-0), 68 CPU [チップ](#page-71-0), 54, [57,](#page-74-0) [68](#page-85-1)

### D.

[deleteboard](#page-67-1)(8), 50, [51,](#page-68-1) [65](#page-82-0) [deletefru](#page-73-1)(8), 56, [61,](#page-78-1) [63](#page-80-1)

#### E

esadm ([管理グループ名](#page-53-1)), 36 esdomadm ([管理グループ名](#page-53-2)), 36 [es-guiinst](#page-33-0), 16 [es-guisetup](#page-35-0), 18 [es-guistart](#page-28-0), 11 [es-guistop](#page-28-1), 11 [es-inst](#page-25-1), 8 esops ([管理グループ名](#page-53-3)), 36 [es-setup](#page-25-2), 8, [25,](#page-42-0) [27](#page-44-0)

[es-start](#page-29-0), 12, [22 ~](#page-39-0) [23](#page-40-0) [es-stop](#page-29-1), 12, [24,](#page-41-0) [26](#page-43-0) [es-uninst](#page-46-0), 29 ~ [30](#page-47-0) [esusers](#page-53-4) ファイル, 36

#### F

[fieldeng](#page-38-1) (XSCF 特権), 21, [50,](#page-67-2) [56,](#page-73-2) [61,](#page-78-2) [63](#page-80-2)

#### G

[groupadd](#page-37-0), 20

#### I

I/O [ボート](#page-88-0), 71 ~ [73](#page-90-0) [電源切断](#page-65-1), 48 ~ [49](#page-66-0) [ioxadm](#page-87-0)(8), 70, [71,](#page-88-1) [73,](#page-90-1) [74](#page-91-0) IP アドレス setsunmc [コマンドでの指定](#page-130-0), 113 [とサービスプロセッサのフェイルオーバー](#page-27-0), 10 [ネットワークインタフェース](#page-107-0), 90 [以下の変更の再構成](#page-43-1), 26

#### L

LED [状態のアラーム規則](#page-117-1), 100 [rIoBoxLEDState](#page-120-1) (アラーム規則), 103 ~ [104](#page-121-1) アラーム規則 プラットフォーム管理 [rIoBoxLEDState](#page-120-1), 103 ~ [104](#page-121-1) 外部 I/O 拡張ユニット LED [状態のアラーム規則](#page-120-2), 103

#### M

man[\(1\), 111](#page-128-0) [moveboard](#page-82-1)(8), 65

#### O

[oplCPUStatus](#page-124-2) (アラーム規則), 107 [oplDskErrCnt](#page-126-2) (アラーム規則), 109 [oplTpeErrCnt](#page-126-3) (アラーム規則), 109

#### P

[password](#page-38-2)(8), 21 [platadm](#page-38-3) (XSCF 特権), 21 platadmn ([管理グループ名](#page-37-1)), 20 platop ([管理グループ名](#page-37-2)), 20 [poweroff](#page-86-0)(8), 69, [75](#page-92-0) [poweron](#page-86-1)(8), 69, [75](#page-92-1)

#### R

[rDomainStatus](#page-118-2) (アラーム規則), 101 ~ [102](#page-119-1) [replacefru](#page-73-3)(8), 56, [61,](#page-78-3) [63](#page-80-3) [rErrorStatus](#page-116-1) (アラーム規則), 99 ~ [100](#page-117-2) reset[\(8\), 69,](#page-86-2) [75](#page-92-2) rLEDState ([アラーム規則](#page-117-1)), 100 [rLinkCardLEDState](#page-121-2) (アラーム規則), 104 rTestState ([アラーム規則](#page-118-3)), 101

## S

[Service Processor, 2,](#page-19-0) [3](#page-20-0) SNMP [エージェント](#page-39-1), 22 [エージェントソフトウェア](#page-34-0), 17, [19,](#page-36-0) [22](#page-39-1) [コンソール](#page-19-1), 2 [プリインストールされているソフトウェア](#page-26-0), 9 [setdcl](#page-86-3)(8), 69 [setnetwork](#page-27-1)(8), 10 [setprivileges](#page-38-4)(8), 21, [50](#page-67-3) [setroute](#page-27-2)(8), 10 [setsnmp](#page-39-2)(8), 22 [setsunmc](#page-33-1)(8), 16, [19,](#page-36-1) [22,](#page-39-3) [25,](#page-42-1) [26,](#page-43-2) [27,](#page-44-1) [28](#page-45-0) [マニュアルページ](#page-128-1), 111 [setupfru](#page-80-4)(8), 63 [setup-responses-file](#page-34-1), 17

[Simple Network Management Protocol](#page-18-0)。「SNMP」 を参照。 SNMP [エージェント](#page-39-4), 22 [ドメイン上での設定用コミュニティー文字列](#page-34-2), 17 [検出マネージャーのコミュニティー文字列](#page-27-3), 10 SUNW[。「パッケージ名」を参照。](#page-51-0)

### T

[testsb](#page-80-5)(8), 63

#### $\mathbf{U}$

[useradm](#page-38-5) (XSCF 特権), 21

#### X

XSCF コマンド [addboard](#page-81-0)(8), 64 [addfru](#page-73-0)(8), 56, [61,](#page-78-0) [63](#page-80-0) [adduser](#page-38-0)(8), 21 [deleteboard](#page-67-1)(8), 50, [51,](#page-68-1) [65](#page-82-0) [deletefru](#page-73-1)(8), 56, [61,](#page-78-1) [63](#page-80-1) [ioxadm](#page-87-0)(8), 70, [71,](#page-88-1) [73,](#page-90-1) [74](#page-91-0) man[\(1\), 111](#page-128-0) [moveboard](#page-82-1)(8), 65 [password](#page-38-2)(8), 21 [poweroff](#page-86-0) $(8)$ , 69, [75](#page-92-0) [poweron](#page-86-1)(8), 69, [75](#page-92-1) [replacefru](#page-73-3) $(8)$ , 56, [61,](#page-78-3) [63](#page-80-3) reset[\(8\), 69,](#page-86-2) [75](#page-92-2) [setdcl](#page-86-3)(8), 69 [setnetwork](#page-27-1)(8), 10 [setprivileges](#page-38-4)(8), 21, [50](#page-67-3) [setroute](#page-27-2)(8), 10 [setsnmp](#page-39-2)(8), 22 [setsunmc](#page-33-1)(8), 16, [19,](#page-36-1) [22,](#page-39-3) [25,](#page-42-1) [26,](#page-43-2) [27,](#page-44-1) [28](#page-45-0) [マニュアルページ](#page-128-1), 111 [setupfru](#page-80-4)(8), 63 [testsb](#page-80-5)(8), 63 XSCF 特権 [fieldeng](#page-38-1), 21, [50,](#page-67-2) [56,](#page-73-2) [61,](#page-78-2) [63](#page-80-2) [platadm](#page-38-3), 21 [useradm](#page-38-5), 21

#### あ

[アドミニストレータ、ドメインとプラッ](#page-19-2) [トフォーム](#page-19-2), 2

#### アラーム規則 [ドメイン管理](#page-124-3), 107 ~ [109](#page-126-4) [oplCPUStatus](#page-124-2), 107 [oplDskErrCnt](#page-126-2), 109 [oplTpeErrCnt](#page-126-3), 109 [プラットフォーム管理](#page-115-2), 98 ~ [106](#page-123-1) [rDomainStatus](#page-118-2), 101 ~ [102](#page-119-1) [rErrorStatus](#page-116-1), 99 ~ [100](#page-117-2) [rLEDState](#page-117-1), 100 [rLinkCardLEDState](#page-121-2), 104 [rTestState](#page-118-3), 101

#### い

動的再構成 (DR) [インストール](#page-31-0), 14 インストール [コアソフトウェア](#page-29-2), 12, [13](#page-30-0) [スクリプト](#page-26-1), 9

## え

[エージェント](#page-32-0), 15 [SNMP, 22](#page-39-4) [コアエージェントレイヤー](#page-31-1), 14 [サーバー](#page-19-3), 2 [ドメイン](#page-40-1), 23 [プラットフォーム](#page-19-4), 2 ~ [3](#page-20-1) [モジュール](#page-23-0), 6 [旧バージョン](#page-26-2), 9 [再起動](#page-40-2), 23 停止[, 24 ~](#page-41-1) [25](#page-42-2) [エージェントの更新](#page-32-1), 15 [エラーステータスのアラーム規則](#page-116-1), 99 ~ [100](#page-117-2)

### か

外部 I/O [拡張ユニット](#page-86-4), 69, [74](#page-91-1) LED [状態のアラーム規則](#page-121-1), 104 [センサーのアラーム規則](#page-123-1), 106

## く

グループ名 [ANYGROUP](#page-53-0), 36 [esadm](#page-53-1), 36 [esdomadm](#page-53-2), 36 [esops](#page-53-3), 36 [platadmn](#page-37-1), 20 [platop](#page-37-2), 20

#### け

[検出マネージャー](#page-27-4), 10

### こ

[コマンド行インタフェース](#page-28-2) (CLI), 11, [22 ~](#page-39-5) [24,](#page-41-2) [29](#page-46-1) [es-inst](#page-25-1), 8 [es-setup](#page-25-2), 8, [25,](#page-42-0) [27](#page-44-0) [es-start](#page-29-0), 12, [22 ~](#page-39-0) [23](#page-40-0) [es-stop](#page-29-1), 12, [24,](#page-41-0) [26](#page-43-0) [es-uninst](#page-46-0),  $29 \sim 30$  $29 \sim 30$ コミュニティー文字列 [ドメイン上での設定の変更](#page-34-2), 17 [検出マネージャーのデフォルト値の変更](#page-27-3), 10 コンソール [Service Processor, 2](#page-19-1) [コンソールレイヤーソフトウェア](#page-31-2), 14, [15](#page-32-2) [終了](#page-42-3), 25

#### さ

```
サーバー
 エージェント, 2
   停止, 24 ~ 25
 サーバーレイヤーソフトウェア, 14, 15
サービスプロセッサ
 フェイルオーバーについて, 10
サポート対象のハードウェアプラットフォーム, 1
```
### し

「詳細」ウィンドウ [ドメイン](#page-21-0), 4 [oplStateCheck](#page-125-1) (アラーム規則), 108 アラーム規則 ドメイン管理 [oplStateCheck](#page-125-1), 108 [状態チェックのアラーム規則](#page-125-2), 108

#### せ

[セットアップパラメータの再構成](#page-42-4), 25 [rIoBoxSensor](#page-123-2) (アラーム規則), 106 アラーム規則 プラットフォーム管理 [rIoBoxSensor](#page-123-2), 106 外部 I/O 拡張ユニット [センサーのアラーム規則](#page-123-3), 106

#### そ

ソフトウェア Service Processor [にプリインストールさ](#page-26-0) れている, 9 コアソフトウェア [インストール](#page-29-2), 12, [13](#page-30-0) セットアップ [スクリプト](#page-26-1), 9

## て

[ディスクエラーカウントのアラーム規則](#page-126-2), 109 [テープエラーカウントのアラーム規則](#page-126-3), 109 [テスト状態のアラーム規則](#page-118-3), 101

## と

[動的再構成](#page-108-1) (DR), 91, [95](#page-112-0) ドメイン [ドメインの「詳細」ウィンドウ](#page-21-1), 4 「詳細」ウィンドウ [ドメイン](#page-21-1), 4 ドメイン [アドミニストレータ](#page-19-2), 2 [エージェントソフトウェア](#page-40-1), 23 [ドメインステータスのアラーム規則](#page-118-2), 101 ~ [102](#page-119-1) [ドメインの「詳細」ウィンドウ](#page-21-0), 4 [ドメイン管理パッケージ](#page-51-1), 34 [ドメイン管理モジュール](#page-23-1), 6 [ハードウェア](#page-22-0), 5 [最小値](#page-19-5)/最大値, 2 [管理ドメイン](#page-22-1), 5 [検出マネージャーによる生成](#page-27-4), 10 設定 [コミュニティー文字列の変更](#page-34-2), 17 動的再構成 (DR) [ドメイン動的再構成パッケージ](#page-51-2), 34 [ドメイン動的再構成モジュール](#page-23-2), 6 [rOKtoRemoveLED](#page-122-1) (アラーム規則), 105 アラーム規則 プラットフォーム管理 [rOKtoRemoveLED](#page-122-1), 105 取り外し可能 LED [のアラーム規則](#page-122-2), 105

#### ね

ネットワークポートの構成 [について](#page-26-3), 9 ポート [ネットワークポートの構成について](#page-26-3), 9 競合 [ネットワークポートの構成について](#page-26-3), 9 取り外し可能 LED [のアラーム規則](#page-122-3), 105

### は

ハードウェアドメイン [最小値](#page-19-5)/最大値, 2 [「ハードウェア」タブ](#page-95-0), 78 [ハイエンドサーバー](#page-18-2), 1 [パッケージ名](#page-51-3), 34

#### ひ

[必要条件](#page-26-4), 9 [要件](#page-26-4), 9 ビュー [ドメイン管理ビュー](#page-20-2), 3 [プラットフォーム管理ビュー](#page-20-2), 3

### ふ

[フェイルオーバー、サービスプロセッサ](#page-27-0), 10 表示 [物理表示](#page-95-0), 78 ~ [79](#page-96-0) [物理表示](#page-95-0), 78, [79](#page-96-0) 「詳細」ウィンドウ [プラットフォーム](#page-21-1), 4 [プラットフォーム](#page-22-2), 5 [アドミニストレータ](#page-19-6), 2 [エージェント](#page-19-4), 2 ~ [3](#page-20-1) [エージェントレイヤーソフトウェア](#page-31-4), 14, [15](#page-32-0) [サポート対象](#page-18-1), 1 [ハイエンドサーバー](#page-18-2), 1 [プラットフォームの「詳細」ウィンドウ](#page-21-1), 4 [プラットフォーム管理パッケージ](#page-50-0), 33 [プラットフォーム管理モジュール](#page-23-3), 6 [ミッドレンジサーバー](#page-18-3), 1

#### へ

ヘルプ [インストール](#page-31-5), 14

#### ほ

ポート [構成変更後の再構成](#page-42-5), 25 検出マネージャー [ポート設定](#page-27-5), 10

### ま

マニュアルページ [setsunmc](#page-128-1)(8), 111

### み

[ミッドレンジサーバー](#page-18-3), 1

### も

モジュール ドメイン [DR, 91 ~](#page-108-2) [92](#page-109-1) [ドメイン管理](#page-98-1), 81 ~ [82](#page-99-0) [プラットフォーム管理](#page-45-1), 28, [38 ~](#page-55-0) [40](#page-57-0) [リスト](#page-23-4), 6

#### ゆ

[rValidStatus](#page-119-2) (アラーム規則), 102 ~ [103](#page-120-3) アラーム規則 プラットフォーム管理 [rValidStatus](#page-119-2), 102 ~ [103](#page-120-3) [有効ステータスのアラーム規則](#page-119-3), 102 ~ [103](#page-120-3)

### り

リンクカード LED [状態のアラーム規則](#page-121-2), 104

## ろ

表示 [論理表示](#page-95-0), 78 ~ [80](#page-97-0) [論理表示](#page-95-0), 78, [80](#page-97-0)

#### わ

[ワークステーション「コンソール」を参照。](#page-31-6)